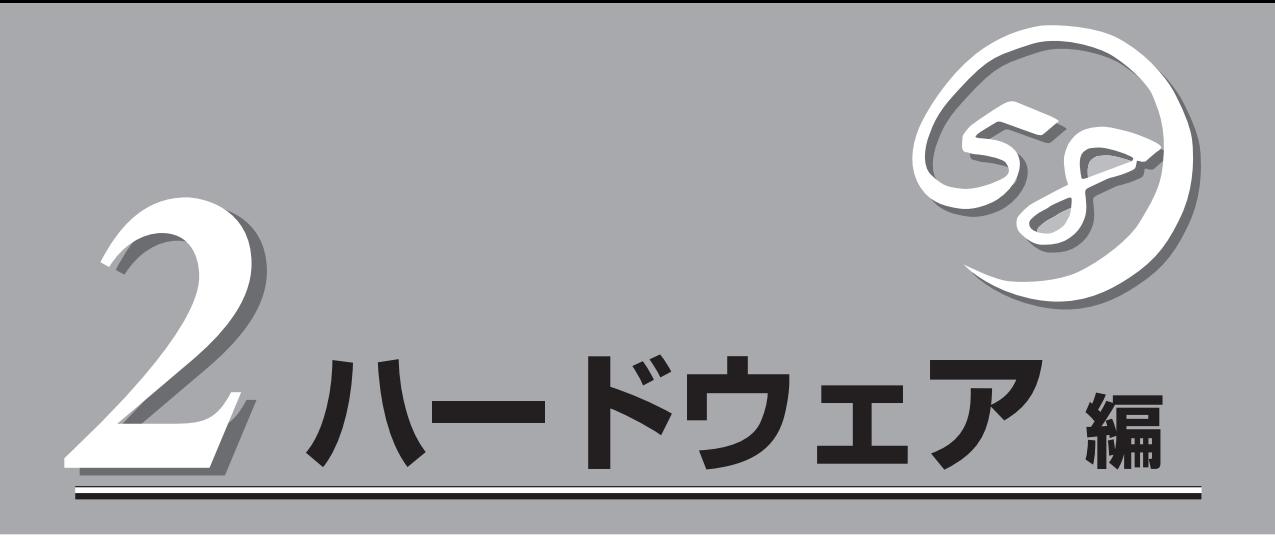

CPUブレードやハードディスクドライブなど、Express5800/BladeServerシステムのハードウェアにつ いて説明します。

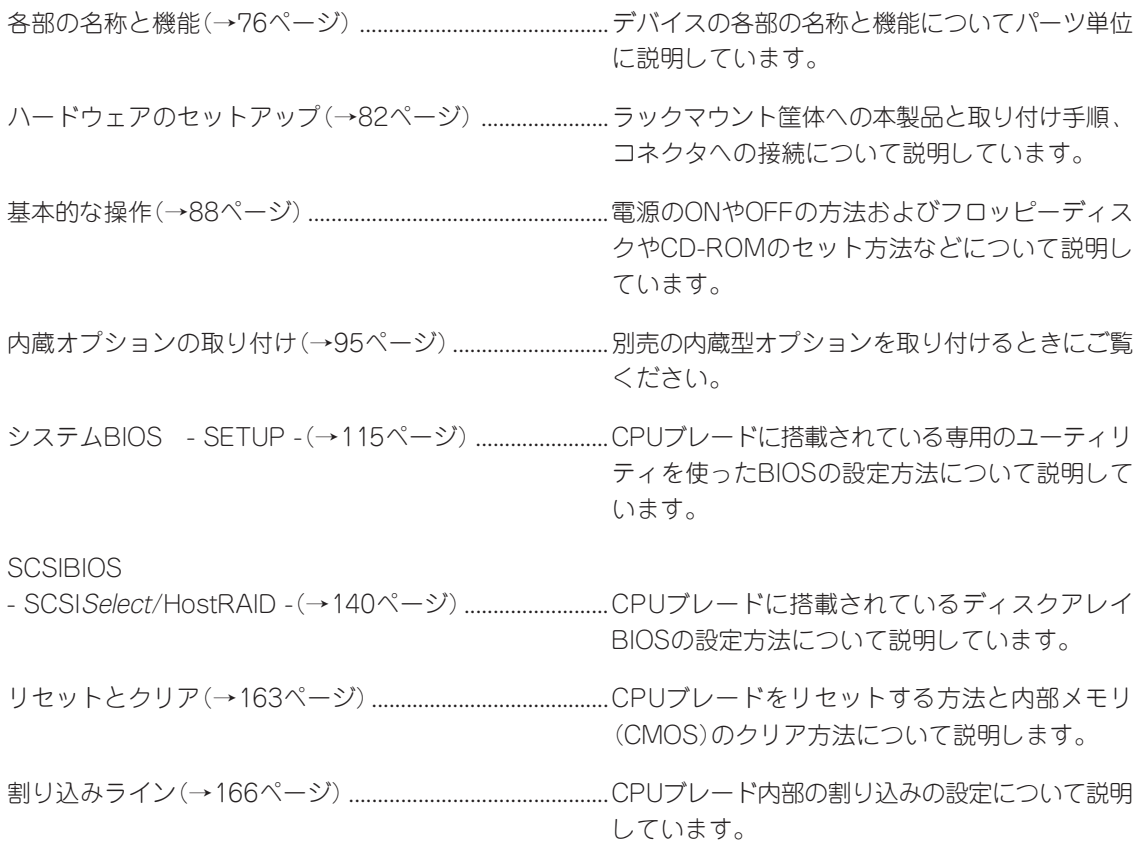

## **各部の名称と機能**

本装置の各部の名称を次に示します。

## **CPUブレード**

CPUブレードの各部の名称と取り付け位置、機能について説明します。

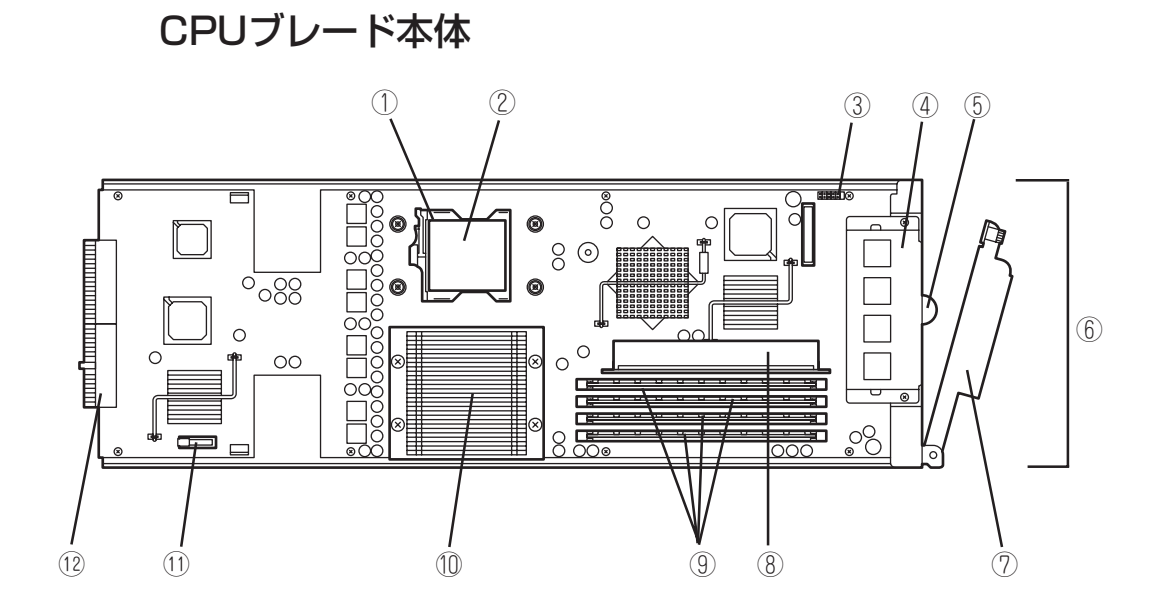

- プロセッサ#2(CPU #2)ソケット
- ダストカバー CPUソケットを保護するカバー。
- コンフィグレーションジャンパ
	- CPUブレードのCMOSをクリアするジャンパ。
- PCIブラケットアセンブリ
- スライドタグ
- ランプ/スイッチ/外部接続用コネクタ
- イジェクトレバー
- ライザーカード 拡張用オプションスロットカードを取り付けるためのカー ド。
- DIMMソケット 下から#1~#4。
- プロセッサ#1(CPU #1)ソケット
- リチウムバッテリ
- MP接続用コネクタ

オプションのブレード収納ユニット内のミッドプレーンと接 続するコネクタ。

CPUブレードアクセス面

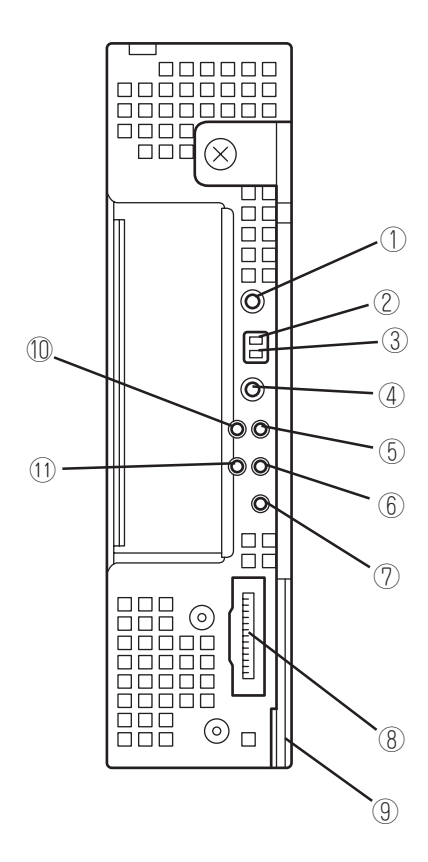

ハ ー ド ウェア 編

① POWERスイッチ

CPUブレード単体の電源をON/OFFするスイッチ。4秒以上 押し続けると強制的に電源をOFFにする。省電力モード中 (POWER/SLEEPランプ点滅)に押すと通常の状態に復帰す る。

② DUMPスイッチ

押すとメモリダンプを実行する。

③ RESETスイッチ

押すとCPUブレードをリセットする。

④ IDスイッチ

IDランプをON/OFFさせるスイッチ。 押下時に管理PCに保守対象となる装置の確認ができたこと を通知する。

⑤ LAN1 Link/Accessランプ(緑色) LANポート1がネットワークと接続されているときに点灯

し、送受信を行っているときに点滅する。

⑥ LAN2 Link/Accessランプ(緑色) LANポート2がネットワークと接続されているときに点灯 し、送受信を行っているときに点滅する。

#### ⑦ IDランプ(青色)

装置を識別するためのランプ。スイッチまたはソフトウェア のコマンドにより点灯する。 ソフトウェアから認識コマンドを受け取った場合は、点滅 し、IDスイッチを押した場合は、点灯する。

#### ⑧ 集合コネクタ

各種信号が入出力されるコネクタ。別売の「K410-135(00) 集合ケーブル」、もしくはN8405-013添付のブレードス イッチングケーブルA/Bが接続される。

#### ⑨ イジェクトレバー

CPUブレードをブレード収納ユニットから取り出す際のレ バー。

#### ⑩ POWER/SLEEPランプ(緑色)

電源をONにすると緑色に点灯する。またシステムがスリー プ状態のときに点滅する。

#### ⑪ STATUSランプ(緑色/アンバー色)

CPUブレードの状態を表示するランプ。ランプの表示と意 味についてはこの後の「ランプ表示」を参照。

## **ハードディスクドライブ**

ハードディスクドライブは別売品です。また、ハードディスクドライブにはオペレーティン グシステムがインストールされた状態の場合があります。取り扱いには十分に注意してくだ さい。

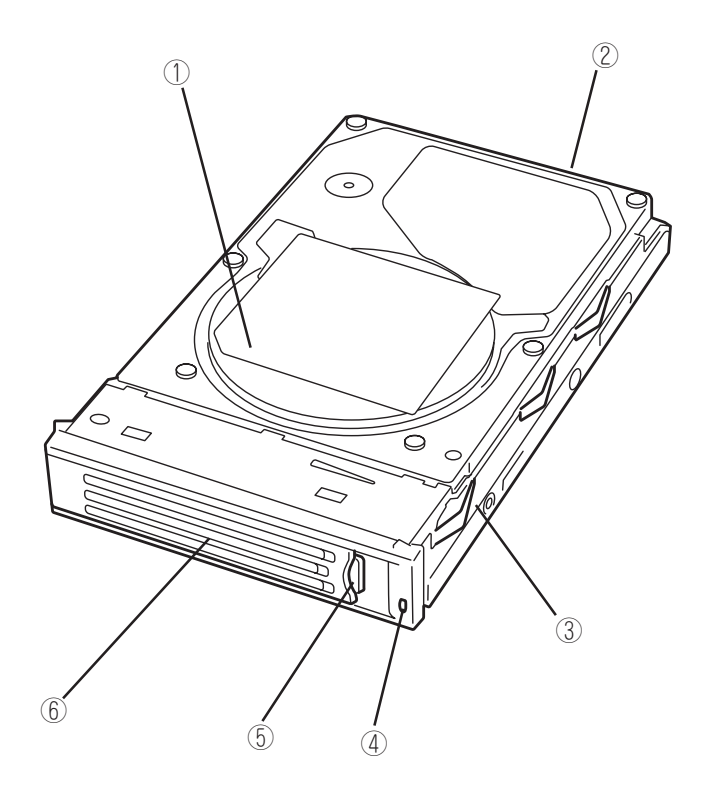

① ハードディスクドライブ

#### ② BPコネクタ

オプションのブレード収納ユニット内のSCSIバックプレーン と接続するコネクタ。

- ③ ドライブキャリア
- ④ DISKアクセスランプ(緑色/アンバー色)

ハードディスクドライブにアクセスしているときに緑色に点 灯する。ハードディスクドライブに障害が起きるとアンバー 色に点灯する。アレイディスクを再構築している間、緑色と アンバー色に交互に点滅するか、アンバー色に点滅する。た だし、ハードディスクドライブをHostRAIDを使用したアレ イ構成で運用している場合、このランプはOS起動状態での み機能する。

⑤ レバー

ハードディスクドライブを取り外すの際にハンドルのロック を解除するレバー。

⑥ ハンドル

ハードディスクドライブの取り付け/取り外しの際に持つ 取っ手。

### **ランプ表示**

CPUブレードやその他デバイスにあるランプの位置と表示の意味について説明します。

### CPUブレード

CPUブレードには、5つのランプがあります。

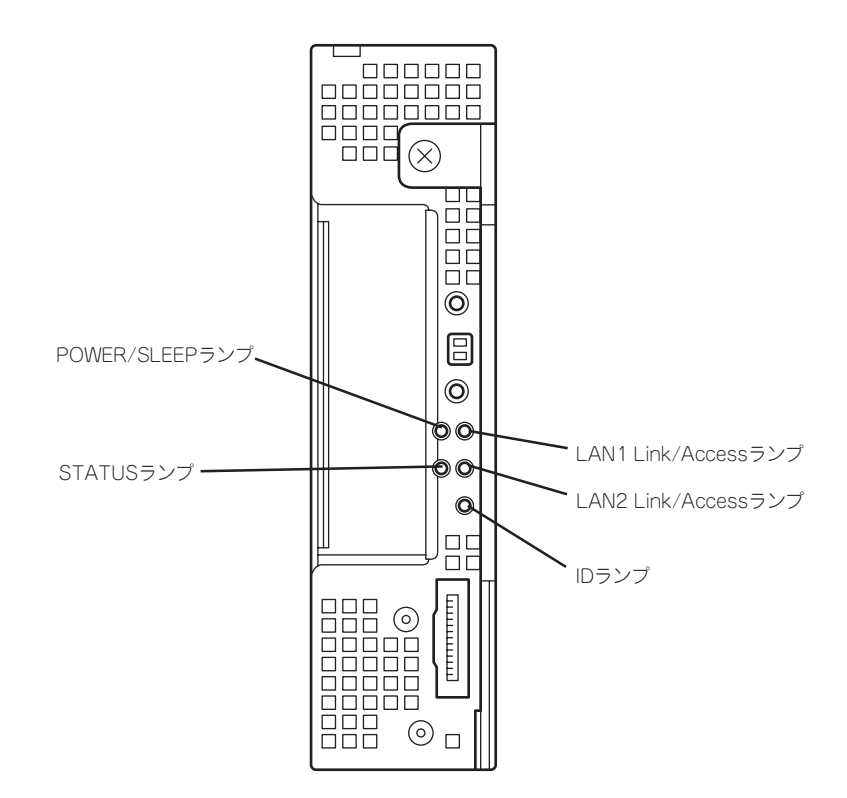

### POWER/SLEEPランプ

CPUブレードの電源がONの間、緑色に点灯しています。電源がシステムに供給されていな いときは消灯します。

緑色の点滅は、システムがスリープ状態であることを示します。CPUブレードのPOWERス イッチを押すと通常の状態に復帰し、緑色に点灯します。

### STATUSランプ

CPUブレードが正常に動作している間はSTATUSランプは緑色に点灯します。STATUSラ ンプが消灯しているときや、アンバー色に点灯/点滅しているときはシステムになんらかの 異常が起きたことを示します。

次にSTATUSランプの表示の状態とその意味、対処方法を示します。 異常が起きたときは保守サービス会社に連絡してください。

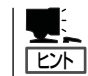

ESMPROまたはオフライン保守ユーティリティをインストールしておくとエラーログを参 照することで故障の原因を確認することができます。

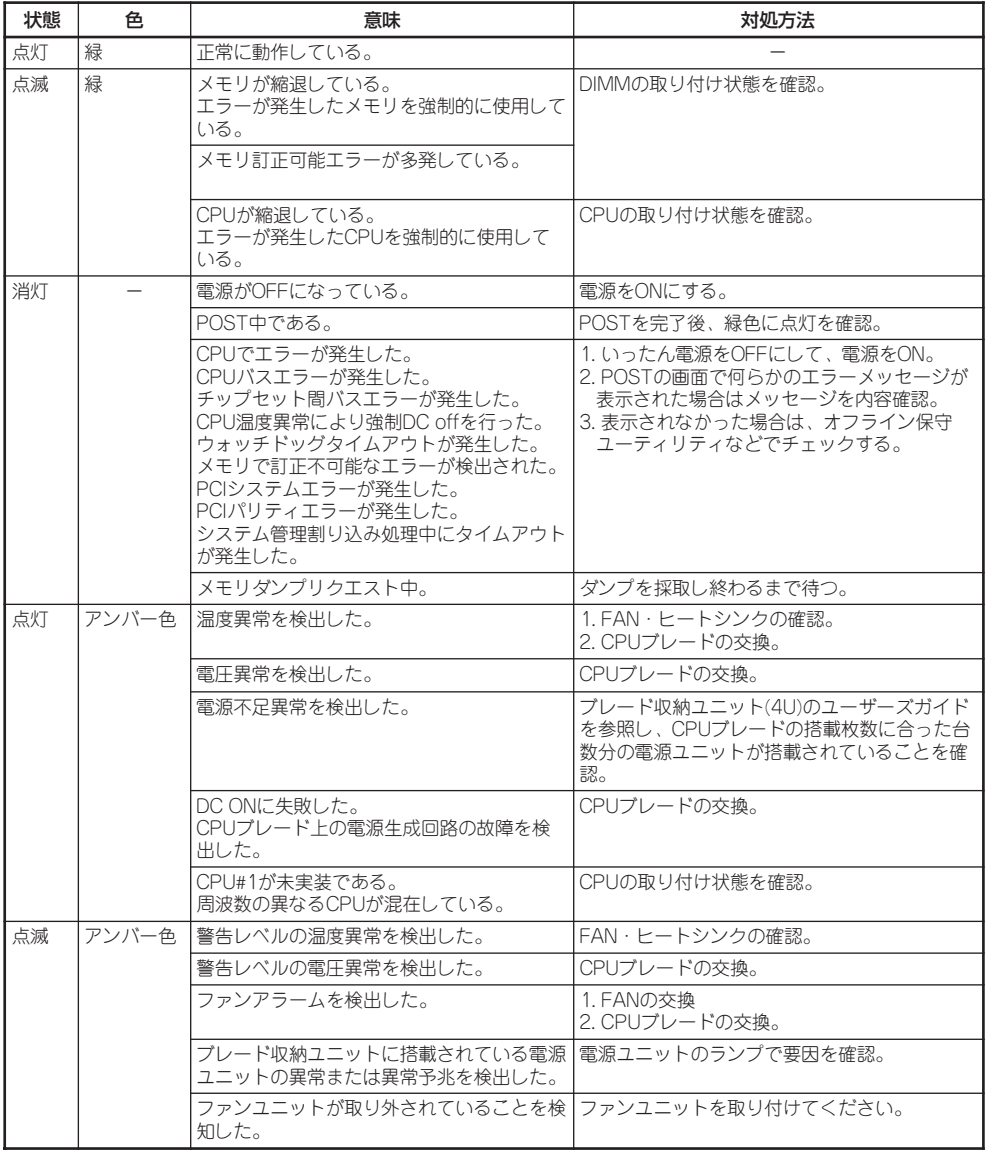

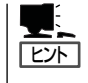

CPUブレードは、電源が切断されている間も電源が切断される直前の電源ユニットの状態 を保持しています。電源ユニットの異常を検出している状態で電源を切断し電源ユニットを 交換したり、本体を取り外し、別の収納ユニットに取り付けたりして、電源ユニットが正常 な状態になっていてもしばらくの間、本体のSTATUSランプがアンバー色に点滅する場合が ありますが故障ではありません。

#### LAN(1・2) Link/Accessランプ

CPUブレード内にある2つのLANポートの状態を表示するランプです。各ポートがネット ワークと正常に接続されているときに緑色に点灯します(Link)。ネットワークポートが送受 信を行っているときに緑色に点滅します(Access)。

LINK(接続)状態なのにランプが点灯しない場合は、CPUブレードの取り付け状態やネット ワークに接続しているケーブルの接続状態を確認してください。それでもランプが点灯しな い場合は、お買い求めの販売店、または保守サービス会社に連絡してください。

### IDランプ

本体前面にあるIDスイッチを押すと点灯し、もう一度押すと消灯します。複数台の装置が ラックに搭載された中から特定の装置を識別したいときなどに使用することができます。メ ンテナンスのときなどに、このランプを点灯させておくと、対象装置を間違えずに作業する ことができます。

IDスイッチを押した場合は点灯し、管理ソフトウェア(ESMPRO/ServerManager、 DianaScope Manager等)から認識コマンドを受け取った場合は、点滅します。

### ハードディスクドライブ

ハードディスクドライブにはランプが1つあります。

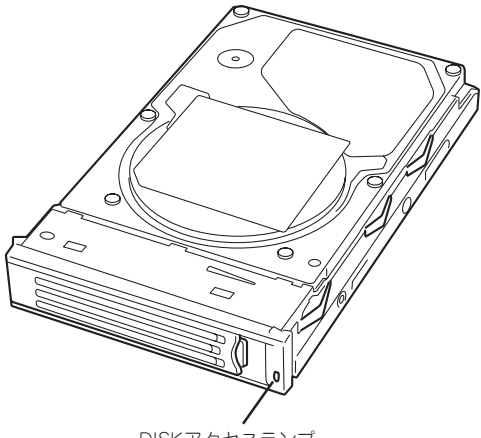

DISKアクセスランプ

ハードディスクドライブにアクセスしているときに点灯します(ただし、ハードディスクド ライブをHostRAIDを使用したアレイ構成で運用している場合、このランプはOS起動状態で のみ機能する。)。

CPUブレードのハードウェア障害などにより、ハードディスクドライブとCPUブレードとの インタフェースが正しくとれないときにアンバー色に点灯します。

ディスクアレイを構築している場合にアレイディスクの再構築をしている間は、緑色とアン バー色に交互に点滅します(故障ではありません)。

リビルドを終了するとランプは通常の表示に戻ります。リビルドに失敗するとランプがアン バー色に点灯します。

ハ

# **ハードウェアのセットアップ**

本製品を取り付けて、電源をONにすることができる状態になるまでを説明します。本製品を取り付け後、 オペレーティングシステムなどのシステムのセットアップをします。詳しくは導入編を参照してくださ  $\left( \cdot \right)$ 

### **CPUブレードの取り付けの前に**

CPUブレードの取り付けの前に、CPUブレードのMACアドレスの確認を行うようにしてく ださい。

### MACアドレスの確認

MACアドレスはネットワーク固有のアドレスで、「00004C」もしくは「003013」で始まる 12桁の英数字で表されます。CPUブレードは2つのMACアドレスを持っています。取り付 けの前にMACアドレスを確認してください。 MACアドレスは下図に示す位置に記載されています。

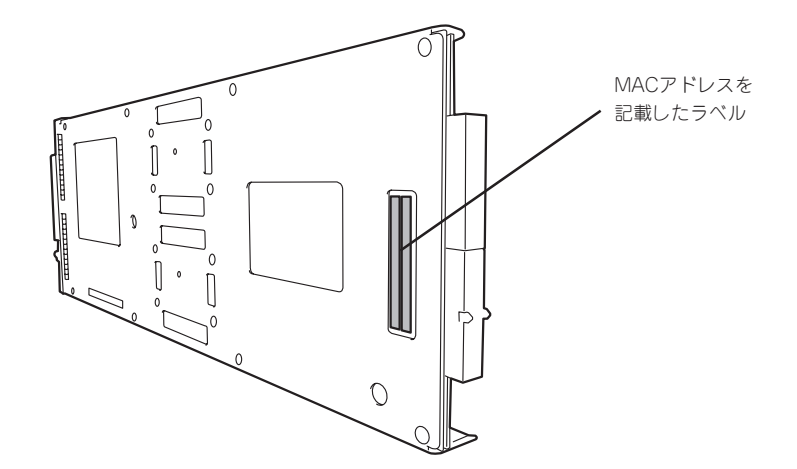

記載されているMACアドレスはLANポート1用のものです。LANポート2用のMACアドレス は記載のアドレスに+1したものです。

MACアドレスは、WindowsまたはLinuxのコマンドからも確認することができます。

ⓦ Windows

コマンドプロンプトまたはスタートメニューの[ファイル名を指定して実行]から、 「ipconfig /all」と入力して表示される物理アドレス部分を参照してください。

• Linux

プロンプトで「ifconfig」と入力して表示される「HWaddr」を参照してください。

### メモリの取り付け

モデルによっては、メモリが搭載されていないものがあります。この後にある「内蔵オプショ ンの取り付け」を参照してメモリを取り付けてください。メモリは2枚単位で取り付けます。

### **CPUブレードの取り付け**

CPUブレードは専用のブレード収納ユニットに取り付けます。ブレード収納ユニットの設置 場所や取り付けについて、ならびにCPUブレードの取付方法については、ブレード収納ユ ニットに添付の説明書を参照してください。

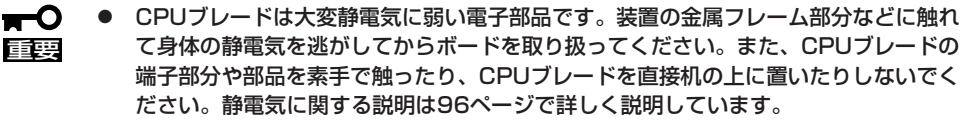

- ⓦ N8400-020/021/022/025/026/027のCPUブレードは、N8405-005のブ レード収納ユニットに実装することはできません。
- ⓦ N8400-026のCPUブレードは、動作保証する環境温度上限が「30℃」までですの で、環境温度にご注意ください。

### **ハードディスクドライブの取り付け**

ハードディスクドライブの取り付け手順については、ブレード収納ユニットに添付の説明書 を参照してください。

- $\blacktriangleright$ ● ハードディスクドライブは大変静電気に弱い電子部品です。装置の金属フレーム部分な どに触れて身体の静電気を逃がしてからボードを取り扱ってください。また、ハード 重要� ディスクドライブの端子部分や部品を素手で触ったり、ハードディスクドライブを直接 机の上に置いたりしないでください。静電気に関する説明は96ページで詳しく説明し ています。
	- ハードディスクドライブにはオペレーティングシステムがインストールされた状態の場 合があります。取り扱いには十分に注意してください。
	- ⓦ ハードディスクドライブに衝撃や振動を与えないよう十分、取り扱いに注意してくださ い。

**接 続**

装置と周辺装置を接続します。

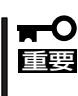

無停電電源装置や自動電源制御装置への接続やタイムスケジュール運転の設定などシス テム構成に関する要求がございましたら、保守サービス会社の保守員(またはシステム エンジニア)にお知らせください。

ⓦ N8405-013ブレード収納ユニットに取り付ける場合は、ブレード収納ユニットユー ザーズガイドに記載されている接続上の注意事項に従って下さい。

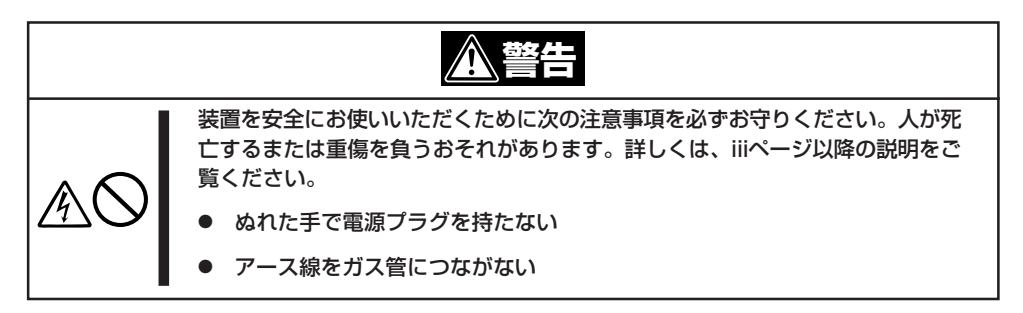

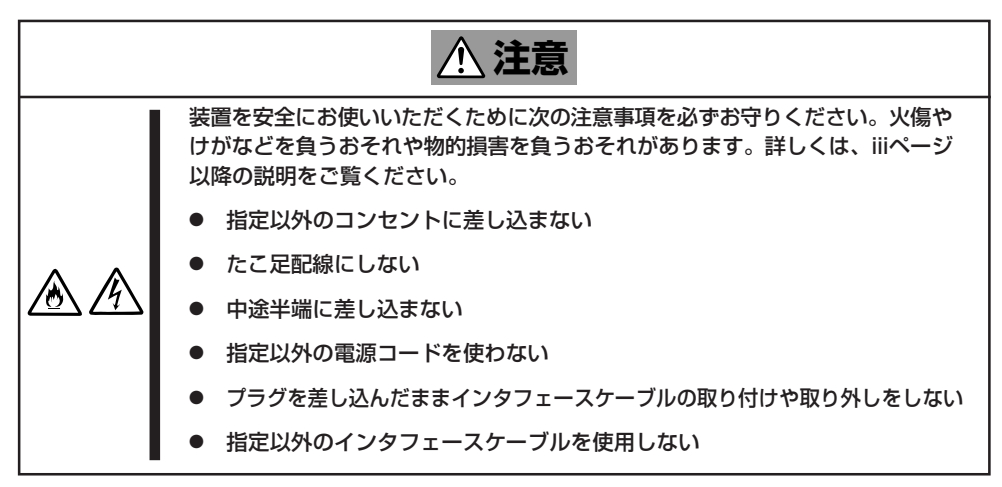

日常の運用では、CPUブレードにケーブルを接続する必要はありません。CPUブレードにあ るUSBポートやシリアルポート、VGAポートに接続する必要があるのは次の場合です。

- オペレーティングシステムのセットアップや再インストールのとき(ローカルインストー ルの場合)
- 保守をするとき

CPUブレードに接続するケーブルは、N8405-013ブレード収納ユニットに添付のブレード スイッチングケーブルか、別売のK410-135(00)集合ケーブルのみです。オプションボード を取り付けて、オプションボードと周辺機器を接続する場合は、別売のケーブルが必要にな ります。ケーブルは絡まないようにケーブルトレー内部で配線してください。

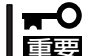

接続しているケーブルの本数が多い場合は、ケーブルトレー両端のケーブルクランプから左 右両側から均等にケーブルを取り出してください。

別売のK410-135(00)集合ケーブルの先には、USBとシリアルインタフェース、モニタ接続 用コネクタが付いています。それぞれのデバイスに接続してください。

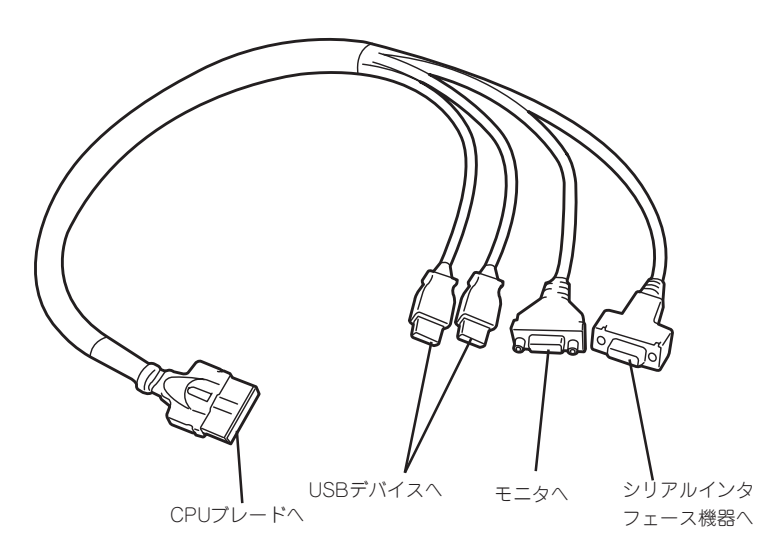

- NEC以外(サードパーティ)の周辺機器およびインタフェースケーブルを接続する場合 ПÔ は、お買い求めの販売店でそれらの装置がCPUブレードで使用できることをあらかじ 重要� め確認してください。サードパーティの装置の中にはCPUブレードで使用できないも のがあります。
	- ⓦ シリアルポートコネクタには専用回線を直接接続することはできません。
	- ⓦ 本体の電源ONした後、オペレーティングシステムが起動するまでの間は、集合ケーブ ルを抜き差ししたり、接続されたUSB機器の追加、および取り外しを行わないでくだ さい。

オペレーティングシステムが起動した後の集合ケーブルの抜き差し、USB機器の追加、 および取り外しについては、オペレーティングシステムの制限に従ってください。

ただし、シリアルインタフェース機器を接続している場合、本体と接続先の装置の電源 をOFFにし、接続先の装置の電源コードを抜かない限り、集合ケーブルを抜き差しした り、シリアルポートへ接続したケーブルを抜き差ししないでください。機器間の電位差 で装置が故障するおそれがあります。

● N8405-013ブレード収納ユニットに取り付ける場合は、ブレード収納ユニットユー ザーズガイドに記載されている接続上の注意事項に従って下さい。

### 別売のK410-135(00)集合ケーブルを使用してのUSB接続について

フロッピーディスクドライブやCD-ROM、キーボード、マウスを同時に接続する場合は、下 図のように接続してください。

USBハブを使用する場合は、セルフ・パワー仕様のハブ(N8460-005)を使用してくださ い。

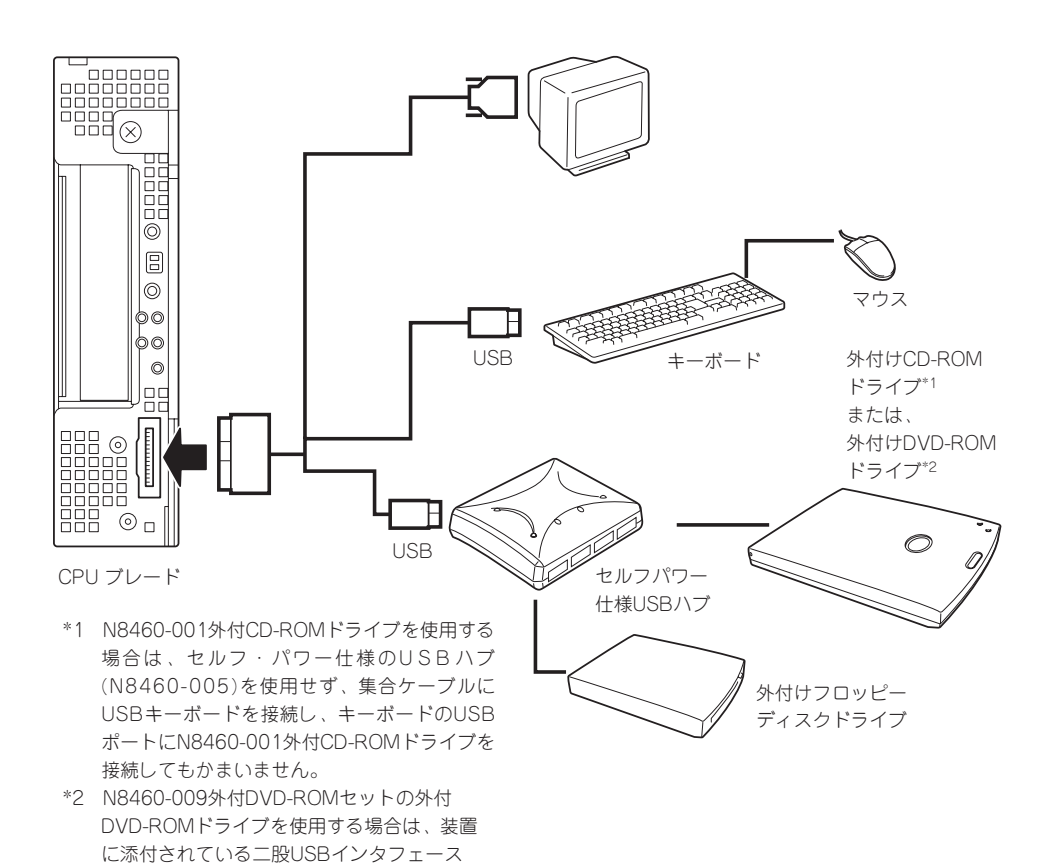

ケーブルを使用してください。

### SSU(サーバスイッチユニット)経由 106キーボード使用設定

SSU経由で106キーボードを接続し、システムのインストールを行うと106キーボードが 101キーボードとして認識され、システムに登録されます。

そこで、アップデートを行い、101キーボードとして登録されている情報を106キーボード に変更し、SSU経由で106キーボードを使用できるように情報を変更します。

アップデートの手順を以下に説明します。

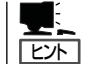

この手順を実行するには、管理者またはAdministratorsグループのメンバとしてログインし なければなりません。

- 1. 「EXPRESSBUILDER」CD-ROMに格納されているSsu106¥update.exeを実行する。 セットアップ画面が表示されます。
- 2. [OK]をクリックする。

アップデートが終了すると、システムの 再起動を促すメッセージボックスが表示 されます。

3. [OK]をクリックし、システムを再起動す る。

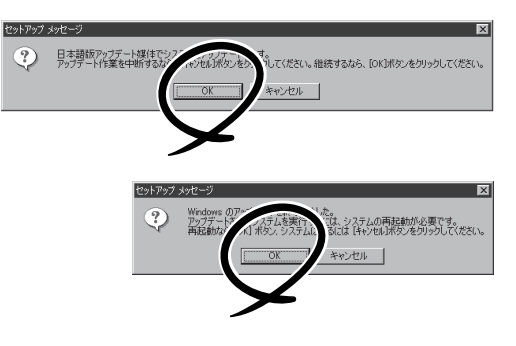

アップデートでの修正内容は、システムの再起動後に有効となります。

### ネットワークへの接続について

ネットワークへの接続は、ブレード収納ユニットを通じて行われます。 実装するブレード収納ユニットのユーザーズガイドを参照してください。

## **基本的な操作**

CPUブレードの基本的な操作の方法について説明します。

### **電源のON**

電源をONにするには次の3つの方法があります。ディスプレイ装置およびCPUブレードに接 続している周辺機器の電源をONにしてからそれぞれの方法で電源をONにしてください。

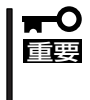

CPUブレードの電源ON操作は、POWERスイッチ・リモートパワーオンのいずれにおい ても、全電源ユニットにACを供給後、15秒以上経過してから、行ってください。また、 15秒以内に電源ON操作を行った場合、電源がONにならない場合がありますので、その場 合は、全電源ユニットにACが供給されている事を確認後、POWERスイッチにて電源ON を行ってください。

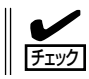

無停電電源装置(UPS)などの電源制御装置にブレード収納ユニットの電源コードを接続し ている場合は、電源制御装置の電源がONになっていることを確認してください。

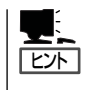

本体に電源が供給されてから約15秒間、ハードウェアの初期診断を始めます。初期診断中 はPOWERスイッチは機能しません。本体を取り付けた直後、本体に電源が供給された直後 は約15秒ほど時間をおいてから本体の電源をONしてください。

### CPUブレードからの電源ON

CPUブレードのパネルにあるPOWERスイッチを押します(CPUブレードのPOWER/SLEEP ランプが緑色に点灯します)。

#### $\blacktriangleright$ リアファンユニットを取り外している間は、フロントファンユニットを取り外さないでくだ 重要� さい。

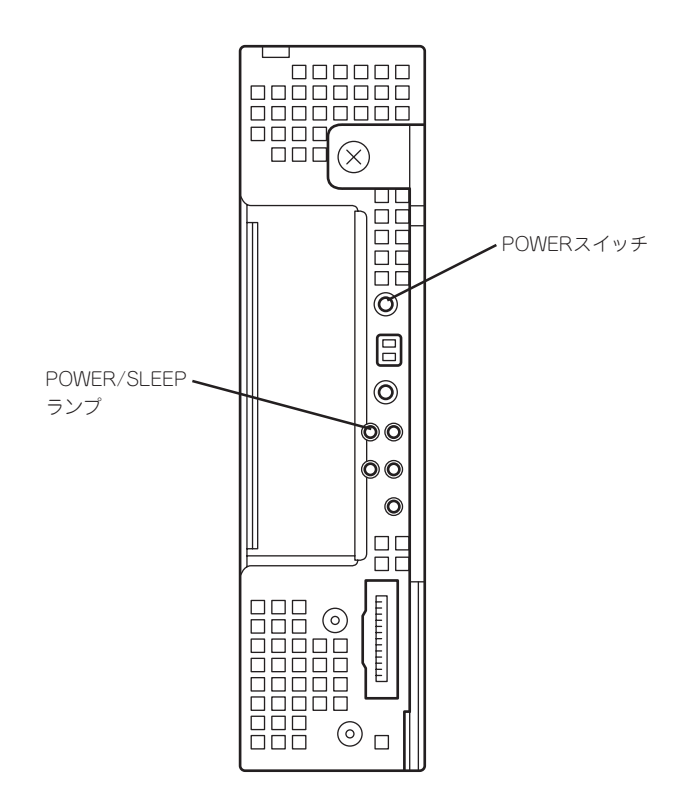

### ブレード収納ユニットからの電源ON

ブレード収納ユニット前面にあるそれぞれのPOWERスイッチにより、電源をONすることが できます。詳細はブレード収納ユニットに添付の説明書を参照してください。

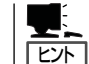

ブレード収納ユニット前面にあるそれぞれのPOWERスイッチはCPUブレードにある POWERスイッチと同じ働きを持っています。

### ネットワーク・シリアルポートからの電源ON

CPUブレードのBIOS設定で、ネットワークからパケットを受信したり、シリアルポートに 接続しているモデム経由で自動的に電源をONにすることもできます。 BIOS SETUPユーティリティの「System Hardware」の「Wake On Events」の設定で指定す ることができます。

### 電源ON後の動作

電源ON後、CPUブレードにディスプレイ装置を接続している場合は、しばらくするとディ スプレイ装置の画面には「NEC」ロゴが表示されます。

「NEC」ロゴを表示している間、CPUブレードは自己診断プログラム(POST)を実行してCPU ブレード自身の診断しています。詳しくはこの後の「POSTのチェック」をご覧ください。 POSTを完了するとOSが起動します。

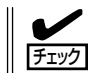

POST中に異常が見つかるとPOSTを中断し、エラーメッセージを表示します。200ページ を参照してください。

### **POSTのチェック**

POST(Power On Self-Test)は、CPUブレード内に記録されている自己診断機能です。 POSTはCPUブレードの電源をONにすると自動的に実行され、マザーボード、ECCメモリ モジュール、CPUモジュール、キーボード、マウスなどをチェックします。また、POSTの 実行中に各種のBIOSセットアップユーティリティの起動メッセージなども表示します。

CPUブレードの出荷時の設定ではPOSTを実行している間、ディスプレイ装置には「NEC」ロ ゴが表示されます(CPUブレードにディスプレイ装置を接続している場合)。(<Esc>キーを 押すと、POSTの実行内容が表示されます。)

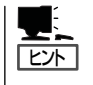

BIOSのメニューで<Esc>キーを押さなくても、はじめからPOSTの診断内容を表示させる ことができます。「BIOSのコンフィグレーション」の「Advanced(123ページ)」にある 「Advanced」-「Boot-time Diagnostic Screen」の設定を「Enabled」に切り替えてください。

POSTの実行内容は常に確認する必要はありません。次の場合にPOST中に表示されるメッ セージを確認してください。

- ブレードサーバの導入時
- 「故障かな?」と思ったとき
- 電源ONからOSの起動の間に何度もビープ音がしたとき
- ディスプレイ装置になんらかのエラーメッセージが表示されたとき

### POSTの流れ

重要�

次にPOSTで実行される内容を順をおって説明します。

- ⓦ POSTの実行中は、不必要なキー入力やマウスの操作をしないようにしてください。 ПÛ
	- ⓦ システムの構成によっては、ディスプレイの画面に「Press Any Key」とキー入力を要 求するメッセージを表示する場合もあります。これは取り付けたオプションのボードの BIOSが要求しているためのものです。オプションの説明書にある説明を確認してから 何かキーを押してください。
		- オプションの拡張用オプションスロットカードの取り付け/取り外しをしてから電源を ONにすると、POSTの実行中に取り付けたボードの構成に誤りがあることを示すメッ セージを表示してPOSTをいったん停止することがあります。

この場合は<F1>キーを押してPOSTを継続させてください。ボードの構成についての 変更/設定は、この後に説明するユーティリティを使って設定できます。

- 1. 電源ON後、POSTが起動し、メモリチェックを始めます。CPUブレードにディスプレイ装置を接 続している場合は、画面上に搭載メモリのサイズなどのメッセージが表示されます。CPUブレー ドに搭載されているメモリの量によっては、メモリチェックが完了するまでに数分かかる場合も あります。同様に再起動(リブート)した場合など、画面に表示をするのに約1分程の時間がかか る場合があります。
- 2. メモリチェックを終了すると、いくつかのメッセージが表示されます。これらは搭載している CPUなどを検出したことを知らせるメッセージです。

3. しばらくすると、CPUブレードにあるBIOSセットアップユーティリティ「SETUP」の起動を促す メッセージが画面左下に表示されます。

Press <F2> to enter SETUP

CPUブレードを使用する環境にあった設定に変更するときに起動してください。エラーメッセー ジを伴った上記のメッセージが表示されじI鼾No 怩ォ、通常では特に起動して設定を変更する必 要はありません(そのまま何も入力せずにいると数秒後にPOSTを自動的に続けます)。 SETUPを起動するときは、メッセージが表示されている間に<F2>キーを押します。設定方法や パラメータの機能については、115ページを参照してください。 SETUPを終了すると、CPUブレードは自動的にもう一度はじめからPOSTを実行します。

4. 続いてCPUブレードに搭載されているSCSIコントローラのBIOSセットアップユーティリティの 起動を促すメッセージが表示されます。

Press <CTRL> <A> for SCSISelect (TM) Utility!

SCSIコントローラの「HostRAID」を使って、CPUブレードに接続した2台のハードディスクドラ イブをディスクアレイで運用するときや、ディスクアレイを構築しているシステムの設定を変更 するときに起動します。SCSISelectを起動するときは、メッセージが表示されている間に<Ctrl> キーと<A>キーを押します。設定方法については140ページを参照してください。

- 5. オプションボードを接続している場合、オプションボードの情報などを画面に表示します。 詳しくは、ボードに添付の説明書を参照してください。
- 6. BIOSセットアップユーティリティ「SETUP」でパスワードの設定をすると、POSTが正常に終了 した後に、パスワードを入力する画面が表示されます。

パスワードの入力は、3回まで行えます。3回とも入力を誤るとシステムを起動できなくなりま す。この場合は、CPUブレードの電源をOFFにしてから、約30秒ほど時間をあけてONにして CPUブレードを起動し直してください。

### 重要� OSをインストールするまではパスワードを設定しないでください。

7. POSTを終了するとOSを起動します。

### POSTのエラーメッセージ

POST中にエラーを検出するとディスプレイ装置の画面にエラーメッセージを表示します。 エラーメッセージについては「運用・保守編」を参照してください。

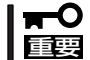

保守サービス会社に連絡するときはディスプレイの表示をメモしておいてください。アラー ム表示は保守を行うときに有用な情報となります。

### **電源のOFF**

次の順序で電源をOFFにします。ブレード収納ユニットの電源コードをUPSに接続している 場合は、UPSに添付の説明書を参照するか、UPSを制御しているアプリケーションの説明書 を参照してください。

- 1. OSのシャットダウンをする。
- 2. <CPUブレードが自動的に電源OFFになる設定にしていない場合>

ブレード収納ユニットのリアファンを取り外し、CPUブレードにあるPOWERスイッチを押す か、ブレード収納ユニット前面にあるPOWERスイッチを押す。

電源をOFFにしたCPUブレードのPOWERランプが消灯します。

<システム全体の電源をOFFにする場合>

ブレード収納ユニットに搭載しているすべてのCPUブレードをシャットダウンし、電源をOFFに した後、ブレード収納ユニットに接続している電源コードをすべて取り外す。

## **デバイスの確認**

複数のデバイスの中から保守をしようとしているデバイスがどれであるかを見分けるために 「IDランプ」を使用します。

IDランプは、ブレード収納ユニットに搭載されるブレード機器にあります。

IDランプをもとに、ブレード収納ユニットに搭載した複数の機器から保守対象となるデバイ スを特定することができます。

本装置のIDランプはネットワーク上の管理PCからのソフトウェアコマンドから青色に点滅 させることができます。また、本装置にあるUIDスイッチを押すことによっても点灯しま す。

IDスイッチは、IDランプを点灯させるだけでなく、管理PCにNotifyスイッチとして、保守対 象となる本装置の確認ができたことを通知する機能も持っています。

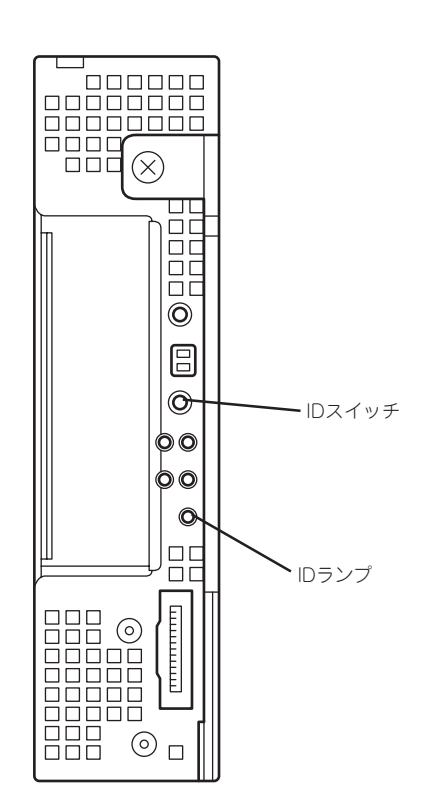

# **内蔵オプションの取り付け**

CPUブレードに取り付けられるオプションの取り付け方法および注意事項について記載しています。

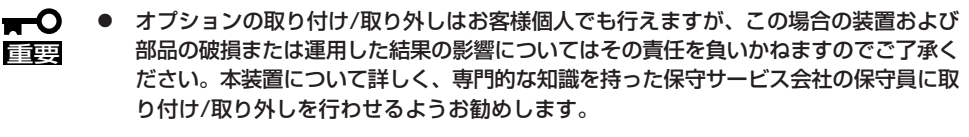

- ⓦ オプションおよびケーブルはNECが指定する部品を使用してください。指定以外の部 品を取り付けた結果起きた装置の誤動作または故障・破損についての修理は有料となり ます。
- ⓦ ハードウェア構成を変更した場合も、必ずシステムをアップデートしてください(42 ページを参照)。

### **安全上の注意**

安全に正しくオプションの取り付け/取り外しをするために次の注意事項を必ず守ってくだ さい。

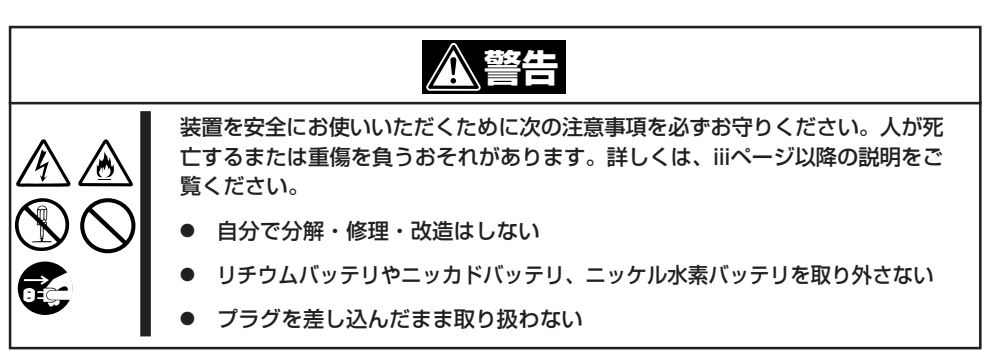

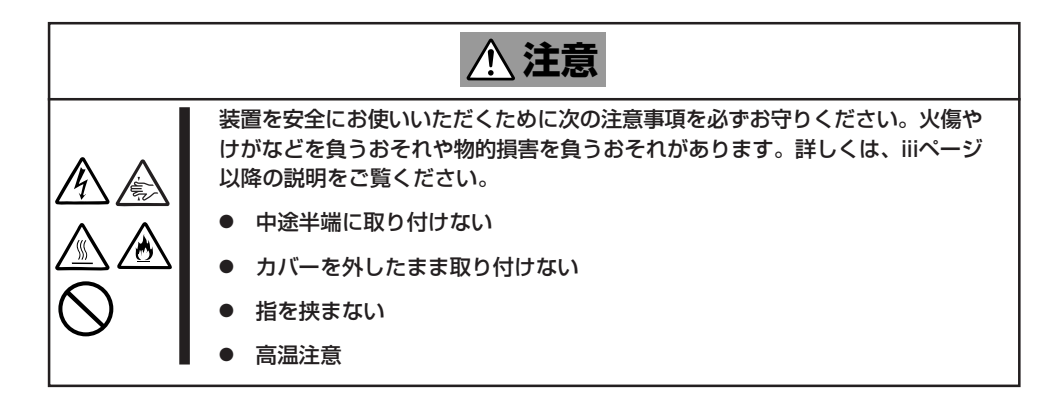

### **静電気対策について**

CPUブレードやブレードサーバを構成する部品は静電気に弱い電子部品で構成されていま す。取り付け/取り外しの際は静電気による製品の故障に十分注意してください。

● リストストラップ(アームバンドや静雷気防止手袋など)の着用

リスト接地ストラップを手首に巻き付けてください。手に入らない場合は部品を触る前 に筐体の塗装されていない金属表面に触れて身体に蓄積された静電気を放電します。 また、作業中は定期的に金属表面に触れて静電気を放電するようにしてください。

- 作業場所の確認
	- 静電気防止処理が施された床またはコンクリートの上で作業を行います。
	- カーペットなど静電気の発生しやすい場所で作業を行う場合は、静電気防止処理を 行った上で作業を行ってください。
- 作業台の使用

静電気防止マットの上に本装置を置き、その上で作業を行ってください。

- 着衣
	- ウールや化学繊維でできた服を身につけて作業を行わないでください。
	- 静電気防止靴を履いて作業を行ってください。
	- 取り付け前に貴金属(指輪や腕輪、時計など)を外してください。
- 部品の取り扱い
	- 取り付ける部品は本装置に組み込むまで静電気防止用の袋に入れておいてください。
	- 各部品の縁の部分を持ち、端子や実装部品に触れないでください。
	- 部品を保管・運搬する場合は、静電気防止用の袋などに入れてください。

### **取り付け前の準備**

CPUブレードに搭載するオプションやハードディスクドライブの取り付け/取り外しは、ブ レード収納ユニットのリアファンユニット(CPUブレードの場合)やフロントファンユニット (ハードディスクドライブの場合)の取り外しが必要です。詳しくは、前述の「ハードウェア のセットアップ」を参照してください。

ⓦ リアファンユニットとフロントファンユニットを同時に取り外すことはできません。

重要� ⓦ CPUブレードの取り外しや取り付けの際に、他の搭載スロットにあるブランクカバー やCPUブレードを取り外さないでください。取り付け/取り外しは1枚単位です。

## **プロセッサ(CPU)**

標準装備のCPU(Intel Xeon Processor)に加えて、もう1つCPUを増設し、マルチプロセッ サシステムで運用することができます。

- $\blacksquare$ ⓦ 増設するCPUは、すでに取り付けられているCPUと同じ仕様(コア電圧やクロックな 重要� ど)のものでなければいけません。
	- ⓦ CPUは大変静電気に弱い電子部品です。装置の金属フレーム部分などに触れて身体の 静電気を逃がしてからボードを取り扱ってください。また、CPUの端子部分や部品を 素手で触ったり、CPUを直接机の上に置いたりしないでください。静電気に関する説 明は96ページで詳しく説明しています。
		- ⓦ 取り付け後の確認ができるまではシステムへの運用は控えてください。
		- NECで指定していないCPUを使用しないでください。サードパーティのCPUなどを取 り付けると、CPUだけでなく本体が故障するおそれがあります。また、これらの製品 が原因となった故障や破損についての修理は保証期間中でも有料となります。

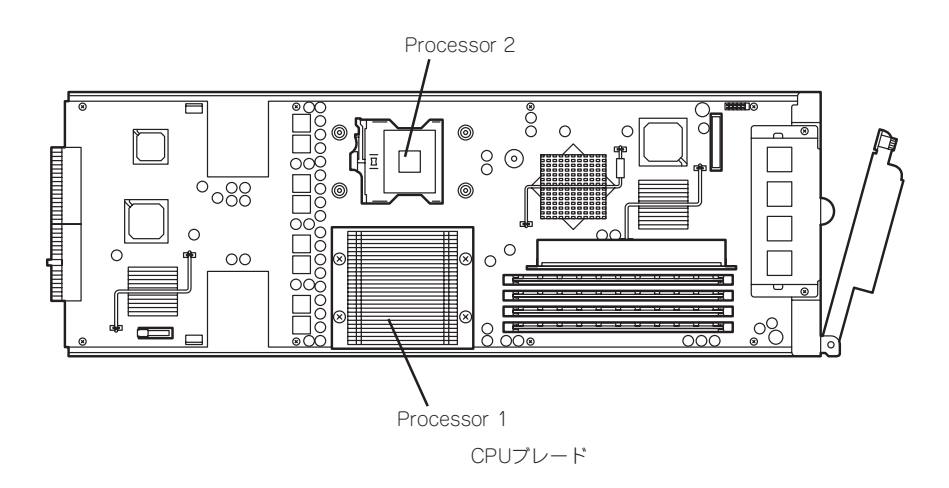

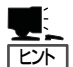

オプションのCPUの中には異な るレビジョンのものが含まれて いる場合があります。異なるレ ビジョンのCPUを混在して取り 付けた場合、Windows Server 2003、Windows 2000ではイベ ントビューアのシステムログに 右図のようなログが表示されま すが、動作には問題ありませ  $h_{\circ}$ 

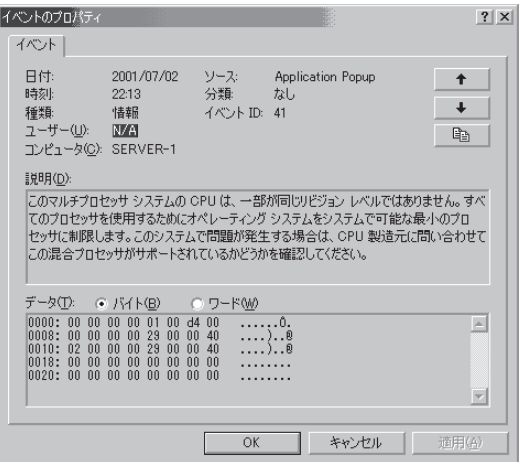

### 取り付け

次の手順に従ってCPUを取り付けます。

- 1. 取り外すCPUブレードのシャットダウン処理をした後、CPUブレードの電源をOFFにする。
- 2. CPUブレードをブレード収納ユニットから取り出す。 ブレード収納ユニットのユーザーズガイドを参照してください。
- 3. CPUブレードをほこりが少なく、静電気防止が施されたシートの上に置く。
- 4. プロセッサエアダクトを固定しているネ ジ2本を外す。

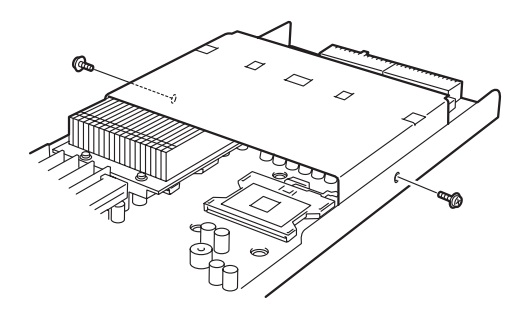

5. プロセッサエアダクトの一方を持ち上げ て、反転させる。

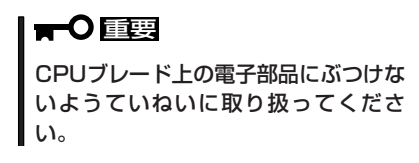

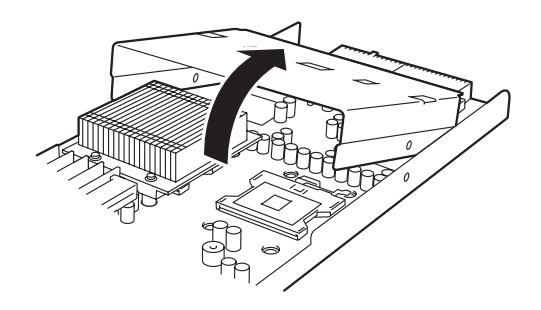

6. ファンコネクタを取り外した後、プロ セッサエアダクトをCPUブレードから取 り外す。

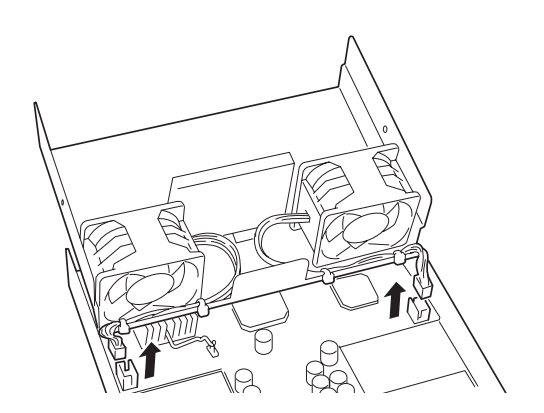

7. CPUソケットの位置を確認する。

8. ダストカバーを取り除く。 ダストカバーは、両面テープでCPUソ

ケットに取り付けられています。

重要� 取り外したダストカバーは大切に保管 してください。

- $\circledcirc$  $\circledcirc$  $\circledcirc$
- 9. ソケットのレバーを持ち上げて、CPUを 取り付けられる状態にする。

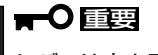

レバーは止まるまで完全に開いてくだ さい。レバーは120度以上開きます。

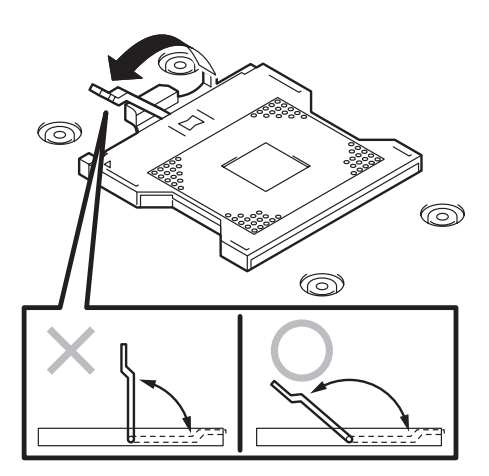

10. CPUをソケットの上にていねいにゆっく ピンマーク りと置く。

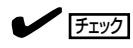

CPUの向きに注意してください。CPU とソケットは誤挿入を防止するために CPUとソケットにはピンマークがあり ます。CPUとソケット側のピンマーク を確認して正しく取り付けてくださ い。

11. CPUを軽くソケットに押しつけてからレ バーを倒して固定する。

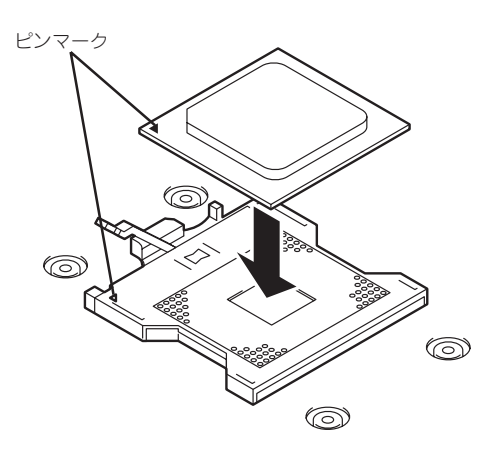

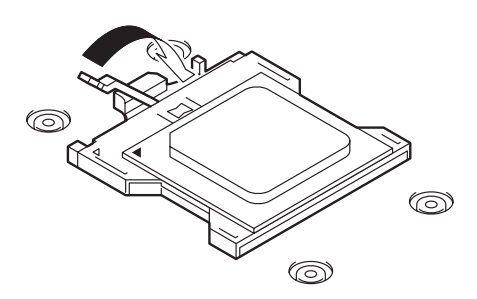

12. ヒートシンク裏のクールシートを保護している裏紙をていねいにはがす。 その際は、手でクールシートに触れないように注意する。

重要�

ヒートシンク裏に取り付いているクールシートは、触れたり、汚したり、傷を付けたりしない よう十分に注意してください。

13. ヒートシンクの向きに注意(下の重要を参 照)してヒートシンクをCPUの上に置 き、ネジ(4本)で固定する。

### 重要�

ヒートシンクの形状は、右図のように ヒートシンクを横から見たとき、左右 対称ではなく、一番端のフィンが1枚 欠けている側と欠けていない側とがあ ります。

ヒートシンクを取り付ける場合は、こ の違いをよく確認し、右図の正しい取 り付け方法のようにCPUが隣り合う側 にフィンが欠けていない側がくるよう にしてください。

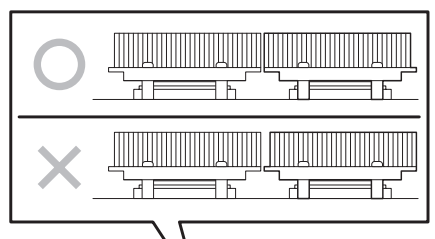

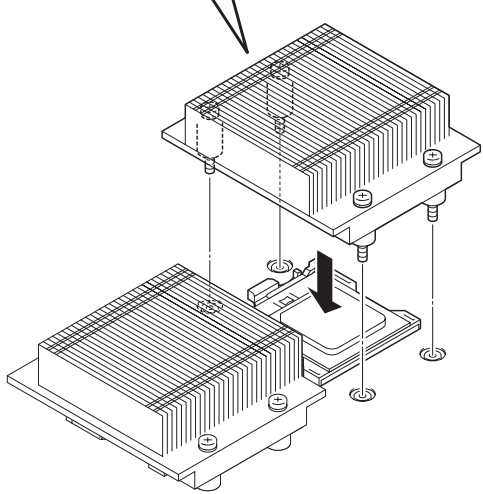

14. また、CPUヒートシンクを取り付ける際、ヒートシンクを固定するネジ(4本)は、下図のように 対角に一度仮留めして CPUソケットと平行に取り付いていることを確認してから、あらためて 対角に締める。

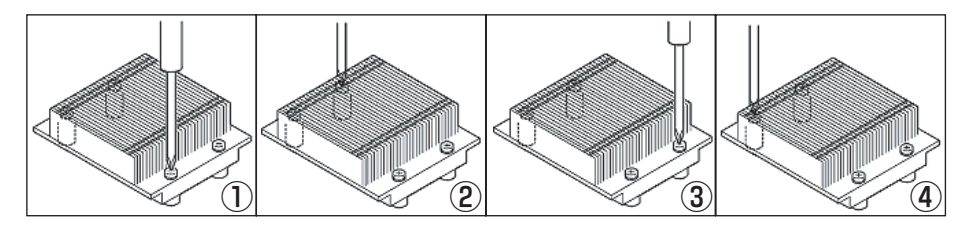

15. プロセッサエアダクトを取り付ける。

ケーブルを接続後、各ファンを本体の取 り付け位置に合わせ、ゆっくりと本体に 押し込んでください。

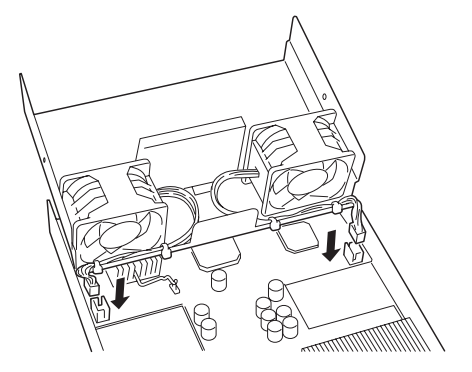

16. 取り外した部品を取り付ける。

CPUブレード本体やブレード収納ユニットへのファンユニットの取り付けについては、前述の 「ハードウェアのセットアップ」を参照してください。

17. 「Advanced」メニューの「Advanced」-「Reset Configuration Data」を「Yes」にする。

ハードウェアの構成情報を更新するためです。詳しくは123ページをご覧ください。

18. Windowsの「コンピュータ」のドライバが「ACPIユニプロセッサPC」または「ACPIシングルプロ セッサPC」になっている場合は、「ACPIマルチプロセッサPC」の変更し、メッセージに従って再 起動後、システムのアップデート(42ページ参照)を行う。

次の条件に当てはまる場合に行ってください。

- Windowsオペレーティングシステムを使用している場合
- 1CPU構成で使用していた場合
- SETUPユーティリティのメニューで[Processor Settings]-[Hyper-Threading Technology]をDisabledに設定していた場合

「コンピュータ」のドライバが「ACPIマルチプロセッサPC」になっている場合は変更する必要はあ りません。

#### 取り外し

CPUを取り外すときは、「取り付け」の手順1~7を参照して取り外しの準備をした後、手順 15~8の逆の手順を行ってください。ヒートシンクは水平に少しずらすようにして動かして から取り外してください(この後の「重要」の2項目を参照してください)。

- CPUの故障以外で取り外さないでください。また、交換後は、「Main」-「Processor  $\blacktriangleright$ Settings」-「Processor Retest」で「Yes」を選択して再起動し、エラー情報をクリ 重要� アしてください(122ページ参照)。
	- 運用後は熱によってヒートシンクの底にあるクールシートがCPUに粘着している場合 があります。ヒートシンクを取り外す際は、左右に軽く回して、ヒートシンクがCPU から離れたことを確認してから行ってください。CPUに粘着したままヒートシンクを 取り外すとCPUやソケットを破損するおそれがあります。
	- Processor #2にCPUを取り付けていない場合は、CPUダミープレートを取り付けて おいてください。
	- ⓦ Processor #2ソケットにのみCPUを取り付けての動作は保証できません。
	- ⓦ 取り外したCPUを再度取り付ける場合は、クールシートを新しい物に交換する必要が ありますので、保守サービス会社かお買い求めの販売店にご連絡ください。

### **DIMM**

DIMM(Dual Inline Memory Module)は、CPUブレード上のDIMMソケットに取り付けま す。CPUブレード上にはDIMMを取り付けるソケットが4個あります(増設や取り外しは2枚 単位です)。

- ヒント | ⓦ メモリは最大8GBまで増設できます。 ⓦ 標準ではCPUブレードにメモリが搭載されていません。メモリは必須オプションです。
	- 重要� ⓦ DIMMは大変静電気に弱い電子部品です。装置の金属フレーム部分などに触れて身体の 静電気を逃がしてからボードを取り扱ってください。また、ボードの端子部分や部品を 素手で触ったり、ボードを直接机の上に置いたりしないでください。静電気に関する説 明は96ページで詳しく説明しています。
		- NECで指定していないDIMMを使用しないでください。サードパーティのDIMMなど を取り付けると、DIMMだけでなくCPUブレードが故障するおそれがあります。ま た、これらの製品が原因となった故障や破損についての修理は保証期間中でも有料とな ります。
		- DIMMはスロット番号の若い順に2枚単位で増設してください。異なった仕様のDIMM を取り付けると正しく動作しません。
		- DIMMボードの仕様は、DIMMボードに貼ってあるラベルに下記の内容で表示されてい ます。
			- (例) DDR2-400MHz・Buffered・256MB・ロウアドレス13ビット・カラムア ドレス10ビット・Single sideの場合

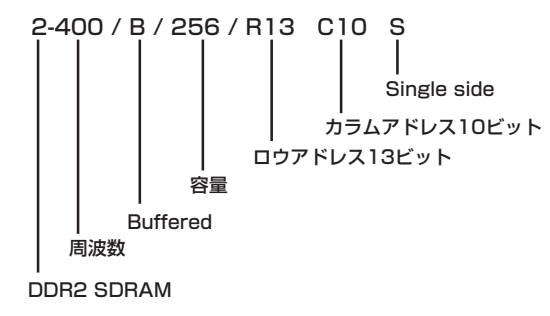

- ⓦ Windowsの制限によって、実装されているメモリ容量全てが認識出来ない場合があり ます。
	- Windows 2000 Server:4GB(3.6GB迄)
	- Windows Server 2003 Standard Edition:4GB(3.6GB迄)
	- Windows Server 2003 Enterprise Edition: 4GB(3.6GB迄)

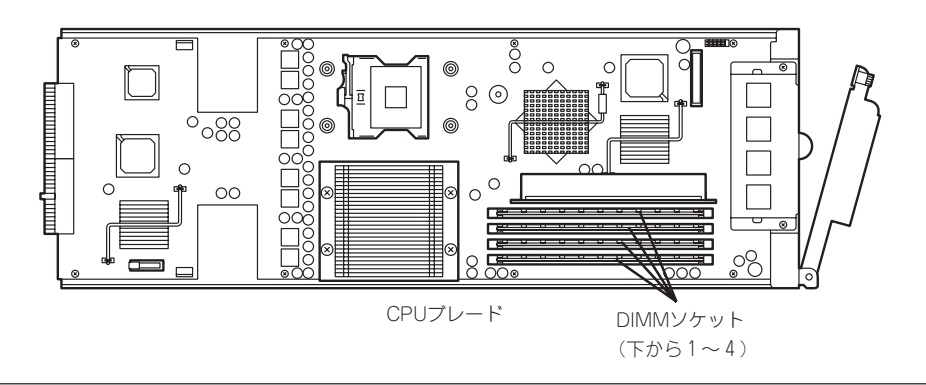

- DIMMは2枚単位で取り付けます。
- 2枚のDIMMは同じ性能・仕様・容量にしてください(DIMMボードに貼ってあるラベルの 内容が2枚同じであることを確認してください)。
- スロット#1とスロット#2に1組目を、スロット#3とスロット#4に2組目を取り付けてく ださい。

#### 取り付け

次の手順に従ってDIMMを取り付けます。

- 1. 取り外すCPUブレードのシャットダウン処理をした後、CPUブレードの電源をOFFにする。
- 2. CPUブレードをブレード収納ユニットから取り出す。 前述の「ハードウェアのセットアップ」を参照してください。
- 3. CPUブレードをほこりが少なく、静電気防止が施されたシートの上に置く。
- 4. DIMMを取り付けるコネクタにある左右 のレバーを開く。
- 5. DIMMを垂直に立てて、コネクタにしっ かりと押し込む。

チェック

DIMMの向きに注意してください。 DIMMの端子側には誤挿入を防止する ための切り欠きがあります。

#### 重要�

無理な力を加えるとDIMMやコネクタ を破損するおそれがあります。まっす ぐ、ていねいに差し込んでください。

DIMMがDIMMコネクタに差し込まれる とレバーが自動的に閉じます。

- 6. レバーを確実に閉じる。
- 7. もう一方のDIMMコネクタに手順4~6と 同じ手順でDIMMを取り付ける。
- 8. 手順1~2で取り外した部品を取り付ける。
- 9. POSTの画面でエラーメッセージが表示されていないことを確認する。 POSTのエラーメッセージの詳細については200ページを参照してください。

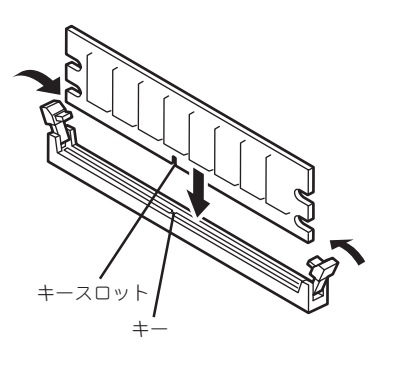

- 10. SETUPを起動して「Advanced」-「Memory Configuration」の順でメニューを選択し、増設した 「DIMM Group #1 Status」が「Normal」になっていることを確認する(124ページ参照)。
- 11. 「Advanced」メニューの「Advanced」-「Reset Configuration Data」を「Yes」にする。 ハードウェアの構成情報を更新するためです。詳しくは123ページをご覧ください。
- 12. ページングファイルサイズを推奨値以上(搭載メモリ x 1.5)に設定する(Windowsの場合)。

### 取り外し

次の手順に従ってDIMMを取り外します。

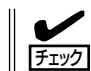

故障したDIMMを取り外す場合は、POSTやESMPROで表示されるエラーメッセージを確 認して、故障したDIMMが取り付けられているCPUブレードを確認してください。

- 1. 取り外すCPUブレードのシャットダウン処理をした後、CPUブレードの電源をOFFにする。
- 2. CPUブレードをブレード収納ユニットから取り出す。 前述の「ハードウェアのセットアップ」を参照してください。
- 3. CPUブレードをほこりが少なく、静電気防止が施されたシートの上に置く。
- 4. 取り外すDIMMのソケットの両側にある レバーを左右にひろげる。 ロックが解除されDIMMを取り外せま す。
- 5. ペアを構成するもう一方のDIMMコネク タからDIMMを取り外す。
- 6. 新しいDIMMを取り付ける。
- 7. 手順1~2で取り外した部品を取り付ける。
- 8. CPUブレードの電源をONにしてPOSTでエラーメッセージが表示されていないことを確認する。 エラーメッセージが表示された場合は、メッセージをメモした後、200ページのエラーメッセー ジ一覧を参照してください。 もし、CPUブレードが起動しない場合は、DIMMがソケットに正しく取り付けられていないこと が考えられます。もう一度、DIMMを取り付け直してください。
- 9. SETUPを起動して「Advanced」-「Memory Configuration」-「Memory Retest」で「Yes」を選択 して再起動し、取り外したDIMMのエラー情報をクリアする(124ページ参照)。
- 10. 「Advanced」メニューの「Advanced」-「Reset Configuration Data」を「Yes」にする。

ハードウェアの構成情報を更新するためです。詳しくは123ページをご覧ください。

11. ページングファイルサイズを推奨値以上(搭載メモリ x 1.5)に設定する(Windowsの場合)。

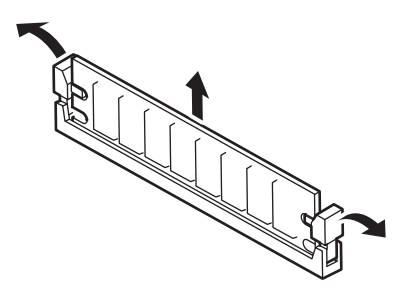

## **拡張用オプションスロットカード**

CPUブレードには、ネットワーク拡張用やファイルデバイス機能拡張用の拡張用オプション スロットカードを1枚接続することができます。 拡張用オプションスロットカードの取り付けには、CPUブレード上に実装されている「ライ ザーカード」を使用します(ライザーカードはCPUブレードに標準で実装されています)。

- 拡張用オプションスロットカードおよびライザーカードは大変静電気に弱い電子部品で П す。装置の金属フレーム部分などに触れて身体の静電気を逃がしてからボードを取り 重要� 扱ってください。また、拡張用オプションスロットカードおよびライザーカードの端子 部分や部品を素手で触ったり、ボードを直接机の上に置いたりしないでください。静電 気に関する説明は96ページで詳しく説明しています。
	- ブレード収納ユニットに取り付けることができるボードの組み合わせには制限事項があ ります。詳細はお買い求めの販売店または保守サービス会社までお問い合わせくださ い。
	- ⓦ 複数のCPUブレードに拡張オプションスロットカードを取り付け、取り外しをおこな う場合、他のCPUブレードのPCIブラケットアセンブリと取り間違わないように注意 して下さい。
- チェック�

拡張用オプションスロットカードによっては、ボード上の拡張ROMを利用するものもあり ます。ボードに添付の説明書を参照し、拡張ROMの展開が必要であるかどうかを確認して

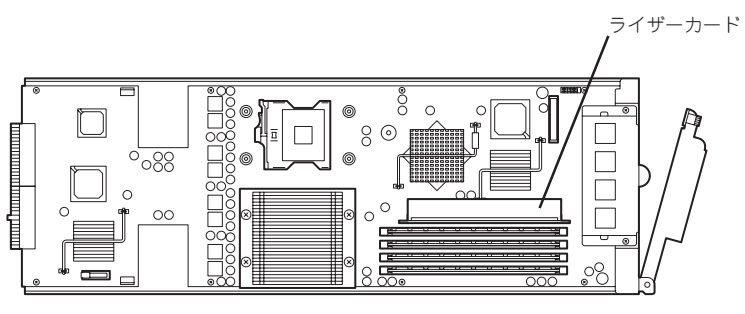

CPUブレード

ください。設定は、BIOSセットアップユーティリティ「SETUP」を使います。詳しくは、 115ページを参照してください。

#### 注意事項

取り付けや取り外しの際には次の点について注意してください。

- ライザーカードの端子部や電子部品のリード線には直接手を触れないよう注意してくだ さい。手の油や汚れが付着し、接続不良を起こしたり、リード線の破損による誤動作の 原因となります。
- ⓦ ブートしないLANデバイスのオプションROMはBIOSセットアップユーティリティで 「Disabled」に設定してください。
- ブート可能な拡張用オプションスロットカード(ファイバーチャネルコントローラやLAN ボードなど)を増設したときは、BIOSセットアップユーティリティの「Boot」メニューで 起動順序を確認してください。

#### 取り付け

次の手順に従ってライザーカードに拡張用オプションスロットカードを取り付けます。

チェック� 拡張用オプションスロットカードを取り付けるときは、ボードの接続部の形状とライザー カードにあるコネクタの形状が合っていることを確認してください。

- 1. 取り外すCPUブレードのシャットダウン処理をした後、CPUブレードの電源をOFFにする。
- 2. CPUブレードをブレード収納ユニットから取り出す。

ブレード収納ユニットのユーザーズガイドを参照してください。

- 3. CPUブレードをほこりが少なく、静電気防止が施されたシートの上に置く。
- 4. CPUブレードからライザーカードを取り 外す。

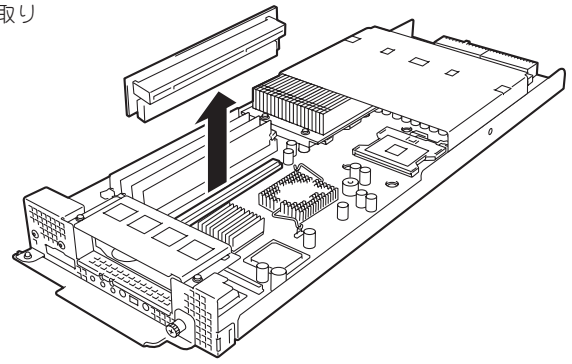

5. ネジ(2本)を外し、PCIブラケットアセ ンブリをCPUブレードから取り外す。

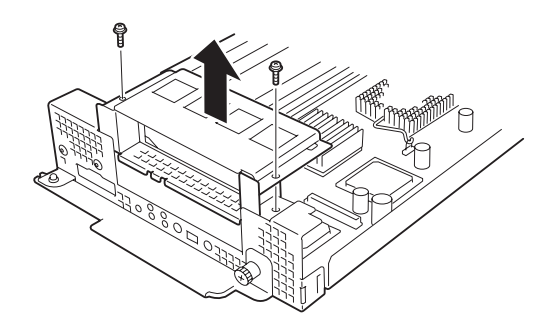

6. ネジ(1本)を外し、ダミーPCIブラケット をPCIブラケットアセンブリから取り外 す。

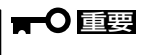

取り外したダミーPCIブラケットは大 切に保管しておいてください。

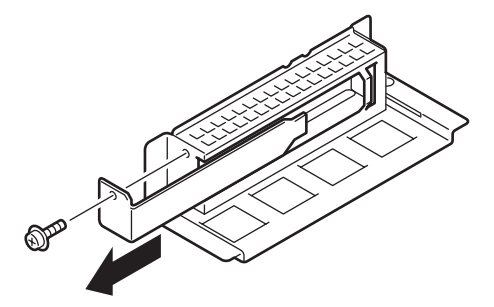

7. 拡張用オプションスロットカードをライ ザーカードスロットに接続する。

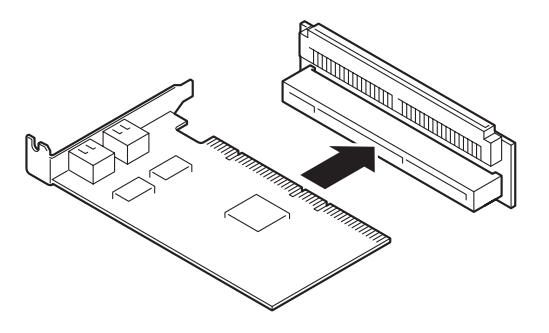

8. 拡張用オプションスロットカードのブラ ケット部をPCIブラケットアセンブリと ネジ(1本)で固定する。

#### 重要�

複数のCPUブレードに拡張オプション スロットカードを取り付けをおこなう 場合、他のCPUブレードのPCIブラ ケットアセンブリと取り間違わないよ うに注意して下さい。

以上でCPUブレードに搭載できる組み立 てが完了しました。 続いてCPUブレードに取り付けます。

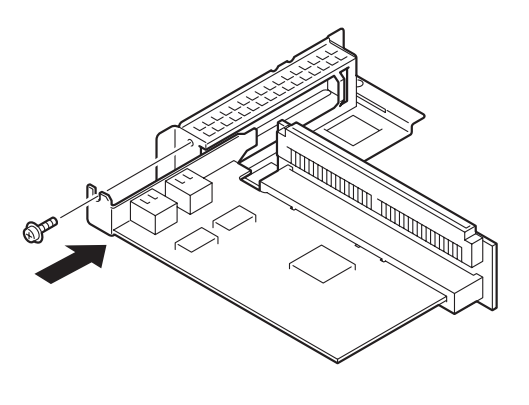

- 9. ライザーカードのコネクタをCPUブレードの部品面に、PCIブラケットアセンブリをCPUブレー ドのI/Oパネル側に向くようにして持つ。
- 10. CPUブレードの上からライザーカードのコネクタとCPUブレードの接続コネクタが合うように位 置を決めてからまっすぐにライザーカードを接続コネクタへ接続する。

PCIブラケットアセンブリとCPUブレードのI/Oパネルを正しく勘合させながら接続してくださ い。

#### 重要�

- ⓦ ボードの端子部分には触れないでください。汚れや油が付いた状態で取り付けると誤動作の 原因となります。
- ▶ 真上からまっすぐに接続コネクタへ差し込んでください。ライザーカードが斜めになった状 態で差し込むと端子やコネクタが破損します。
- うまくボードを取り付けられないときは、ボードをいったん取り外してから取り付け直して ください。ボードに過度の力を加えるとボードを破損するおそれがありますので注意してく ださい。
- 11. 指でライザーカードをCPUブレードに向 けしっかりと押して確実に接続する。
- 12. ネジ(2本)でPCIブラケットアセンブリを 固定する。
- 13. 取り外したCPUブレードをブレード収納 ユニットのユーザーズガイドを参照して ブレード収納ユニットに取り付ける。

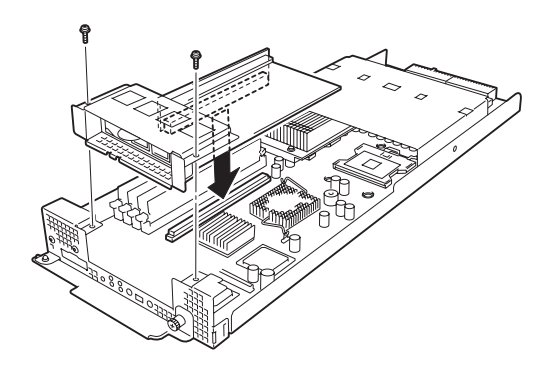

- 14. CPUブレードの電源をONにしてPOSTの画面でボードに関するエラーメッセージが表示されてい ないことを確認する。 POSTのエラーメッセージの詳細については200ページを参照してください。
- 15. 「Advanced」メニューの「Advanced」-「Reset Configuration Data」を「Yes」にする。 ハードウェアの構成情報を更新するためです。詳しくは123ページをご覧ください。
- 16. 取り付けたボードに搭載されているBIOSコンフィグレーションユーティリティを起動してボード のセットアップをする。

ユーティリティの有無や起動方法、操作方法はボードによって異なります。詳しくはボードに添 付の説明書を参照してください。

### 取り外し

ボードの取り外しは、次の手順に従ってください。

- 1. 取り外すCPUブレードのシャットダウン処理をした後、CPUブレードの電源をOFFにする。
- 2. CPUブレードをブレード収納ユニットから取り出す。 前述の「ハードウェアのセットアップ」を参照してください。
- 3. CPUブレードをほこりが少なく、静電気防止が施されたシートの上に置く。
- 4. PCIブラケットアセンブリを固定してい るネジ(2本)を外す。
- 5. 1人がCPUブレードをしっかりと押さ え、もう一人がライザーカードの端を しっかりと持ち、コネクタから引き抜 く。

CPUブレードと垂直にゆっくりと引き上 げて下さい。

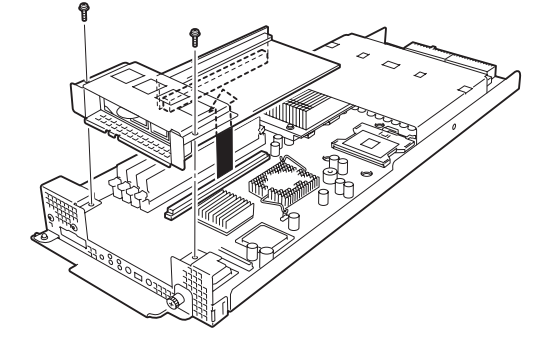

6. PCIブラケットアセンブリと拡張オプ ションスロットカードとを固定している ネジ(1本)を取り外し、PCIブラケットア センブリを取り外します。

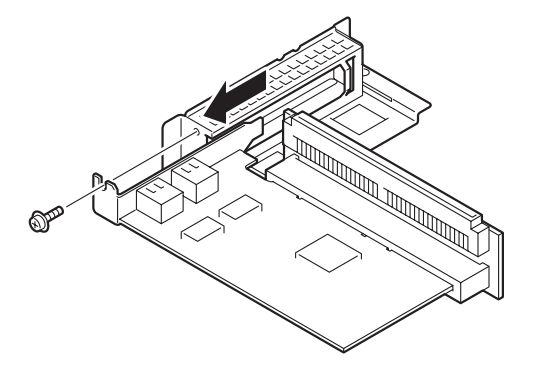

7. 拡張オプションスロットカードとライ ザーカードを取り外します。

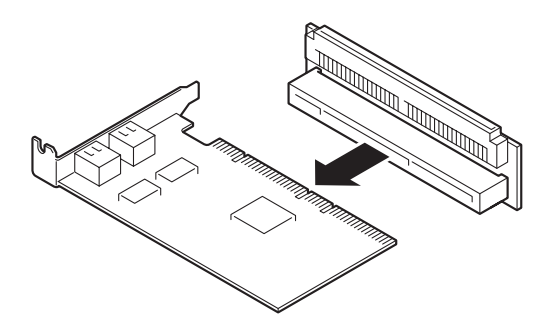

- 8. ライザーカードをCPUブレードに取り付けます。
- 9. PCIブラケットアセンブリにダミーPCIブ ラケットを取り付け、ネジ(1本)で固定 します。

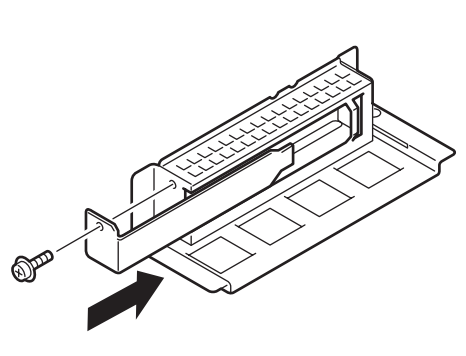

10. PCIブラケットアセンブリをCPUブレー ドに取り付け、ネジ(2本)で固定しま す。

### **O**

複数のCPUブレードに拡張オプション スロットカードを取り外しをおこなう 場合、他のCPUブレードのPCIブラ ケットアセンブリと取り間違わないよ うに注意して下さい。

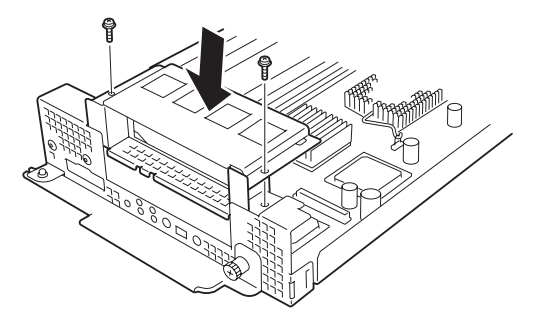

取り外し後にBIOSセットアップユーティリティの「Boot」メニューで起動順序を確認してく ださい。

### **ハードディスクドライブ**

ブレード収納ユニットの前面にあるハードディスクドライブベイには、SCSIインタフェー ス(Ultra 320 SCSI)のハードディスクドライブを取り付けるスロットを12スロット用意し ています(各CPUブレードに2台ずつ割り当てられます)。

#### 取り付け・取り外し

い。

取り付け手順については、ブレード収納ユニットのユーザーズガイドを参照してください。

 $\blacksquare$ ⓦ NECで指定していないハードディスクドライブを使用しないでください。サードパー 重要� ティのハードディスクドライブなどを取り付けると、ハードディスクドライブだけでな く本体が故障するおそれがあります。 ● ディスク容量の異なるハードディスクドライブが混在しても問題なく動作します。ただ し内蔵ディスクアレイ(HostRAID)によるRAIDドライブを使用される場合は、同型番 のハードディスクドライブを使用してください。 ● 空きスロットのハードディスクドライブベイにはダミートレーが入っています。ダミー トレーは装置内部の冷却効果を高めるためのものです。ハードディスクドライブを搭載 しない場合にはダミートレーを取り付けてください。 ● 各CPUブレードが使用するハードディスクドライブスロットはあらかじめ決められて います。「ハードウェアのセットアップ」を参照して取り付けスロットを確認してくださ

取り外し手順については、取り付け手順の逆を行ってください。
### 交 換

使用するオペレーティングシステムやサーバ管理ソフトウェアによっては、ハードディスク ドライブの管理を正常に行うため、ハードディスクドライブの交換を、決められた手順で行 う必要があります。

OSにWindows、サーバ管理ソフトウェアにESMPRO/ServerManager、ServerAgentを 使用する場合、以下の手順でハードディスクドライブを交換してください。これらの作業 は、Administrator権限を持つユーザーでシステムにログオンする必要があります。

作業手順は、システムパーティションやミラーボリュームの有無により異なります。以下の 図を参照して使用するシステム環境にあった手順でハードディスクドライブを交換してくだ さい。

ただし、HostRAIDで冗長性のあるRAIDドライブ(RAID 1)のハードディスクドライブを交 換する場合、ホットスワップによるリビルド機能を使うことができます。ホットスワップに よるリビルド機能はASMがインストールされている場合に有効になります。

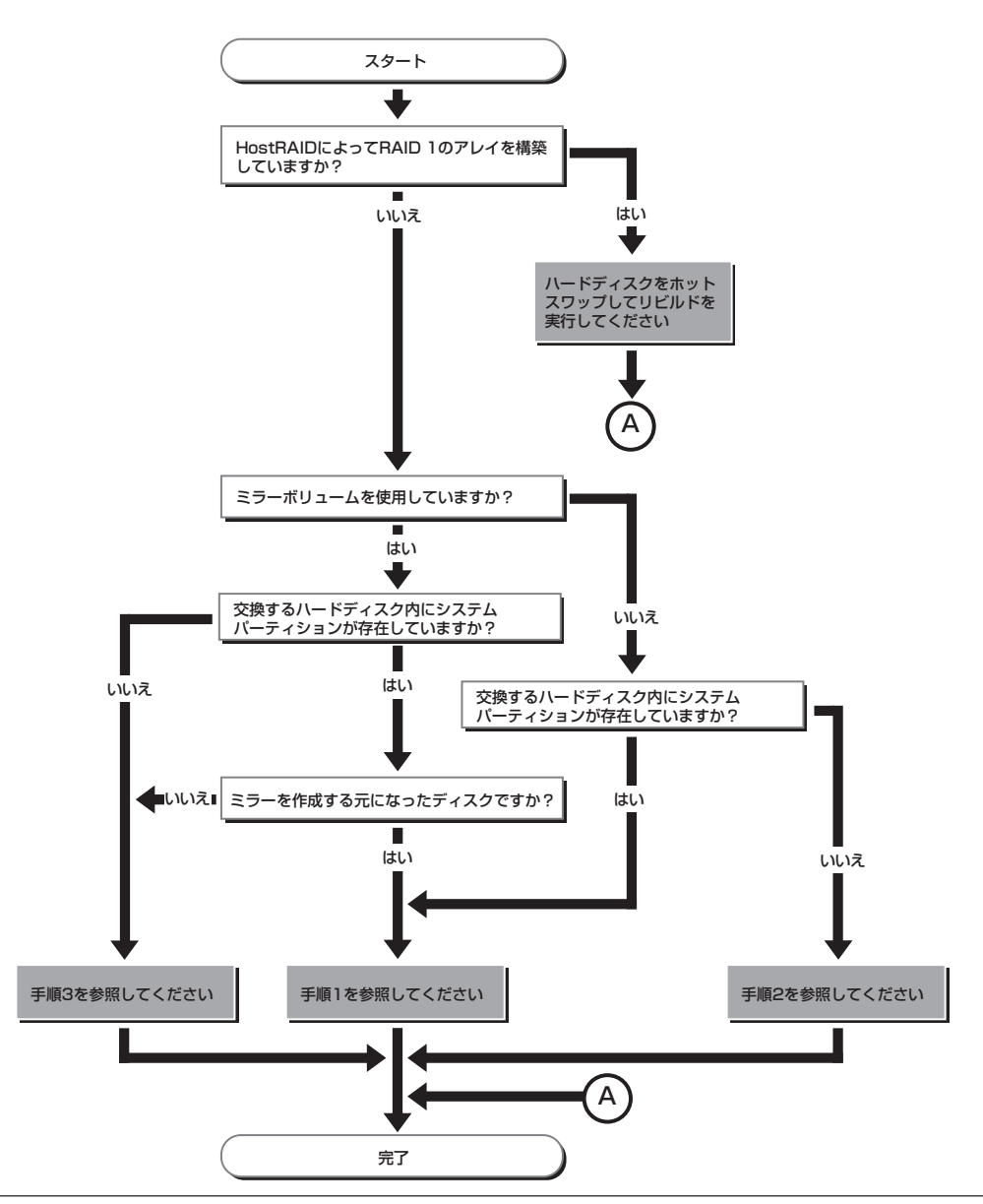

#### ● 手順1

- 1. CPUブレードのシステムを停止し、CPUブレードの電源をOFFにする。
- 2. ハードディスクドライブを交換する。
- 3. システムの再セットアップを行う。

#### データの復旧ができませんので、必要に応じてデータのバックアップなどの処置をしてくだ  $\blacksquare$ **重要** さい。

#### ● 手順2

1. 取り外すハードディスクドライブ上のボリューム/パーティションをすべて削除する。

ボリューム/パーティションの削除は、[スタート]メニューで、[プログラム]→[管理ツール]→ [コンピュータの管理]の[ディスクの管理]で行います。

ボリューム/パーティション上で、マウスの右クリックメニューから[ボリュームの削除]/[パー ティションの削除]を選択してください。

### 重要�

- ⓦ ボリューム/パーティションの削除は、慎重に行ってください。正常なディスクからボ リューム/パーティションを削除しないよう注意してください。
- ボリューム/パーティションを削除する場合はデータが復旧できません。必要に応じてデー タのバックアップなどの処置をしてください。
- 2. CPUブレードのシステムを停止し、CPUブレードの電源をOFFにする。
- 3. ハードディスクドライブを取り外す。
- 4. ハードディスクドライブを取り付ける。
- 5. CPUブレードの電源をONにする。
- 6. 取り外したディスクを削除する。

ディスクの削除は、[スタート]メニューで、[プログラム]→[管理ツール]→[コンピュータの管理] の[ディスクの管理]で行います。

[ディスクの管理]画面で取り外したディスクを右クリックし、[ディスクの削除]を選択してくだ さい。

7. 取り付けたハードディスクドライブのインポートを行う。

ディスクのインポートは、[スタート]メニューで、[プログラム]→[管理ツール]→ [コンピュー タの管理]の[ディスクの管理]で行います。

取り付けたディスクは、「異形式」となります。取り付けたディスクを右クリックし、[形式の異な るディスクのインポート]を選択してください。

8. ESMPRO/ServerAgentを使用している場合は、ハードディスクドライブのリセット(114ページ のコラム参照)を行う。

#### ● 手順3

1. ミラーを解除する。

ミラーの解除は、[スタート]メニューで、[プログラム]→[管理ツール]→[コンピュータの管理] の[ディスクの管理]で行います。

ミラーボリューム上で、マウスの右クリックメニューから[ミラーの解除]を選択してください。

2. 取り外すハードディスクドライブ上のボリュームをすべて削除する。

ボリュームの削除は手順1と同様に[ディスクの管理]で行います。 ボリューム上で、マウスの右クリックメニューから[ボリュームの削除]を選択してください。

#### 重要�

- ⓦ ボリュームの削除は、慎重に行ってください。正常なディスクからボリュームを削除しない よう注意してください。
- ⓦ ボリュームを削除する場合はデータが復旧できなくなります。必要に応じてデータのバック アップなどの処置をしてください。
- 3. CPUブレードのシステムを停止し、CPUブレードの電源をOFFにする。
- 4. ハードディスクドライブを取り外す。
- 5. ハードディスクドライブを取り付ける。
- 6. CPUブレードの電源をONにする。
- 7. 取り外したディスクを削除する。

ディスクの削除は、[スタート]メニューで、[プログラム]→[管理ツール]→[コンピュータの管理] の[ディスクの管理]で行います。

[ディスクの管理]画面で取り外したディスクを右クリックし、[ディスクの削除]を選択してくだ さい。

8. 取り付けたハードディスクドライブのインポートを行う。

ディスクのインポートは、[スタート]メニューで、[プログラム]→[管理ツール]→ [コンピュー タの管理]の[ディスクの管理]で行います。

取り付けたディスクは、「異形式」となります。取り付けたディスクを右クリックし、[形式の異な るディスクのインポート]を選択してください。

9. ミラーを追加する。

ミラー追加は、[スタート]メニューで、[プログラム]→[管理ツール]→[コンピュータの管理]の [ディスクの管理]で行います。

ミラーを追加したいボリューム上で、マウスの右クリックメニューから[ミラーの追加]を選択し てください。

10. ESMPRO/ServerAgentを使用している場合は、ハードディスクドライブのリセット(次ページの コラム参照)を行う。

### ━━━━━ ハードディスクドライブのリセット ━━

交換したハードディスクドライブの管理情報をリセットします。

- 1. [スタート]メニューで[設定]→[コントロールパネル]→[ESMPRO ServerAgent]を選択する。 [ESMPRO ServerAgentのプロパティ]が起動されます。
- 2. [ESMPRO ServerAgentのプロパティ]で[全般]タブをクリックする。
- 3. [全般]タブの[ストレージ設定]を選択する。 [ESMPRO/ServerAgentストレージ監視のプロパティ]が起動されます。
- 4. [ESMPRO/ServerAgent ストレージ監視のプロパティ]で、[リセット]タブをクリックする。
- 5. [ハードディスクドライブ一覧]で、交換したハードディスクドライブを選択後、[OK]をクリッ クする。

交換したハードディスクドライブの管理情報がリセットされます。

- 6. ダイアログボックスを閉じる。
- 7. [ESMPRO ServerAgentのプロパティ]を閉じる。

# **システムBIOS - SETUP -**

Basic Input Output System(BIOS)の設定方法について説明します。

ブレードサーバを導入したときやオプションの増設/取り外しをするときはここで説明する内容をよく理解 して、正しく設定してください。

SETUPはCPUブレードの基本ハードウェアの設定を行うためのユーティリティツールです。このユーティ リティはCPUブレード内のフラッシュメモリに標準でインストールされているため、専用のユーティリ ティなどがなくても実行できます。

SETUPで設定される内容は、出荷時にCPUブレードにとって最も標準で最適な状態に設定していますので ほとんどの場合においてSETUPを使用する必要はありませんが、この後に説明するような場合など必要に 応じて使用してください。

- $\blacksquare$ ● SETUPの操作は、システム管理者(アドミニストレータ)が行ってください。
- 重要� **SETUPでは、パスワードを設定することができます。パスワードには、** 「Supervisor」と「User」の2つのレベルがあります。「Supervisor」レベルのパスワー ドでSETUPにアクセスした場合、すべての項目の変更ができます。「Supervisor」の パスワードが設定されている場合、「User」レベルのパスワードでは、設定内容を変更 できる項目が限られます。
	- **OS(オペレーティングシステム)をインストールする前にパスワードを設定しないでく** ださい。
	- CPUブレードには、最新のバージョンのSETUPユーティリティがインストールされて います。このため設定画面が本書で説明している内容と異なる場合があります。設定項 目については、オンラインヘルプを参照するか、保守サービス会社に問い合わせてくだ さい。

## **起 動**

CPUブレードの電源をONにするとディスプレイ装置の画面にPOST(Power On Self-Test) の実行内容が表示されます。「NEC」ロゴが表示された場合は、<Esc>キーを押してくださ  $\cup$ 

しばらくすると、次のメッセージが画面左下に表示されます。

Press <F2> to enter SETUP

ここで<F2>キーを押すと、SETUPが起動してMainメニュー画面を表示します。

以前にSETUPを起動してパスワードを設定している場合は、パスワードを入力する画面が 表示されます。パスワードを入力してください。

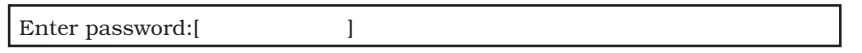

パスワードの入力は、3回まで行えます。3回とも誤ったパスワードを入力すると、CPUブ レードは動作を停止します(これより先の操作を行えません)。電源をOFFにしてください。

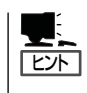

パスワードには、「Supervisor」と「User」の2種類のパスワードがあります。「Supervisor」で は、SETUPでのすべての設定の状態を確認したり、それらを変更したりすることができま す。「User」では、確認できる設定や、変更できる設定に制限があります。

## **キーと画面の説明**

キーボード上の次のキーを使ってSETUPを操作します(キーの機能については、画面下にも 表示されています)。

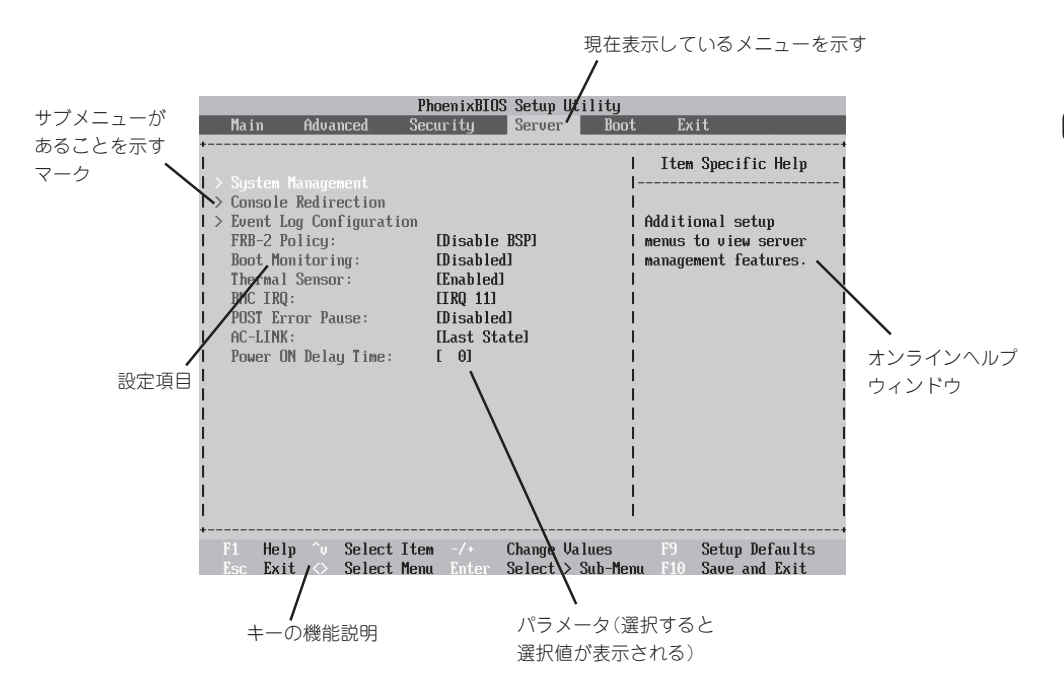

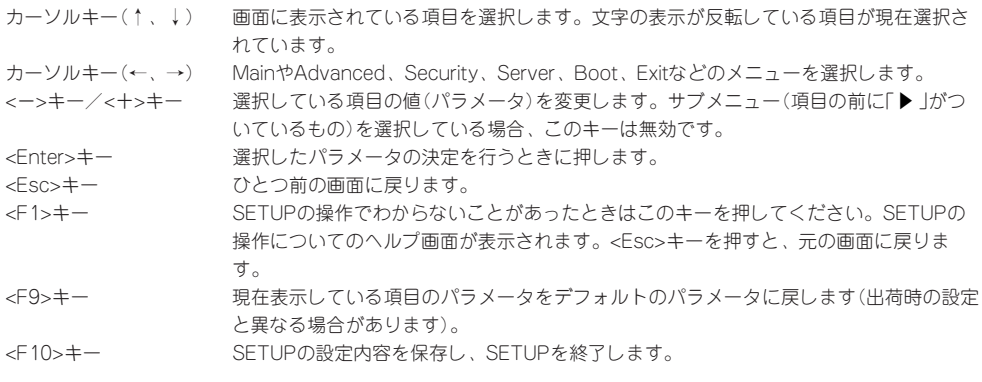

## **設定例**

次にソフトウェアと連携した機能や、システムとして運用するときに必要となる機能の設定 例を示します。

### 日付・時刻関連

「Main」→「System Time」、「System Date」

システム運用前に、正しい日付、時刻を設定してください。

#### 管理ソフトウェアとの連携関連

### 「ESMPRO/ServerManager」を使ってネットワーク経由でCPUブレードの電源を制御す る

「Advanced」→「Advanced Chipset Control」→「Wake On LAN/PME」→「Enabled」

### 起動関連

### CPUブレードに接続している起動デバイスの順番を変える

「Boot」→起動順序を設定する

### POSTの実行内容を表示する

「Advanced」→「Boot-time Diagnostic Screen」→「Enabled」 「NEC」ロゴの表示中に<Esc>キーを押しても表示させることができます。

### リモートウェイクアップ機能を利用する

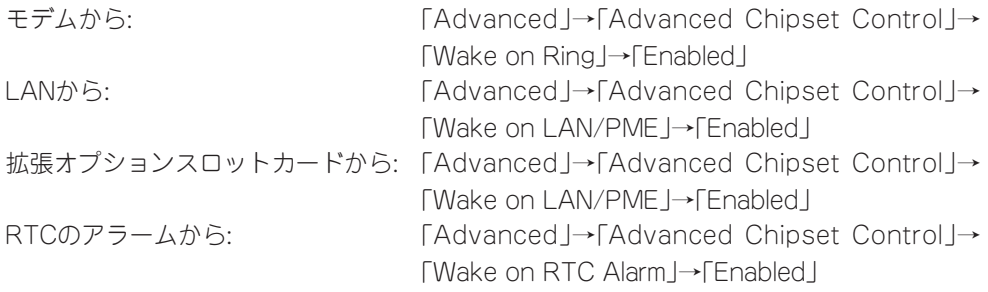

### HWコンソールから制御する

「Server」→「Console Redirection」→それぞれの設定をする

### メモリが縮退した場合にPOSTをいったん停止する

「Advanced」→「Memory/Processor Error」→「Halt」(有効)

### 搭載しているメモリ(DIMM)の状態を確認する

「Advanced」→「Memory Configuration」→「DIMM Group #1 - #2 Status」→表示を確認す る

### メモリ(DIMM)のエラー情報をクリアする

「Advanced」→「Memory Configuration」→「Memory Retest」→「Yes」→リブート後クリア

### CPU関連

### CPUが縮退した場合にPOSTをいったん停止する

「Advanced」→「Memory/Processor Error」→「Halt」(有効)

### 搭載しているCPUの状態を確認する

「Main」→「Processor Settings」→表示を確認する

画面に表示されているCPU番号とマザーボード上のソケットの位置は下図のように対応して います。

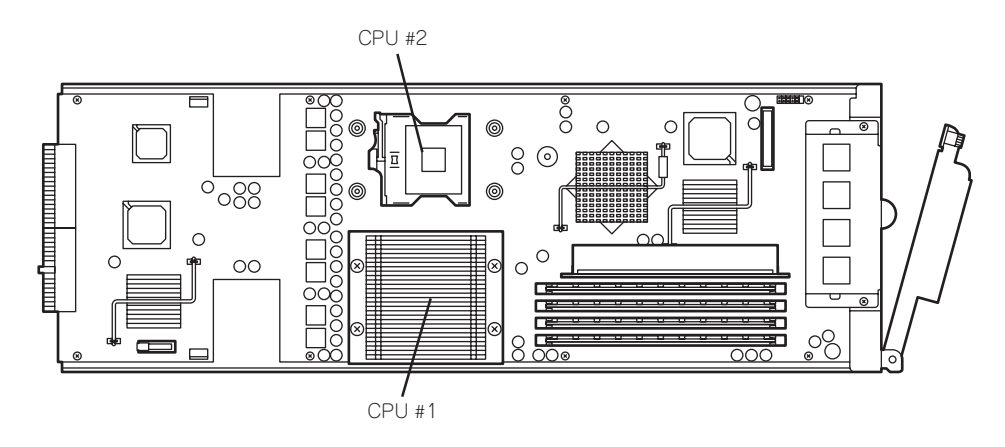

### CPUのエラー情報をクリアする

「Main」→「Processor Settings」→「Processor Retest」→「Yes」→リブート後クリア

### キーボード関連

### Numlockを設定する

「Advanced」→「NumLock」→「On」

### セキュリティ関連

### BIOSレベルでのパスワードを設定する

「Security」→「Set Supervisor Password」→パスワードを入力する 管理者パスワード(Supervisor)、ユーザパスワード(User)の順に設定します。

### POWERスイッチ/SLEEPスイッチの機能を有効/無効にする

「Security」→「Power Switch Inhibit」→「Disabled」(POWERスイッチ/SLEEPスイッチ有効) 「Security」→「Power Switch Inhibit」→「Enabled」(POWERスイッチ/SLEEPスイッチ無効) この項目を設定するには管理者パスワード(Supervisor)、ユーザーパスワード(User)が設定 されている必要があります。

#### ഫ 「Power Switch Inhibit」を「Enable」にした場合POWERスイッチによるON/OFF操作に 加え、「強制電源OFF(164ページ参照)」も機能しなくなります。 重要�

### 周辺機器関連

### 周辺機器に対する設定をする

「Advanced」→「Peripheral Configuration」→それぞれのデバイスに対して設定をする

### 内蔵デバイス関連

### CPUブレードに搭載するPCIデバイスに対する設定をする

「Advanced」→「PCI Configuration」→それぞれのデバイスに対して設定をする

### ハードウェアの構成情報をクリアする(内蔵デバイスの取り付け/取り外しの後)

「Advanced」→「Reset Configuration Data」→「Yes」

### 設定内容のセーブ関連

#### BIOSの設定内容を保存する

「Exit」→「Exit Saving Changes」または「Save Changes」

### 変更したBIOSの設定を破棄する

「Exit」→「Exit Discarding Changes」または「Discard Changes」

### BIOSの設定をデフォルトの設定に戻す(出荷時の設定とは異なる場合があります)

「Exit」→「Load Setup Defaults」

### 現在の設定をユーザー定義の設定として保存する

「Exit」→「Save Custom Defaults」

### ユーザー定義の設定をロードする

「Exit」→「Load Custom Defaults」

## **パラメータと説明**

SETUPには大きく6種類のメニューがあります。

- $\bullet$  Main $\times$ ニュー
- Advancedメニュー
- $\bullet$  Security $\times$ ニュー
- Serverメニュー
- Bootメニュー
- $\bullet$  Exit $\times$ ニュー

このメニューの中からサブメニューを選択することによって、さらに詳細な機能の設定がで きます。次に画面に表示されるメニュー別に設定できる機能やパラメータ、出荷時の設定を 説明をします。

### Main

SETUPを起動すると、まずはじめにMainメニューが表示されます。

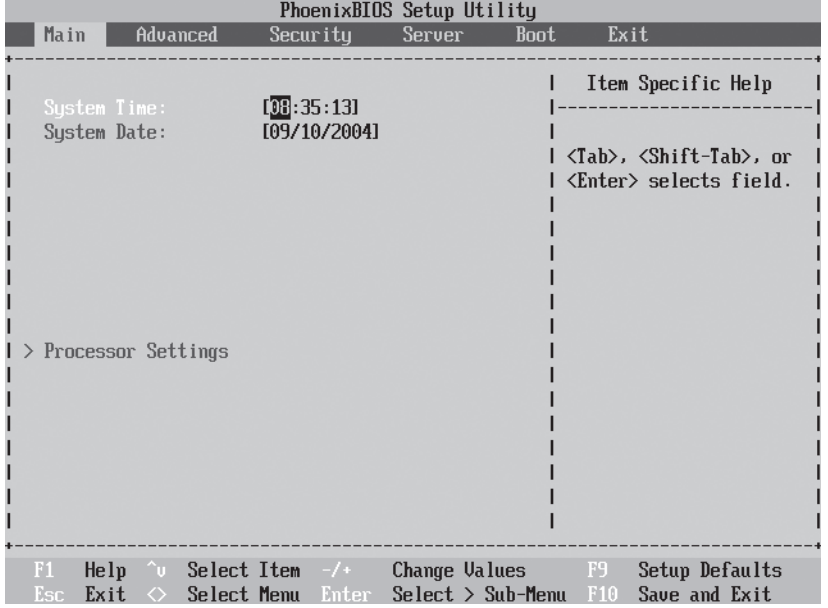

#### Mainメニューの画面上で設定できる項目とその機能を示します。

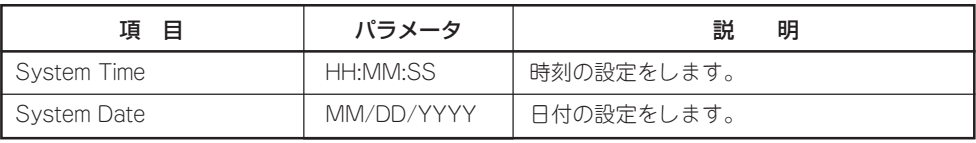

[ ]: 出荷時の設定

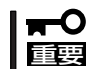

システム時計を調整しても時間の経過と共に著しくシステム時計が狂う場合は、お買い求め の販売店、または保守サービス会社に保守を依頼してください。

### Processor Settings

Mainメニューで「Processor Settings」を選択すると、以下の画面が表示されます。

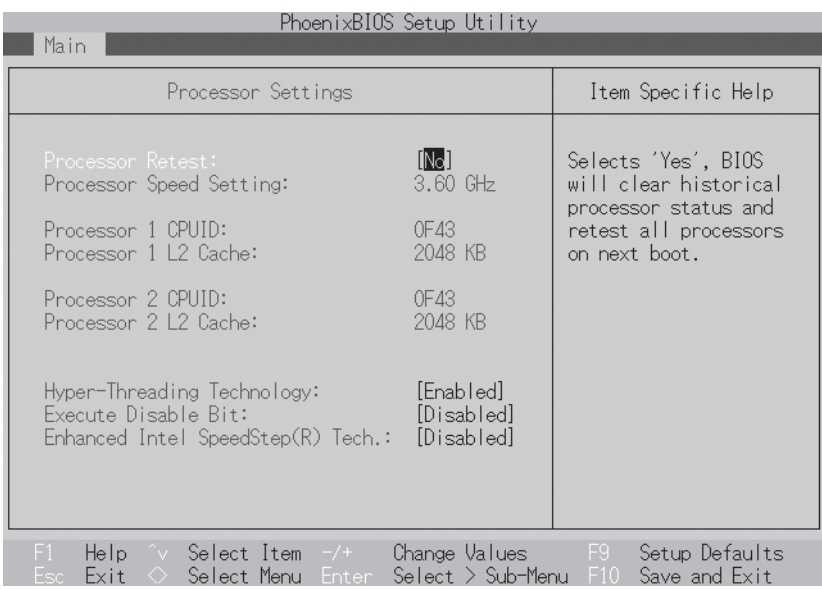

項目については次の表を参照してください。

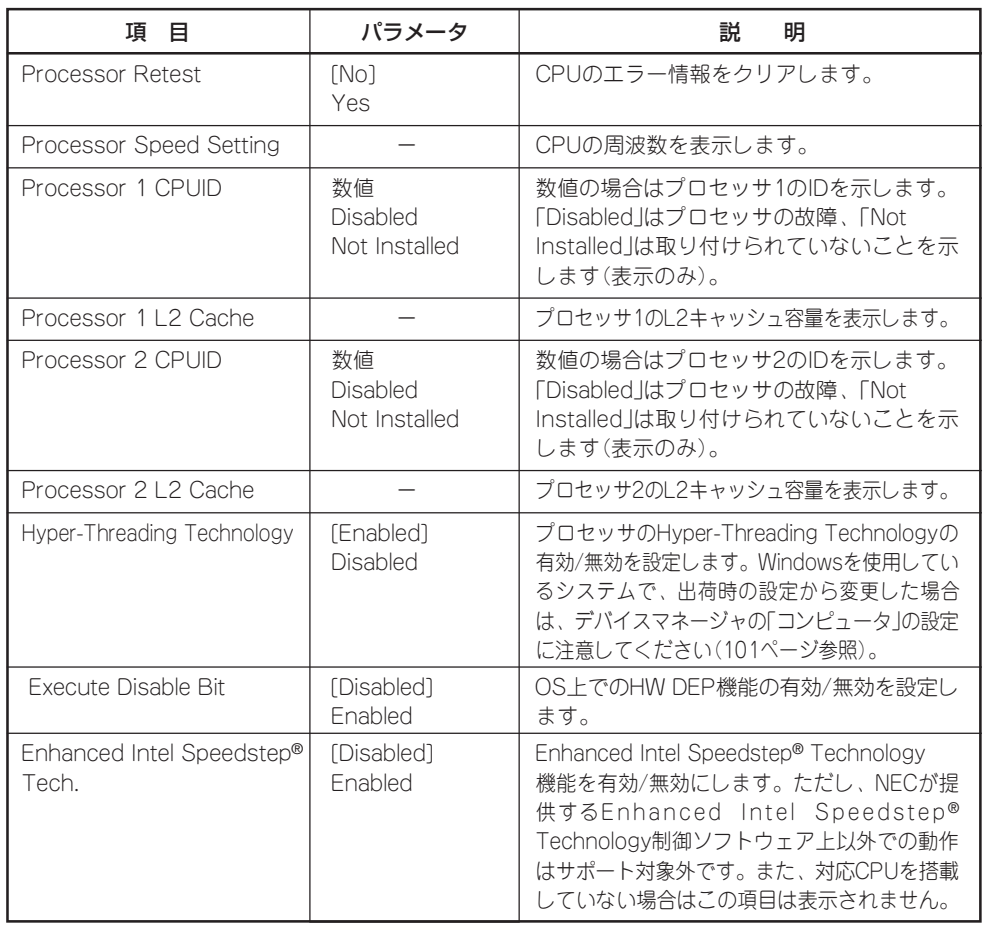

### Advanced

カーソルを「Advanced」の位置に移動させると、Advancedメニューが表示されます。 カーフルを| Advanced」の位置に移動させると、Advancedメニューか表示されます。<br>項目の前に「▶」がついているメニューは、選択して<Enter>キーを押すとサブメニューが表 示されます。

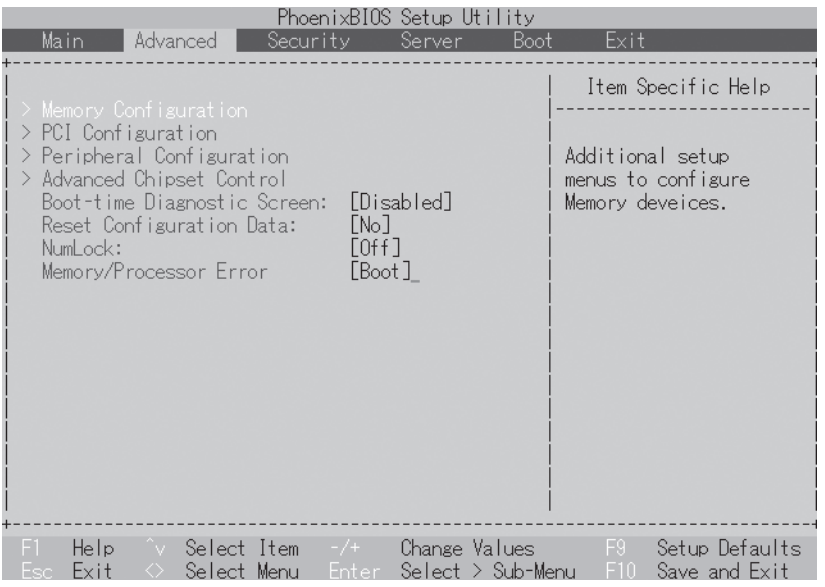

### 項目については次の表を参照してください。

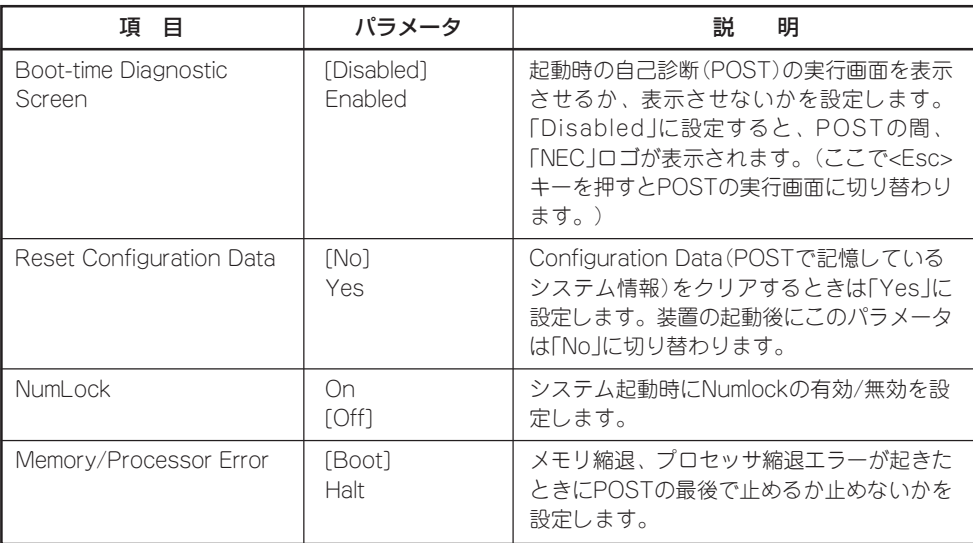

### Memory Configuration

Advancedメニューで「Memory Configuration」を選択すると、Memory Configurationメ ニューが表示されます。

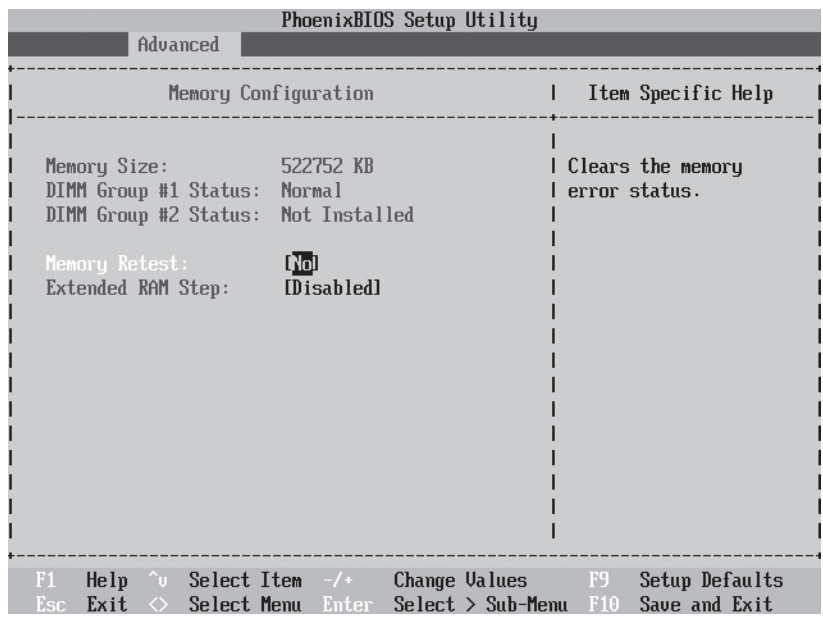

### 項目については次の表を参照してください。

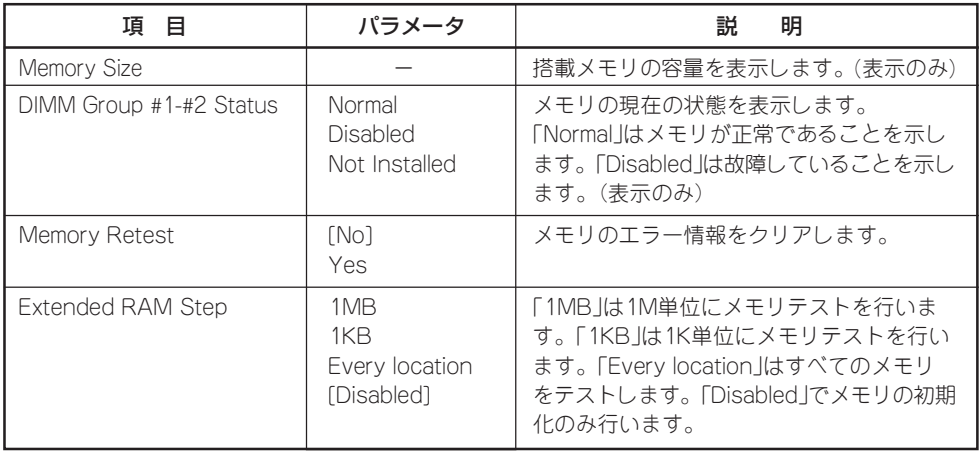

### PCI Configuration

Advancedメニューで「PCI Configuration」を選択すると、項目の前に「 ▼�」がついているメ ニューは、選択して<Enter>キーを押すとサブメニューが表示されます。

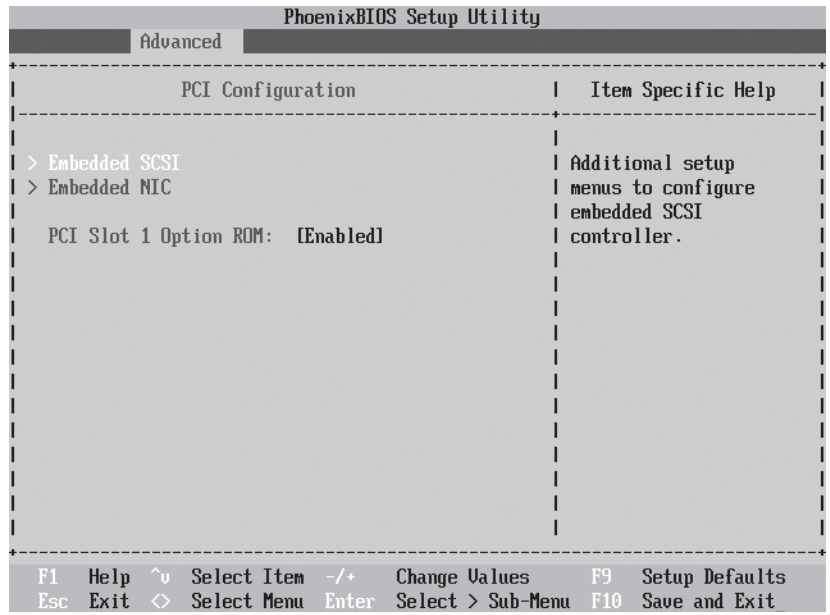

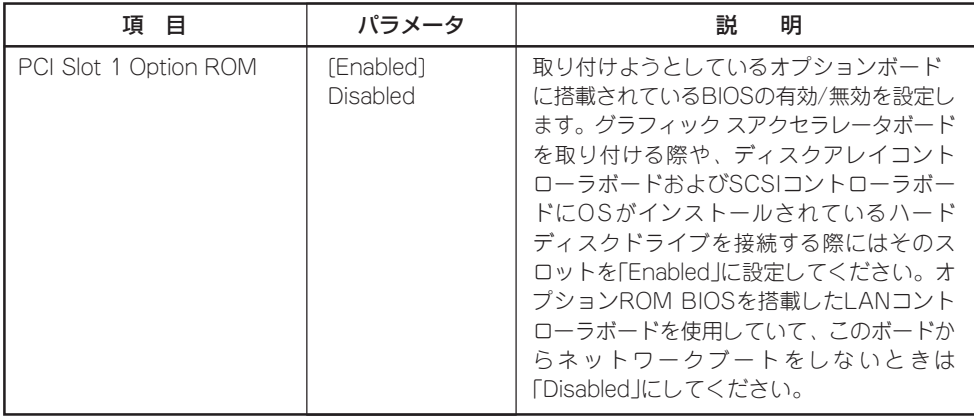

[ ]: 出荷時の設定

- Embedded SCSI

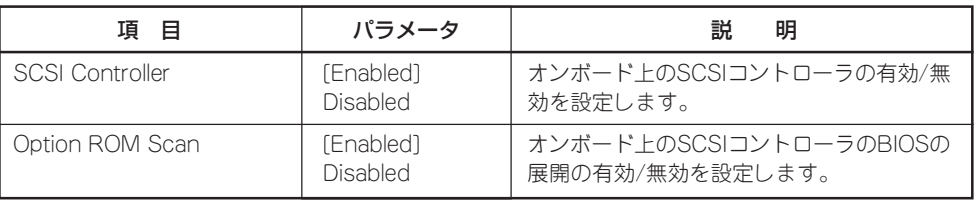

- Embedded NIC

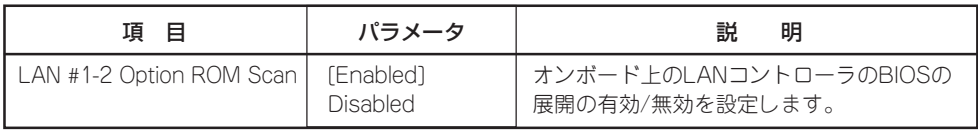

### Peripheral Configuration

Advancedメニューで「Peripheral Configuration」を選択すると、Peripheral Configuration メニューが表示されます。

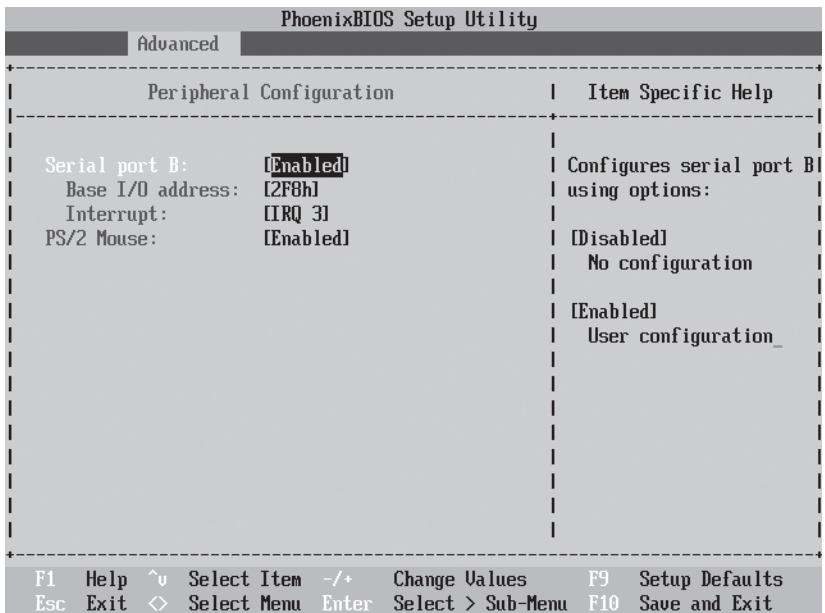

項目については次の表を参照してください。

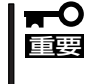

割り込みやベースI/Oアドレスが他と重複しないように注意してください。設定した値が他 のリソースで使用されている場合は黄色で表示されます。黄色で表示されている項目は設定 し直してください。

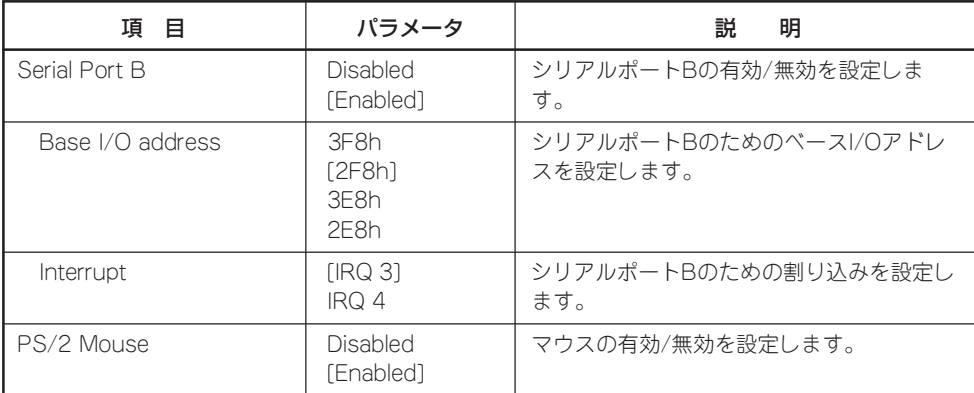

### Advanced Chipset Control

Advancedメニューで「Advanced Chipset Control」を選択すると、以下の画面が表示され ます。項目の前に「▶」がついているメニューは、選択して<Enter>キーを押すとサブメ ニューが表示されます。

| PhoenixBIOS Setup Utility                                                                                                    |                                            |
|----------------------------------------------------------------------------------------------------|--------------------------------------------|
| Advanced                                                                                                    |                                            |
| Advanced Chipset Control                                                                                                    | Item Specific Help                         |
| [No]<br>Enable Multimedia Timer<br>Wake On LAN/PME:<br>[Enabled]<br>[Disabled]<br>Wake On Ring:<br>Wake On RTC Alarm:<br>[Disabled]    | Enable/Disable<br>Multimedia Timer (HPET). |
| Help $\sim$ Select Item $-\sqrt{2}$ Change Values F9<br>F1.<br>$Select > Sub-Menu$ F10<br>Exit $\Diamond$<br>Select Menu Enter<br>Esc. | Setup Defaults<br>Save and Exit            |

項目については次の表を参照してください。

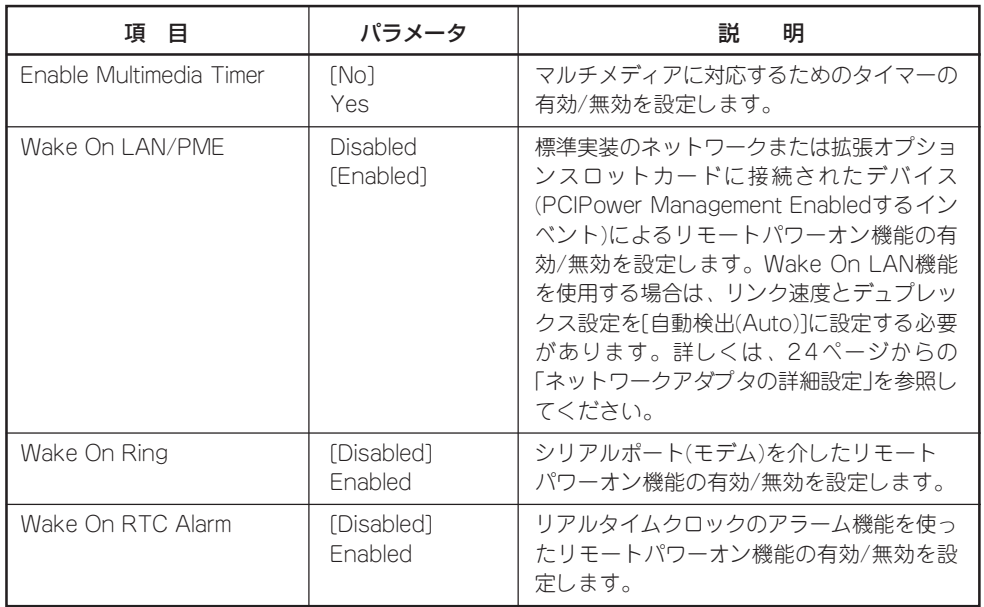

### **Security**

カーソルを「Security」の位置に移動させると、Securityメニューが表示されます。

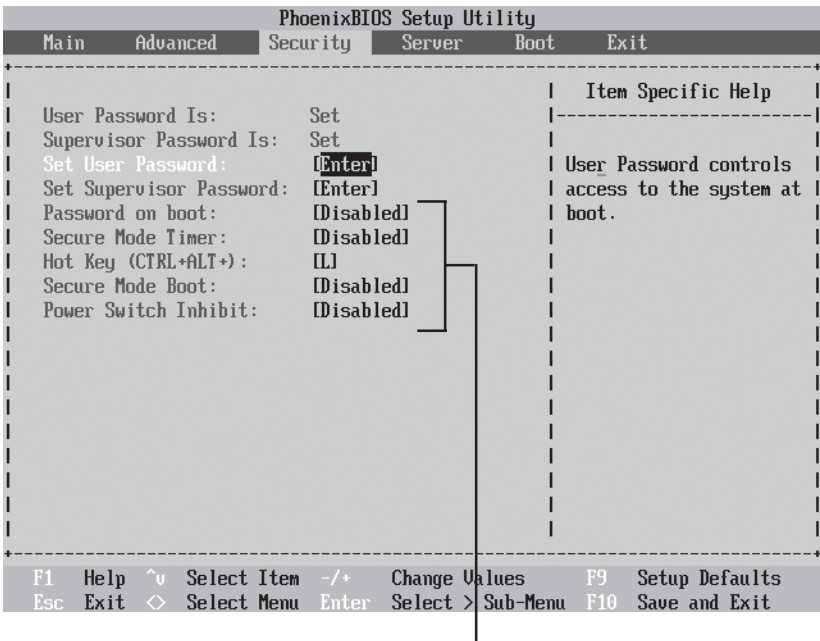

これらの項目はUser Passwordを設定しなければ表示されません。

Set Supervisor PasswordもしくはSet User Passwordのどちらかで<Enter>キーを押す と以下のような画面が表示されます(画面はSet Supervisor Passwordを選択したときのも のです)。ただし、Supervisor Passwordを設定した状態でなければ、User Passwordは設 定することができません。

ここでパスワードの設定を行います。パスワードは7文字以内の英数字および記号でキー ボードから直接入力します。

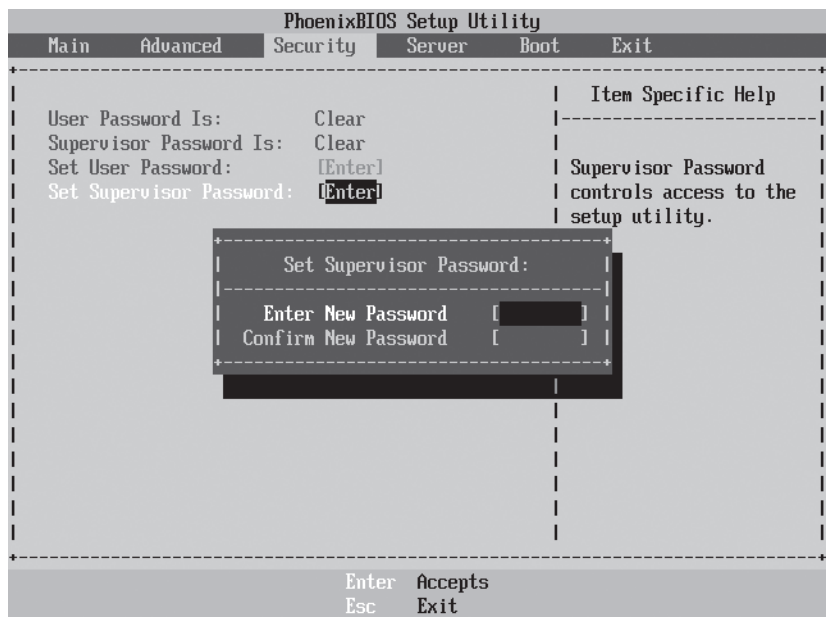

- 「User Password」は、「Supervisor Password」を設定していないと設定できません。
	- ⓦ OSのインストール前にパスワードを設定しないでください。
	- ⓦ パスワードを忘れてしまった場合は、お買い求めの販売店または保守サービス会社にお 問い合わせください。

各項目については次の表を参照してください。

重要�

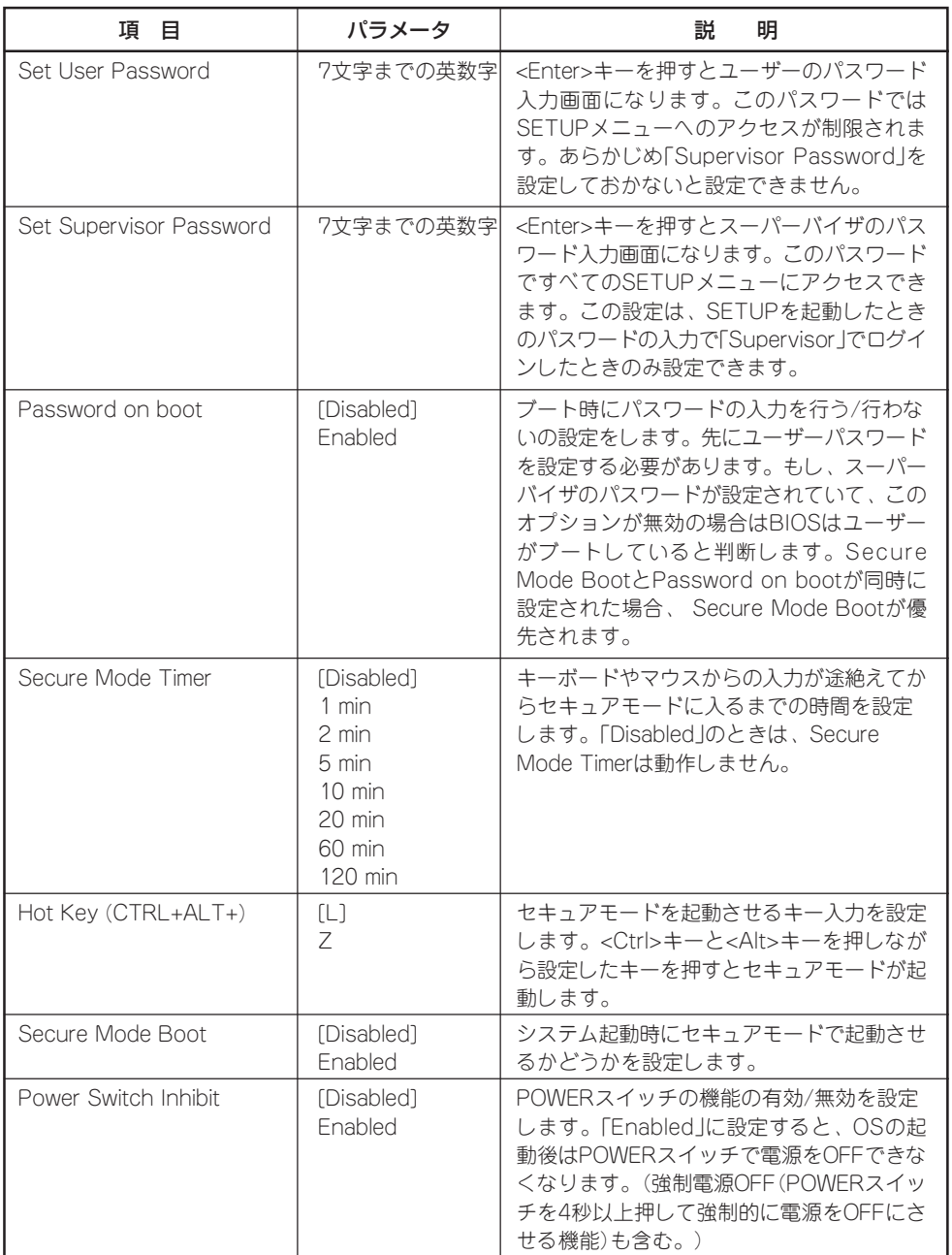

[ ]: 出荷時の設定

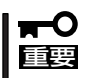

セキュアモードとは、ユーザーパスワードを持つ利用者以外のアクセスを制限するモードで す。セキュアモードを解除するまでPOWERスイッチやDUMPスイッチ、キーボード、マ ウスは機能しません。セキュアモード中は、キーボード上のランプがScrollLockランプ、 CapsLockランプ、Numlockランプの順に点滅します。セキュアモードから通常の状態に 戻すには、キーボードからユーザーパスワードを入力してください。

### Server

カーソルを「Server」の位置に移動させると、Serverメニューが表示されます。 Serverメニューで設定できる項目とその機能を示します。「System Management」と 「Console Redirection」、「Event Log Configuration」は選択後、<Enter>キーを押してサ ブメニューを表示させてから設定します。

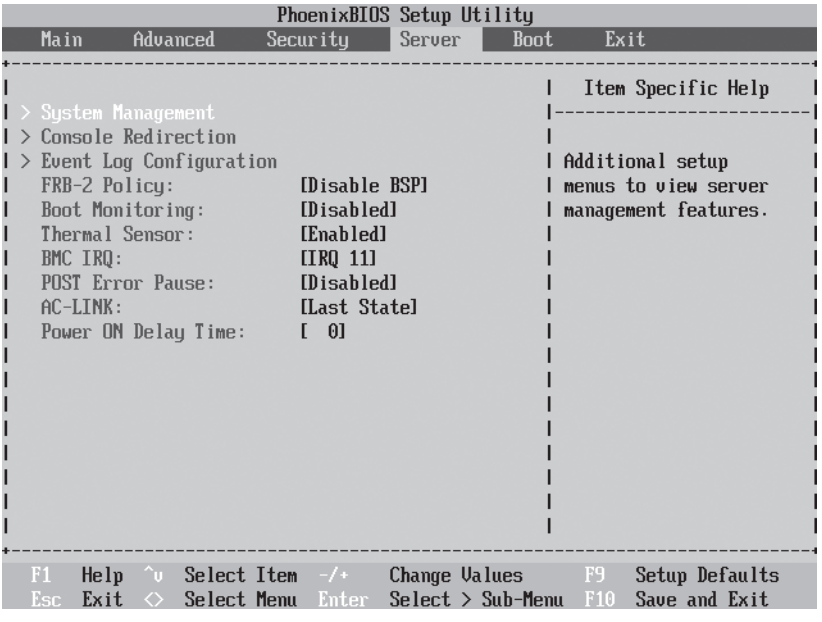

編

各項目については次の表を参照してください。

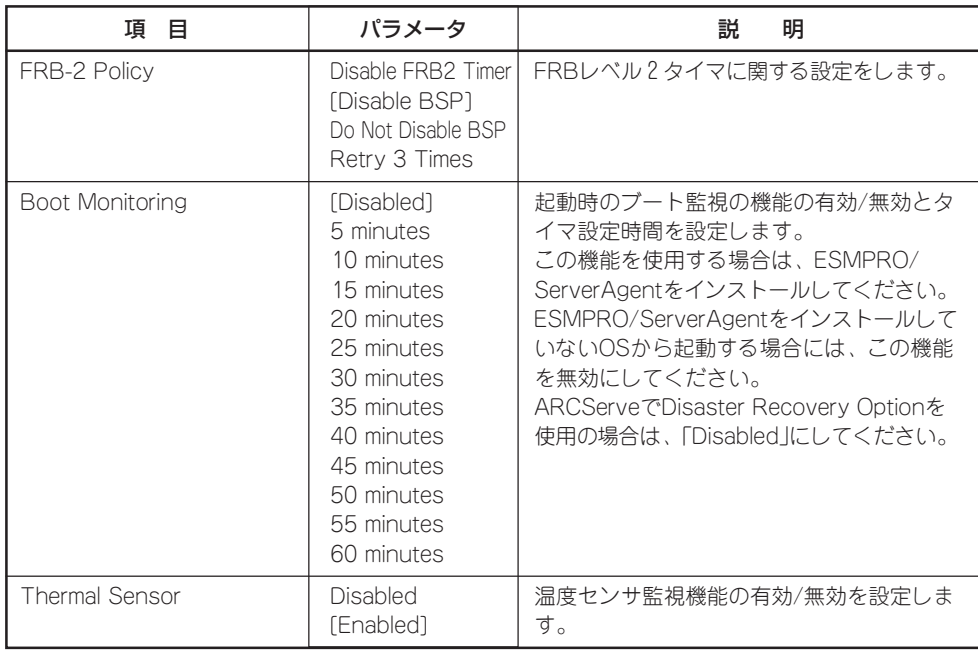

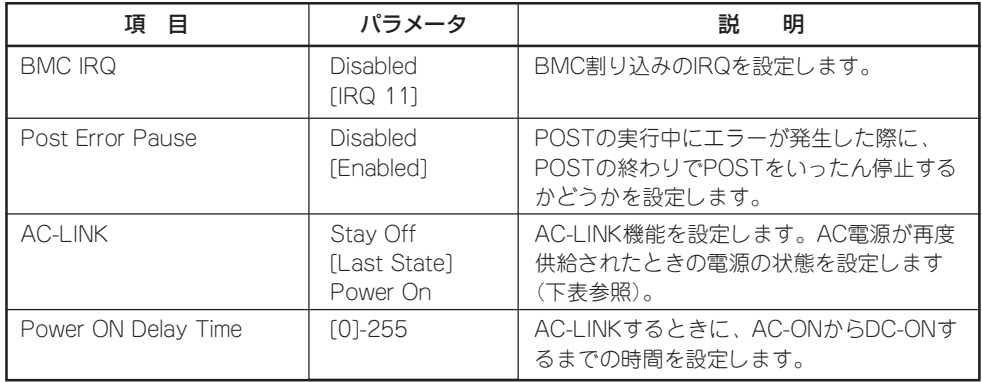

[ ]: 出荷時の設定

## **|TO**<br>|醒

[Last State]または[Power On]設定で、再度電源が供給されたときの電源ON動作につ いての注意事項が、88ページで説明されています。参照してください。

「AC-LINK」の設定と本装置のAC電源がOFFになってから再度電源が供給されたときの動作 を次の表に示します。

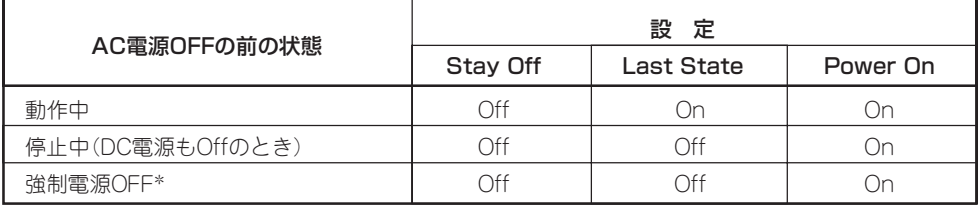

\* POWERスイッチを4秒以上押し続ける操作です。強制的に電源をOFFにします。

### System Management

Serverメニューで「System Management」を選択し、<Enter>キーを押すと、以下の画面が 表示されます。

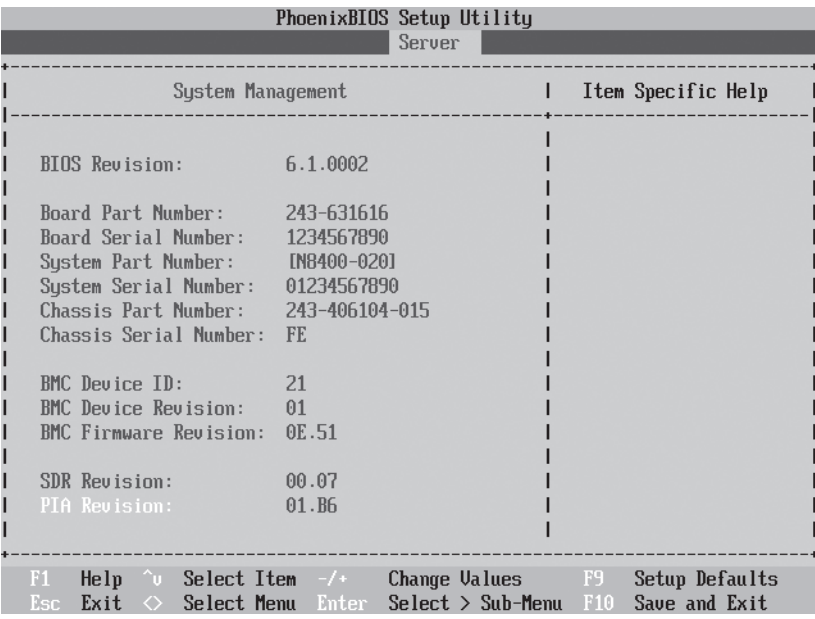

### 項目については次の表を参照してください。

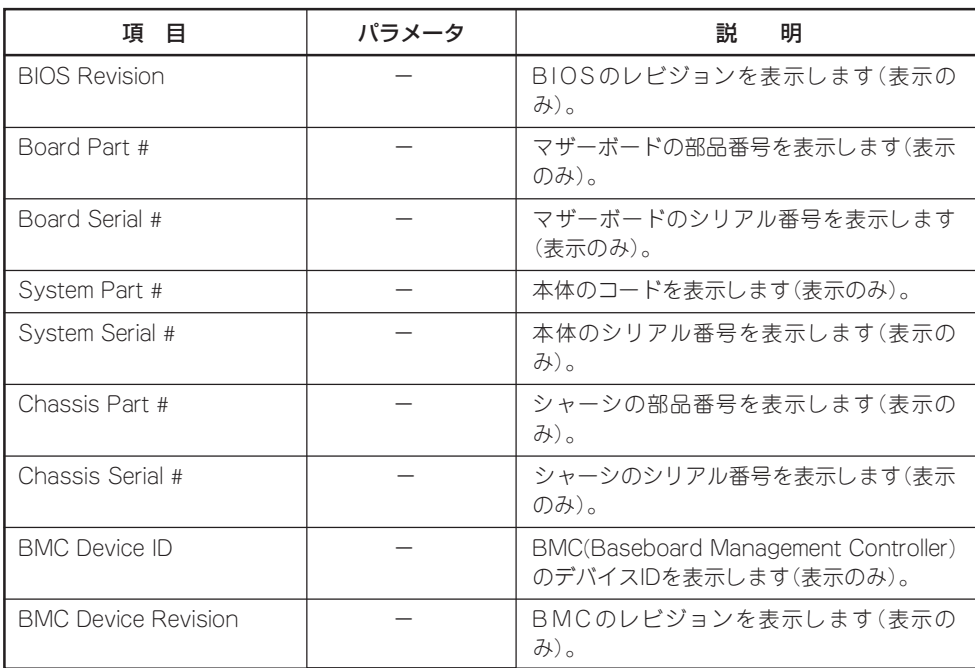

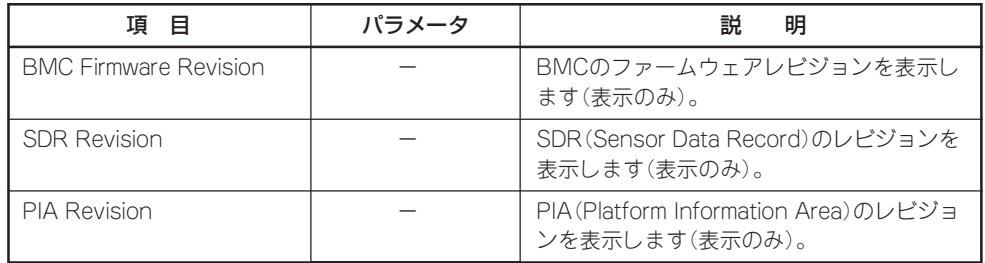

### Console Redirection

Serverメニューで「Console Redirection」を選択し、<Enter>キーを押すと、以下の画面が 表示されます。

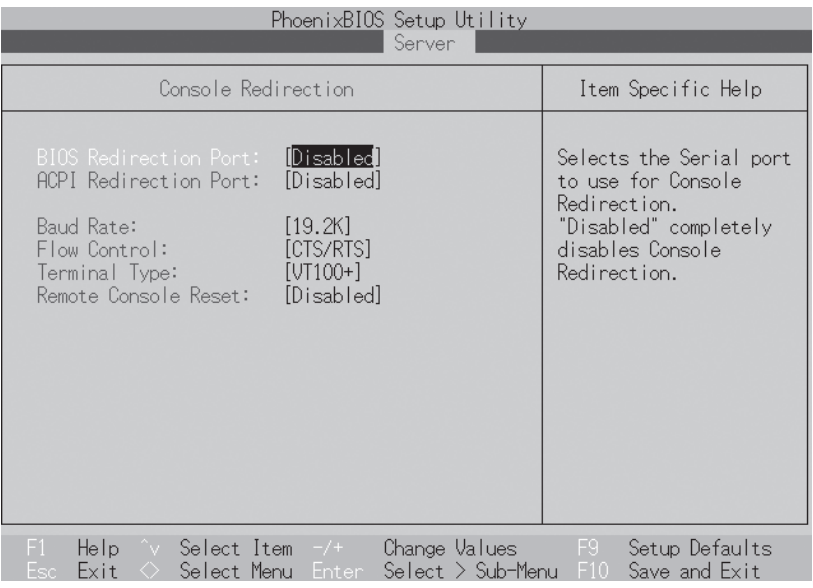

### 項目については次の表を参照してください。

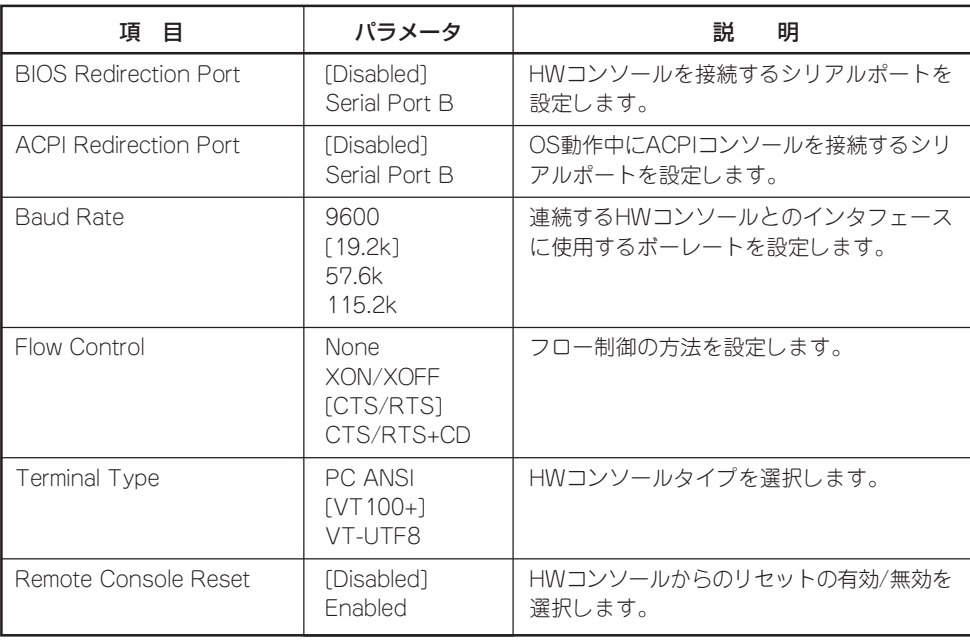

### Event Log Configuration

Serverメニューで「Event Log Configuration」を選択し、<Enter>キーを押すと、以下の画 面が表示されます。

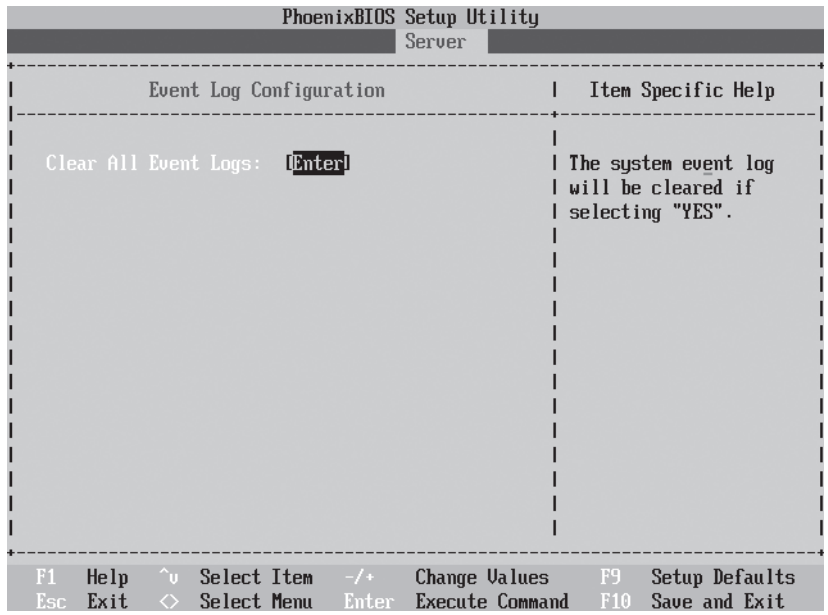

項目については次の表を参照してください。

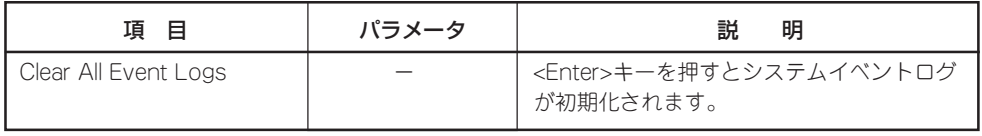

### Boot

カーソルを「Boot」の位置に移動させると、Bootメニューが表示されます。 CPUブレードは起動時にこのメニューで設定した順番にデバイスをサーチし、起動ソフト ウェアを見つけるとそのソフトウェアで起動します。

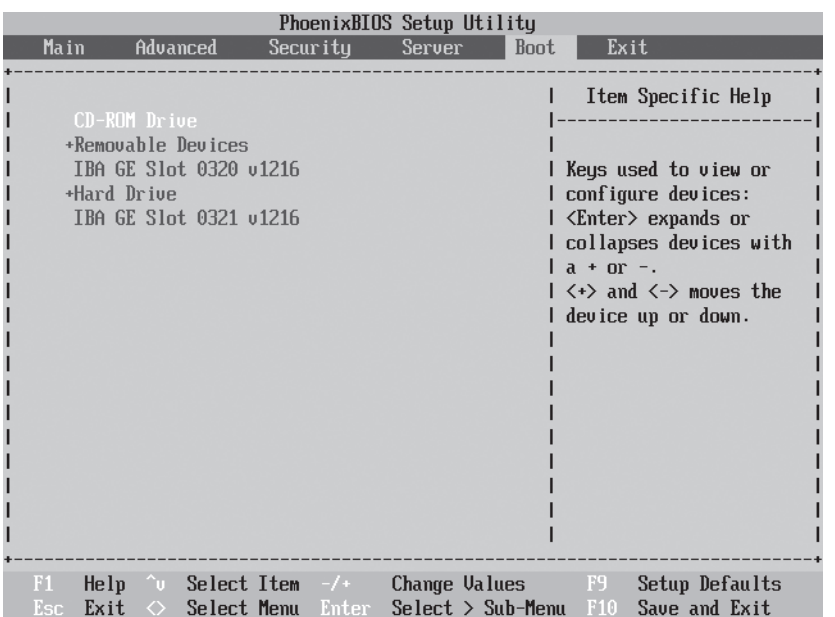

<↑>キー/<↓>キー、<+>キー/<->キーでブートデバイスの優先順位を変更できます。 各デバイスの位置へ<↑>キー/<↓>キーで移動させ、<+>キー/<ー>キーで優先順位を変更 できます。

なお、出荷時には以下の順番に設定されています。

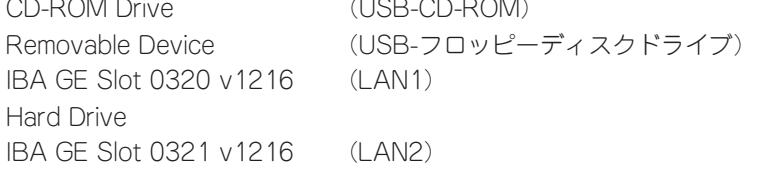

### Exit

カーソルを「Exit」の位置に移動させると、Exitメニューが表示されます。

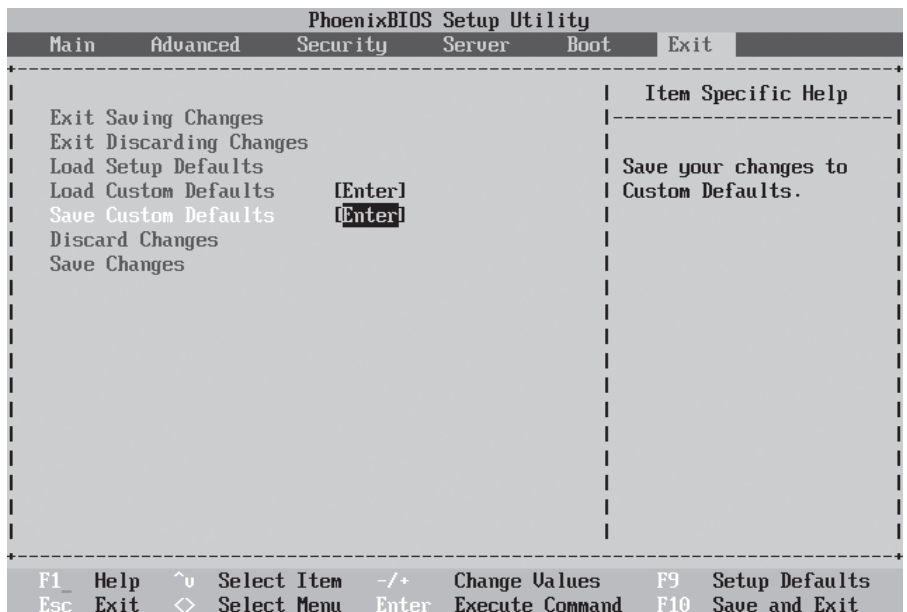

このメニューの各オプションについて以下に説明します。

### Exit Saving Changes

新たに選択した内容をCMOS(不揮発性メモリ)内に保存してSETUPを終わらせる時に、こ の項目を選択します。Exit Saving Changesを選択すると、確認画面が表示されます。 ここで、「Yes」を選ぶと新たに選択した内容をCMOS(不揮発性メモリ)内に保存してSETUP を終了し、自動的にシステムを再起動します。

### Exit Discarding Changes

新たに選択した内容をCMOS(不揮発性メモリ)内に保存しないでSETUPを終わらせたい時 に、この項目を選択します。

ここで、「No」を選択すると、変更した内容を保存しないでSETUPを終わらせることができ ます。「Yes」を選択すると変更した内容をCMOS内に保存してSETUPを終了し、自動的にシ ステムを再起動します。

### Load Setup Defaults

SETUPのすべての値をデフォルト値に戻したい時に、この項目を選択します。Load Setup Defaultsを選択すると、確認画面が表示されます。

ここで、「Yes」を選択すると、デフォルト値に戻ります。「No」を選択するとExitメニューの 画面に戻ります。

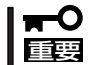

モデルによっては、出荷時の設定とデフォルト値が異なる場合があります。この項で説明し ている設定一覧を参照して使用する環境に合わせた設定に直す必要があります。

### Load Custom Defaults

このメニューを選択して<Enter>キーを押すと、保存しているカスタムデフォルト値をロー ドします。

### Save Custom Defaults

このメニューを選択して<Enter>キーを押すと、現在設定しているパラメータをカスタムデ フォルト値として保存します。保存されると、Load Custom Defaultsメニューが現れま す。

### Discard Changes

CMOSに値を保存する前に今回の変更を以前の値に戻したい場合は、この項目を選択しま す。Discard Changesを選択すると確認画面が表示されます。 ここで、「Yes」を選ぶと新たに選択した内容が破棄されて、以前の内容に戻ります。

### Save Changes

SETUPを終了せず、新たに選択した内容をCMOS(不揮発性メモリ)内に保存する時に、こ の項目を選択します。Save Changesを選択すると、確認画面が表示されます。 ここで、「Yes」を選ぶと新たに選択した内容をCMOS(不揮発性メモリ)内に保存します。

# **SCSIBIOS - SCS ISelect/HostRAID -**

HostRAIDは、CPUブレードに搭載されているSCSIコントローラにあるディスクアレイを制御するための 機能で、SCSISelectユーティリティを使ってさまざまな設定ができます。

SCSISelectユーティリティは、 CPUブレード上のチップに格納されているBIOSベースの設定ユーティリ ティです。SCSISelectにより、 HostRAID設定を有効にした場合に、RAIDアレイを作成および管理でき ます。 HostRAIDを使用して、適切なレベルの耐障害機能およびイベント通知機能を実現してください。

## **RAIDについて**

RAID(Redundant Array of Independent Disks)によって、データが保護され、データの 利用可能性が大幅に高まり、優れたパフォーマンスと高容量が得られます。 RAIDの特徴は 以下の点です。

● 単一化されたアレイ

複数のハードディスクドライブがグループ化され、独立して動作していてもホストシス テムには単一の機器として認識されます。

● 耐障害機能を備えた冗長性

1台のドライブに障害が発生してもデータは失われません 。

HostRAIDは、以下のRAIDレベルをサポートしています。

● RAIDO・ストライピング

平行してデータの読み書きが可能な複数のドライブです。 単一のドライブより高いパ フォーマンスが得られますが、耐障害機能はありません。 RAID0アレイは冗長なデータ を格納しないため、アレイを構成するディスクに障害が発生した場合はすべてのデータ が失われます。

● RAID1・ミラーリング

データは1組のディスク上でミラーリングされ、冗長度は100%になります。 完全な耐 障害機能が得られます。1台のディスクに障害が発生した場合でも、データは使用可能で す。 ロードバランシングにより、読み取りパフォーマンスが向上します。 同一サイズ のディスクを使用することをお勧めしますが、容量の小さいディスクを一方に使用する 場合は、アレイの実際のデータ容量は容量が小さい方のディスクと同じになります。

## **「SCSISelect」ユーティリティの使用**

「SCSISelect」ユーティリティはマザーボード上のSCSIコントローラに対して各種設定を行 うためのユーティリティで、起動には特殊な起動ディスクなどを使用せずに、POSTの実行 中に簡単なキー操作から起動することができます。

### 起動と終了

SCSISelectユーティリティの起動から終了までの方法を次に示します。

1. 本装置の電源をONにする

POST実行中の画面の途中で次のメッセージを表示します。

Adaptec SCSI BIOS vX.XX Copyright 200X Adaptec, Inc. All Rights Reserved.  $\blacktriangleleft$   $\blacktriangleleft$  Press  $\lt$ Ctrl $\gt$   $\lt$ A $\gt$  for SCSISelect(TM) Utility!  $\blacktriangleright$   $\blacktriangleright$   $\blacktriangleright$ 

- 2. <Ctrl>キーを押しながら<A>キーを押す。 SCSISelectユーティリティが起動し、「Main」メニューを表示します。
- 3. 以下の画面が表示されたことを確認して<Enter>キーを押す。

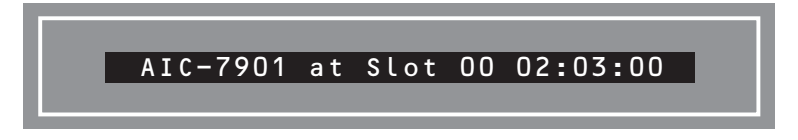

選択すると、「Options」メニューを表示します。

4. オプションのメニューを選択して<Enter>キーを押す。

「HostRAIDが[Disabled]に設定されている場合」

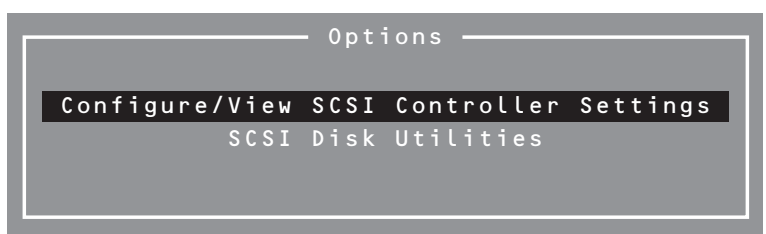

「HostRAIDが[Enabled]に設定されている場合」

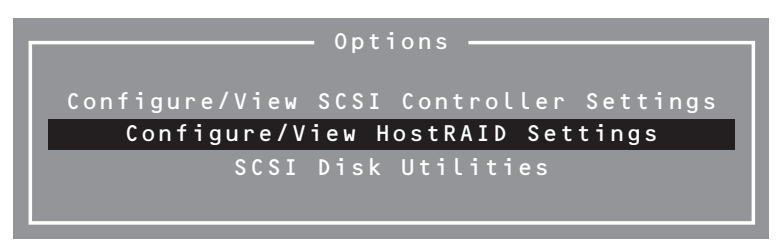

アダプタ(選択したチャネル)やチャネルに接続されているSCSIデバイスに対して設定したいとき は、「Configure/View SCSI Controller Settings」を選択します。

選択したチャネルに接続されたハードディスクドライブのフォーマットやベリファイ、および チャネルに接続されたデバイスのSCSI IDなどを知りたいときは、「SCSI Disk Utilites」を選択し ます。また、HostRAIDを使用したアレイの構築や設定変更などを行いたいときは「Configure/ View HostRAID Settings」を選択します(HostRAIDが[Enabled」に設定されている場合のみ選択 可能)。

詳しい内容については以降の説明を参照してください。

SCSISelectを終了するには、終了メッセージが表示されるまで<Esc>キーを押してください (設定を変更している場合は、その前に変更内容の保存を確認するメッセージが表示されま す。保存する(Yes)か、破棄する(No)を選択してください)。

### Configure/View SCSI Controller Settings

設定するチャネルを選択後に表示される「Options」メニューで「Configure/View SCSI Controller Settings」を選択すると画面が表示されます。

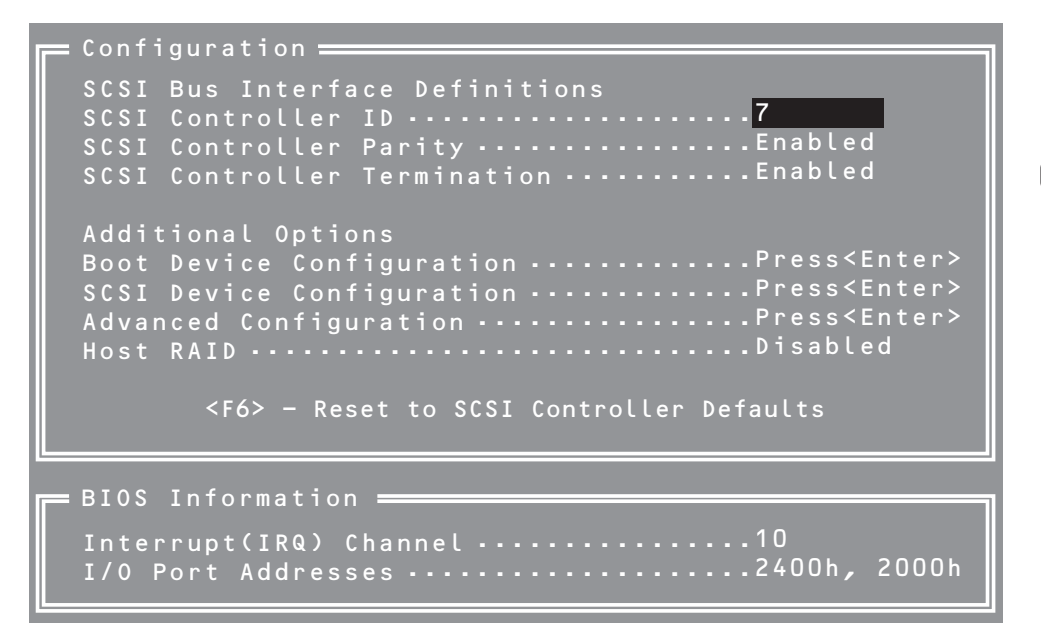

次にメニューとパラメータを説明します。ここでの説明を参照して最適な状態に設定してく ださい。

### SCSI Bus Interface Definitions

キーボードのカーソル(<↓>キー/<↑>キー)を使って項目を選択します。それぞれの機能と パラメータは次の表のとおりです。

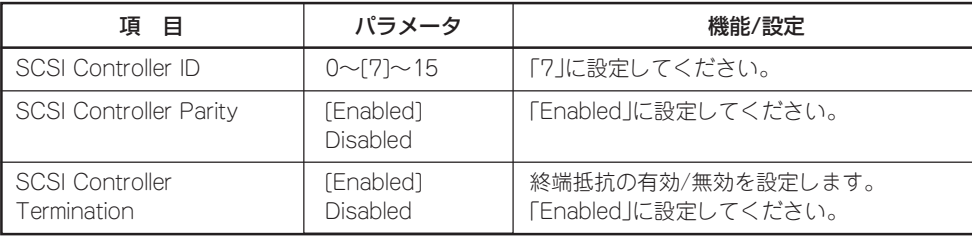

### Additional Options

キーボードのカーソル(<↓>キー/<↑>キー)を使って項目を選択します。

### Boot Device Configuration

「Boot Device Configuration」にカーソルを合わせて<Enter>キーを押すと次のような表示 に変わります。本項目は表示のみで設定する箇所はありません。

```
= Boot Device Configuration =
Single Image
Master SCSI Controller .......AIC-7901 at slot 00 02:03:00
Select SCSI peripheral from which to boot.
Boot SCSI Controller .........AIC-7901 at slot 00 02:03:00
```
### SCSI Device Configuration

「SCSI Device Configuration」にカーソルを合わせて<Enter>キーを押すと次のような表示 に変わります。

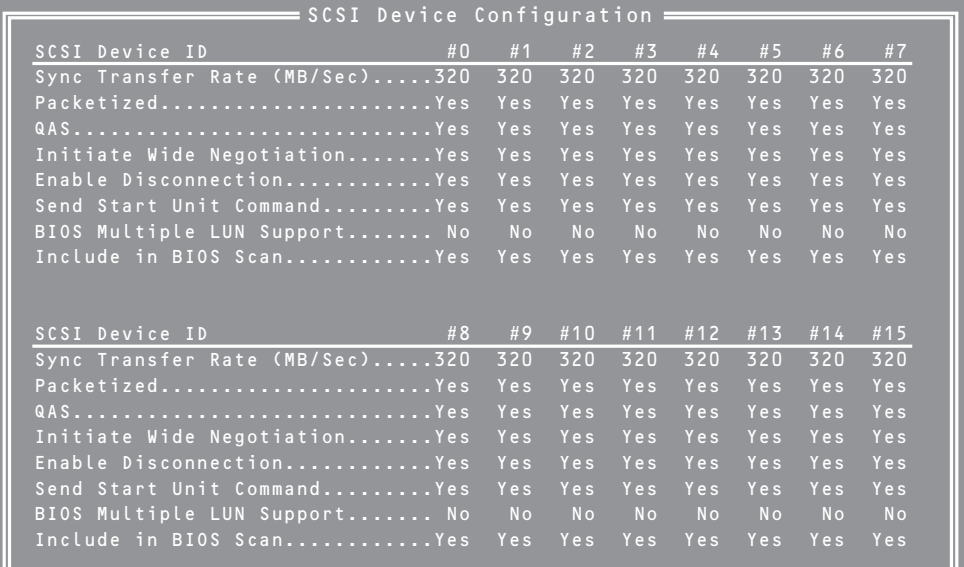

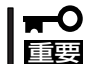

設定は各SCSI IDごとに行えます。ターゲットとなる装置のSCSI IDを確認してから設定 を変更してください。

メニュー内の機能とパラメータは次ページの表のとおりです。

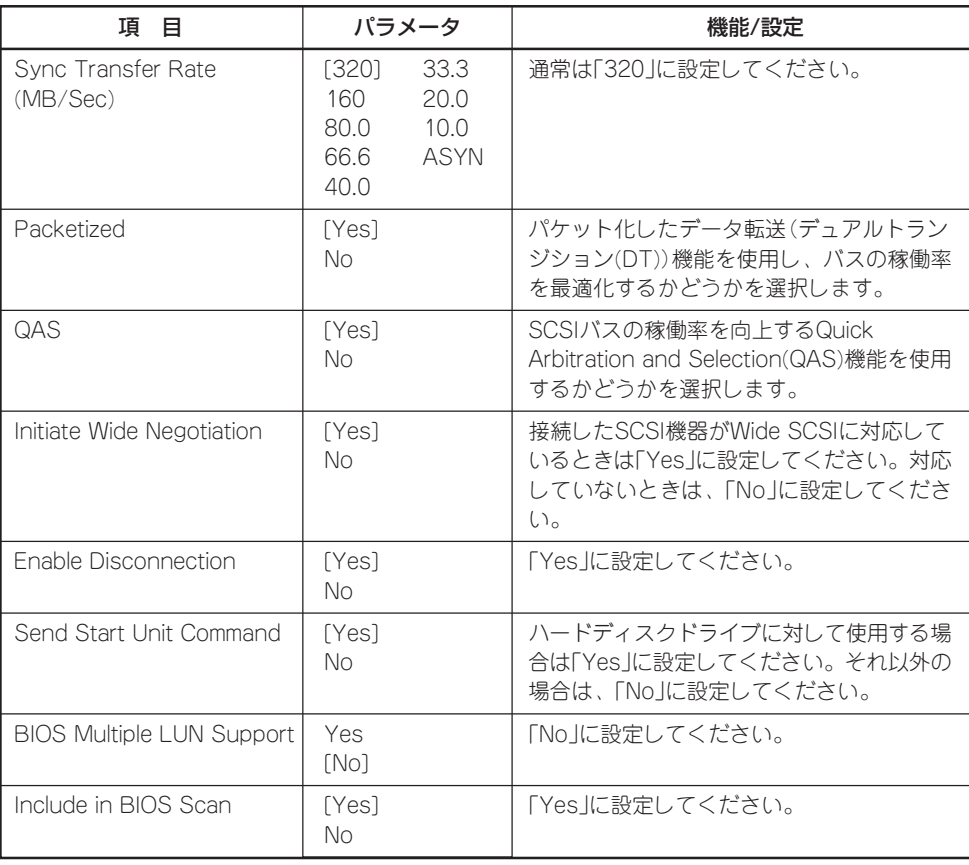

### Advanced Configuration

「Advanced Configuration」にカーソルを合わせて<Enter>キーを押すと次のような表示に 変わります。

 $\equiv$  Advanced Configuration  $\equiv$ Reset SCSI Bus at IC Initialization ............................ Enabled<br>Display <Ctrl><A> Message During BIOS Initialization ........ Enabled<br>Extended Int 13 Translation for DOS Drives > 1GByte ......... Enabled<br>Post Disp Options Listed Below Have NO EFFECT if Int 13 Support is Disabled Domain Validation ........................................... Enabled Support Removable Disk Under Int 13 as Fixed Disks .......... Disabled

メニュー内の機能とパラメータは次の表のとおりです。

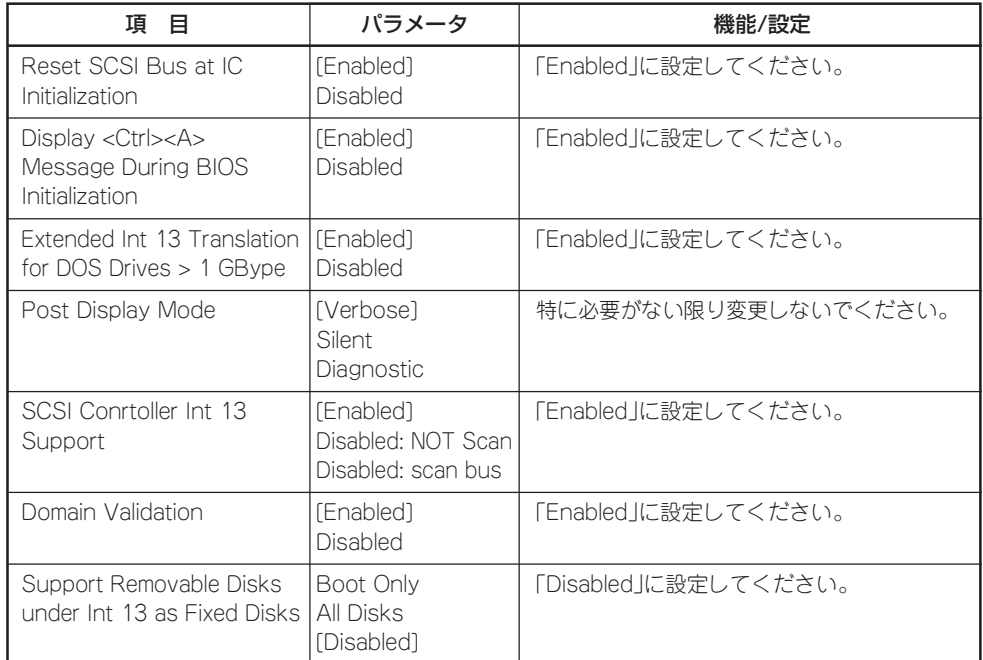

[ ]: 出荷時の設定

### **HostRAID**

「Enabled」に設定することにより、内蔵ハードディスクドライブ2台を使用してディスクア レイを構築することができるようになります詳細は「RAIDコンフィグレーション(148ペー ジ)」を参照してください。
#### SCSI Disk Utilities

SCSI Disk Utilitiesは選択したチャネルに接続されたデバイスをスキャンし、それぞれのデ バイスの情報を表示します。デバイスがハードディスクドライブの場合は、ディスクのロー レベルフォーマットやベリファイを実行することもできます。

設定するチャネルを選択後に表示される「Options」メニューで「SCSI Disk Utilities」を選択 すると次のようなSCSI IDをスキャンする画面が表示されます。

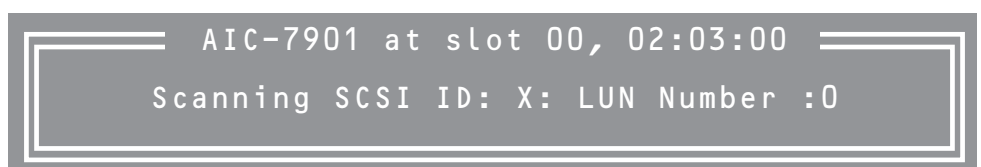

スキャン後、次のようなSCSI IDと対応するデバイスの画面が表示されます。

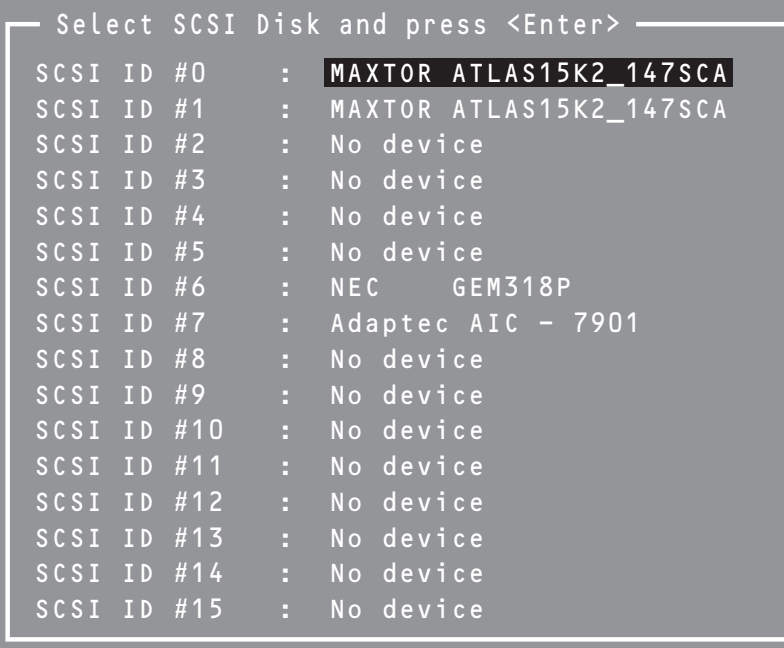

この画面でデバイスを選択して<Enter>キーを押すとデバイスの詳細が表示されます。 選択したデバイスがハードディスクドライブの場合は、次のサブメニューを実行することが できます。

- Format Disk: 選択したデバイスをローレベルでフォーマットします。
- Verify Disk Media: 選択したデバイスのすべてのセクタを比較(ベリファイ)し、不 良なセクタがあればアサインし直します。

# **RAIDコンフィグレーション**

ここでは本装置内蔵のハードディスクドライブをディスクアレイドライブとして運用するための方法につ いて説明します。

# **SCSIハードディスクドライブのRAID構築**

本装置内蔵のマザーボードにあるRAIDコントローラを使用してディスクアレイ(RAID0また はRAID1)を構築することができます。 構築にはSCSIハードディスクドライブ2台が必要です。

● RAIDO(ストライピング)

2台のハードディスクドライブに対してデータを分散して記録する方法です。この方法を 「ストライピング」と呼びます。ハードディスクドライブへ処理を分散させることにより ハードディスクドライブ単体で使用しているときに比べディスクアクセス性能を向上さ せることができます。

#### 重要�

- データを複数台のハードディスクドライブに分散して記録しているためアレイを構成してい るハードディスクドライブが1台でも故障するとデータの復旧はできません。
- アレイの論理容量は、接続されたハードディスクドライブ単一容量の2倍となります。
- RAID1(ミラーリング)

2台のハードディスクドライブに対して同じデータを記録する方法です。この方法を「ミ ラーリング」と呼びます。データを記録するときに同時に2台のハードディスクドライブ に記録するため、使用中に片方のハードディスクドライブが故障してももう片方の正常 なハードディスクドライブを使用してシステムダウンすることなく継続して運用するこ とができます。

#### 重要�

- データを2台のハードディスクドライブへ同時にリード/ライトしているため、単体ディス クに比べてディスクアクセス性能は劣ります。
- アレイの論理容量は、接続されたハードディスクドライブ1台と同じとなります。

### ハードディスクドライブの取り付け

本体に2台のSCSIハードディスクドライブを取り付けてください。取り付け手順について は、ブレード収納ユニットのユーザーズガイドを参照してください。

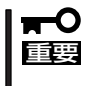

取り付けるハードディスクドライブは同じ回転速度のものを使用してください。また、 RAID1を構築する場合は、同じ容量(同じ型番)のハードディスクドライブを使用すること をお勧めします。

## SCSISelect Utilityを使用したRAIDの有効化

取り付けた2台のハードディスクドライブは、単一のハードディスクドライブか、RAIDドラ イブのいずれかで使用することができます。

RAIDドライブとして構築するためには、SCSISelect Utilityを使用して、ハードディスクド ライブをRAIDドライブとして使用するための設定が必要となります。

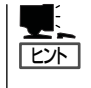

出荷時の設定では、単一ハードディスクドライブとして使用するように設定されています。 ただし、カスタムインストールモデル、BTO出荷でRAID構成を指定された場合はこの限り ではありません。

次の手順でSCSISelect Utilityの設定を変更します。

1. SCSI Select Utilityを起動する。

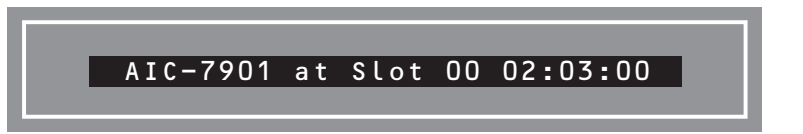

- 2. Adaptec HostRAIDを設定するチャネルを選択し、Options画面を開く。
- 3. [Configure/View SCSI Controller Settings]を選択し、<Enter>キーを押す。

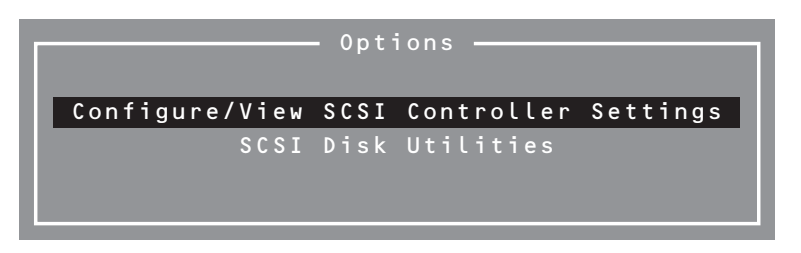

4. ConfigurationメニューでHostRAIDの[Disabled]をハイライトさせ、<Enter>キーを押す。

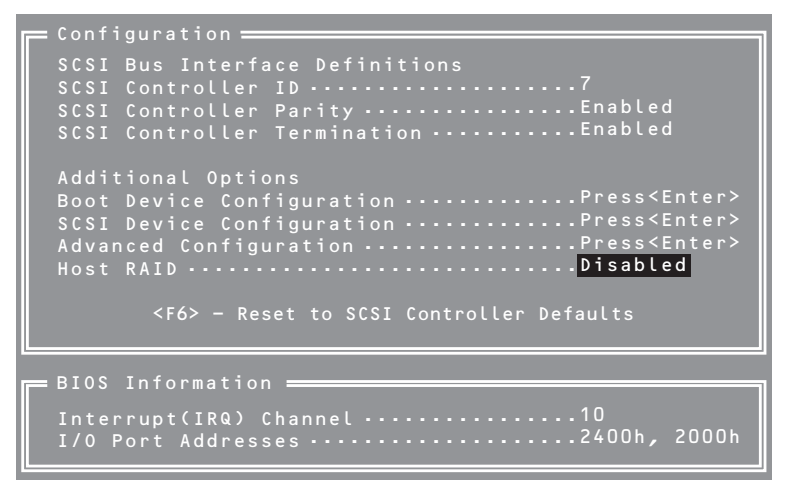

5. [Enabled]に変更する。

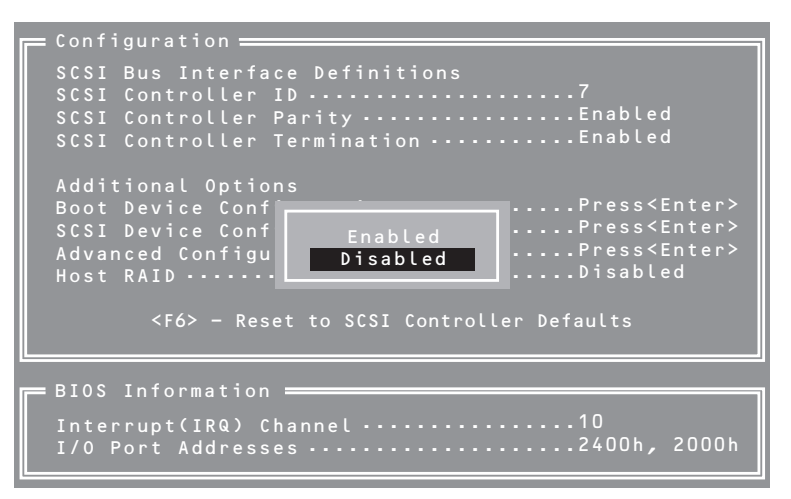

- 6. <Esc>キーを押すと設定の保存を確認する[Save Changes Mode?]と表示されるので、[Yes]を 選択し、<Enter>キーを押す。
- 7. <Esc>キーを押し、Optionsメニューに戻る。
- 8. 「Configure/View HostRAID」を選択し、<Enter>キーを押す。

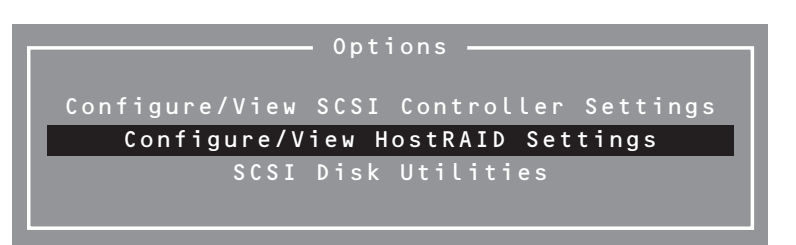

## メインメニューの表示

[Configure/View HostRAID Settings]を選択すると、デバイスのスキャン完了後に次の ようなメインメニューが表示されます。

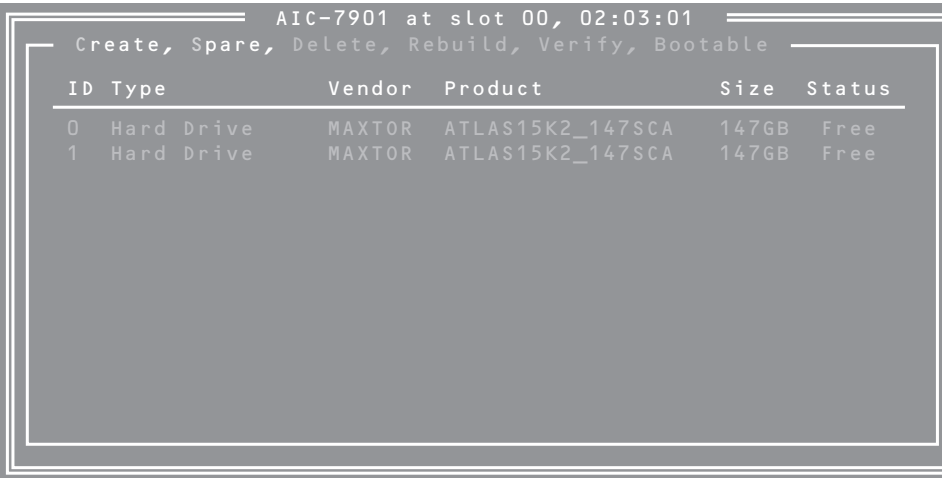

ⓦ ID

ハードディスクドライブのSCSI ID番号、またはアレイのID番号を表示します。

• Type

アレイのRAIDレベル、利用可能なアレイを構成しないディスクを表示します。

- Hard Drive アレイを構成していない利用可能なハードディスクドライブ
- Striped(R0) RAID0で作成されたアレイ
- Mirrored(R1) RAID1で作成されたアレイ

#### ⓦ Vendor

ハードディスクドライブの製造元、アレイ作成後はAdaptec HostRAIDの製造元 (Adaptec)を表示します。

● Product

ハードディスクドライブのモデル名、アレイ作成後はアレイの名前を表示します。

ⓦ Size

ハードディスクドライブの容量、アレイ作成後はアレイの容量を表示します。

#### ⓦ Status

ハードディスクドライブ、またはアレイのステータスを表示します。

- Free アレイを構成していない利用可能なハードディスクドライブ
- Optimal アレイは正常な状態
- Degraded RAID1のハードディスクドライブの1台が故障している状態
- Dead RAID0のハードディスクドライブが1台以上故障している状態 RAID1のハードディスクドライブが2台とも故障している状態
- $-$  Building アレイはビルドプロセス中の状態
- $-$  Verify アレイはベリファイプロセス中の状態
- Rebuild アレイはリビルドプロセス中の状態

#### アレイの詳細表示

メインメニューでアレイを選択すると、アレイを構成するハードディスクドライブの詳細が 表示されます。

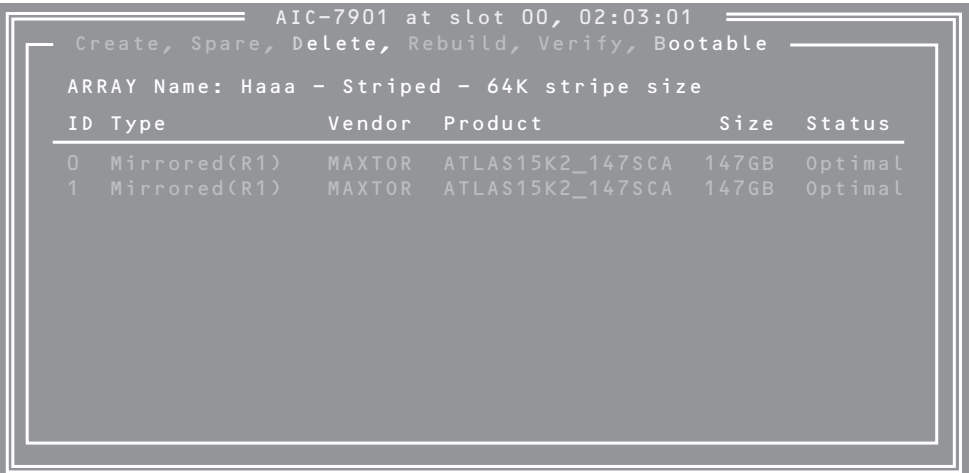

ⓦ ID

アレイを構成するハードディスクドライブのSCSI ID番号

#### ⓦ Type

アレイのRAIDレベルを表示します。

- Striped(R0) RAID0で作成されたアレイ
- Mirrored(R1) RAID1で作成されたアレイ
- ⓦ Vendor

ハードディスクドライブの製造元を表示します。

● Product

ハードディスクドライブのモデル名を表示します。

ⓦ Size

ハードディスクドライブの容量を表示します。

ⓦ Status

ハードディスクドライブのステータスを表示します。

- Optimal ハードディスクドライブは正常な状態
- Degraded ハードディスクドライブは故障している状態
- $-$  Failed ハードディスクドライブは故障している状態
- $-$  Building ハードディスクドライブは現在ビルド対象
- Verify ハードディスクドライブは現在ベリファイ対象
- Replaced ハードディスクドライブは現在リビルド対象
- Missing

ハードディスクドライブが実装されていないか、コントローラから認識できない状態 (Status: Missing時、Vender/Product/Sizeは、全て「?」となります。)

## SCSISelectの終了

SCSISelect Utilityを終了するには、次のメッセージが表示されるまで<Esc>キーを押しま す。[Yes]を選択してユーティリティを終了します。どれかキーを押してコンピュータを再 起動します。SCSISelectで行った変更は、システムが再起動した後に有効になります。

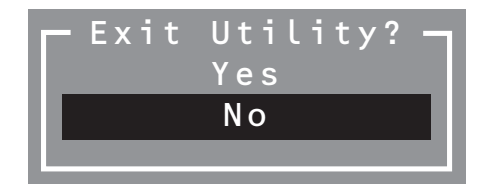

### SCSISelect Utilityを使用したRAIDの構築

SCSISelect Utilityを使用してRAIDを構築します。

#### アレイの作成

次の手順でアレイを作成します。

#### ⓦ 事前確認

アレイを作成する前に、アレイを構成するためのハードディスクドライブが接続されて いることを確認してください。

1. SCSISelect Utilityを起動する。

アレイを作成するチャネルのOptions画面から、[Configure/Veiw HostRAID Settings]を選択す る。

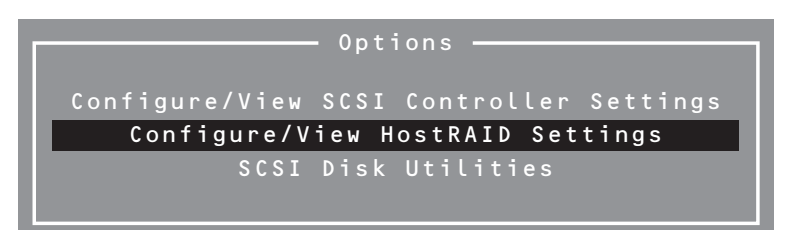

2. メインメニューで、アレイを作成するために、<C>キーを押す。

コンソールリダイレクション時には一部文字が正常に表示されないことがありますが、操作には 影響ありません。<C>キーを押してください。

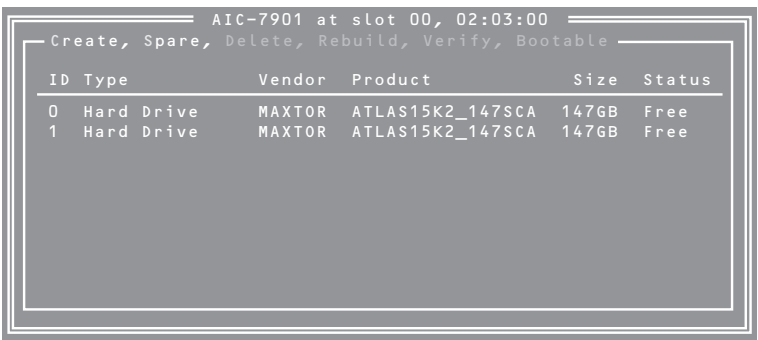

#### ー ド ウェア 編

ハ

#### 重要�

- ⓦ アレイを作成するには同じ回転速度のハードディスクドライブ2台が必要です。
- アレイを作成する際に、容量の異なるハードディスクドライブを使用すると、容量の小さい 方にあわせてアレイの容量は設定されます。
- ⓦ 本体でサポートしているハードディスクドライブ以外を使用しないでください。
- ⓦ ハードディスクドライブがすでにアレイ構成の一部になっている場合は、そのディスクは選 択できません。
- ⓦ 本装置ではスペアドライブを設定することはできません。
- 3. [Select RAID Type]ウィンドウで構築するRAIDタイプを選択し、<Enter>キーを押す。

選択内容を強調表示すると、別ウィンドウが表示されて作成に必要なディスクの最低および最大 個数、またスペアの割り当てに関するメッセージが表示されます。

 $\blacktriangledown$   $\frac{1}{\frac{1}{2}}$ 

各RAIDの設定については、「RAID0アレイの作成」、「RAID1アレイの作成」を参照してくださ い。

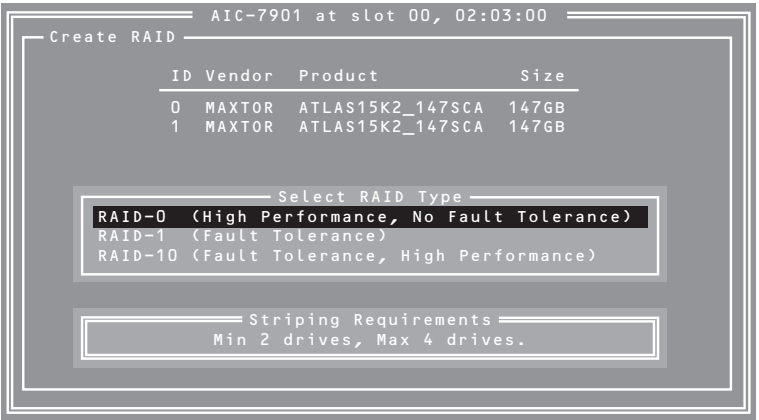

#### ● RAIDOアレイの作成

RAID0アレイを作成するには、以下の手順に従います。

1. [Select RAID Type]ウィンドウで、[RAID-0]を選択する。

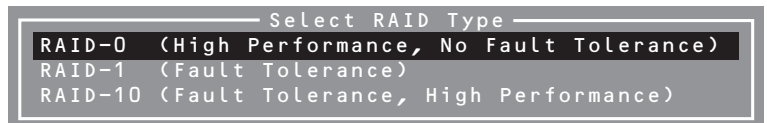

2. カーソルキーでハイライトを切り替えながら、使用するハードディスクドライブをスペースバー で選択し、<Enter>キーを押す。

選択したハードディスクドライブの横には[X]マークが表示されます。

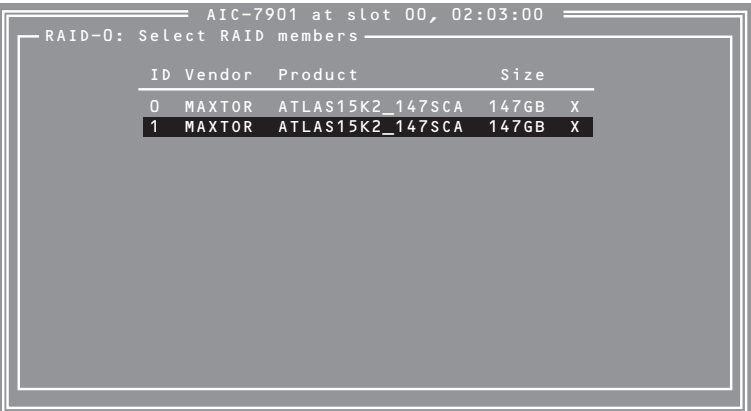

- 3. [Select Stripe Size]ウィンドウで、[16KB]、[32KB]、[64KB]のうちいずれかを選択し、 <Enter>キーを押す。
- 4. [Assign RAID Name]ウィンドウで任意のRAID Nameを入力する。

#### 重要�

- RAID Nameは、他のアレイと同じ名前にならないように注意してください(半角15文字 まで)。
- 選択したハードディスクドライブに、有効なパーティション情報またはブートブロックが検 出された場合、警告メッセージが表示されます。アレイの作成を続ける場合は、[Yes]を選 択し、作成を中止する場合は、[No]を選択してください。
- ⓦ 間違ったハードディスクドライブを使用した場合、データは復旧できません。十分に注意し てください。
- 5. [Do you want to make this array as bootable?]と表示されます。[Yes]を選択し、<Enter> キーを押す。
- 6. [Create Array?]というメッセージが表示されたら、[Yes]を選択し、<Enter>キーを押す。 [No]を選択するとアレイの作成作業は終了し、メインメニューに戻ります。
- 7. [Are you sure?]というメッセージが表示されたら、 [Yes]を選択し、<Enter>キーを押す。 [No]を選択するとアレイの作成作業は終了し、メインメニューに戻ります。

8. [Build Completed]と表示されたら、<Esc>キーを押してメインメニューに戻る。

#### $\blacktriangledown$   $\mathbb{F}$

- ⓦ メインメニューに戻ったときに、作成したアレイのステータスがOptimalになっていること を確認してください。
- ⓦ ブートプライオリティ指定はアレイ作成後に変更できます。変更する場合は「ブートプライ オリティ指定」(162ページ)を参照してください。
- 9. 162ページを参照して、作成したアレイを起動可能にする。

#### 重要�

- ⓦ RAID0のアレイ構成時、ハードディスクドライブのDISKアクセスランプによるステータ ス表示(アンバー)はOSが起動するまで機能しません。
- ⓦ RAID0のシステムで、高負荷運用中にI/Oが遅延し、以下のログがイベントログに登録さ れる場合がありますが、HostRAIDによるリトライ処理でアプリケーションやシステム運 用への影響を与えずに通常に動作しています。

イベントソース : a320raid イベントID : 9

説明 : デバイス/Device/SCSI/a320raid1 はタイムアウト期間 内に応答しませんでした。

#### ● RAID1アレイの作成

RAID1アレイを作成する方法は2つあります。

- 新しいRAID1アレイを作成する。
- 既存の単一ディスクのデータをもとにRAID1アレイに移行する(マイグレーション)。

既存の単一ハードディスクドライブからRAID1を作成する方法をマイグレーションと呼 びます。マイグレーションを実施する際は、ソースとなるハードディスクドライブは必 ず標準SCSI接続でブートディスクとしていたものをご使用ください。マイグレーション に関する詳細内容は、「Express5800 SCSI HostRAID のマイグレーション実施時の手 順について(Windows)」を参照してください。Linux環境の場合は、Linux基本サービス セットソフトウェアCD-ROM内の「NEC Express5800シリーズ SCSI HostRAIDマイグ レーション手順書(Linux版)」を参照してください。

RAID1アレイを作成するには、以下の手順に従います。

1. [Select RAID Type]ウィンドウで、[RAID-1]を選択する。

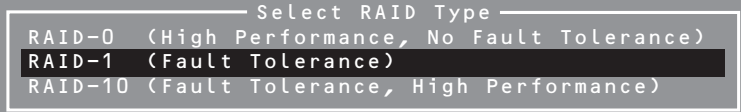

2. カーソルキーでハイライトを切り替えながら、使用するハードディスクドライブをスペースバー で選択し、<Enter>キーを押す。

選択されたハードディスクドライブの横には[X]マークが表示されます。

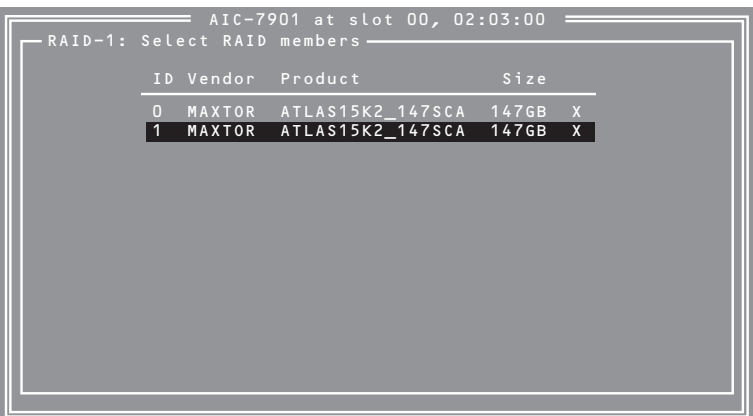

3. [RAID-1 Build Option]ウィンドウでいずれかのオプションを選択し、<Enter>キーを押す。

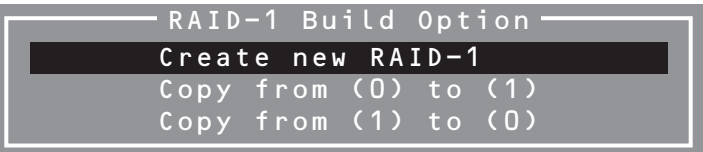

- ⓦ 新規でRAIDを構成する場合:Create new RAID-1を選択する。
- ⓦ 今まで使用していたハードディスクドライブをミラーリングする場合(マイグ レーション)
	- 今まで使用していたハードディスクドライブをID:0に、新しいハードディス クドライブをID:1に接続している場合:Copy (0) to (1)を選択する。
	- 今まで使用していたハードディスクドライブをID:1に、新しいハードディス クドライブをID:0に接続している場合:Copy (1) to (0)を選択する。

マイグレーションを行う前に、今まで使用していた環境においてOSにHost RAIDの ドライバをあらかじめインストールしておく必要があります。

#### 重要�

- O.S がインストール済みのブートディスクをマイグレーションする場合は、 「Express5800 SCSI HostRAIDのマイグレーション実施時の手順について (Windows)」を参照してください。
- ⓦ Copy元とCopy先を絶対に間違わないでください。間違ってコピーした場合は、データの 復旧はできません。

ハ ー ド ウェア 編

4. [Assign RAID Name]ウィンドウで任意のRAID Nameを入力する。

#### 重要�

- RAID Nameは、他のアレイと同じ名前にならないように注意してください(半角15文字 まで)。
- ⓦ 選択したハードディスクドライブまたはCopyのターゲットディスクに、有効なパーティ ション情報またはブートブロックが検出された場合、警告メッセージが表示されます。アレ イの作成を続ける場合は、[Yes]を選択し、作成を中止する場合は、[No]を選択してくだ さい。
- ⓦ 間違ったハードディスクドライブを使用した場合、または間違った方向へCopyした場合 は、データは復旧できません。十分注意してください。
- 5. [Do you want to make this array as bootable?]と表示されます。[Yes]を選択し、<Enter> キーを押す。
- 6. [Create Array?]というメッセージが表示されたら、[Yes]を選択し、<Enter>キーを押す。 [No]を選択するとアレイの作成作業は終了し、メインメニューに戻ります。
- 7. [Are you sure?]というメッセージが表示されたら、[Yes]を選択し、<Enter>キーを押す。

[No]を選択するとアレイの作成作業は終了し、メインメニューに戻ります。アレイが作成される と続いて、Buildが実行されます。

#### 重要�

Buildプロセスは必ず最後まで終了させてください。Buildの途中で<Esc>キーで処理を中断し ないでください。

Build処理が完了し、アレイのステータスがOptimalにならないと、OSからアレイが認識され ません。またそのアレイにはOSのインストールもできません。

8. [Build Completed]と表示されたら<Esc>キーを押してメインメニューに戻る。

 $\blacktriangleright$   $\frac{1}{2}$ 

- ⓦ メインメニューに戻ったときに、作成したアレイのステータスがOptimalになっていること を確認してください。
- ⓦ ブートプライオリティ指定はアレイ作成後に変更できます。変更する場合は「ブートプライ オリティ指定」(162ページ)を参照してください。
- 9. 162ページを参照して、 作成したアレイを起動可能にする。

#### 重要�

- ⓦ 作成したRAID1アレイのRebuildは、OS起動後にのみ実行するようにしてください。ハー ドディスクドライブのHotSwapによる自動RebuildもOS起動後にのみ実行するようにし てください。
- ⓦ 作成したRAID1アレイのverifyは、OSの起動後にASMによって実行するようにしてくだ さい。
- RAID1アレイ構成時は、ハードディスクドライブのDISKアクセスランプによるステータ ス表示(アンバー)はOSが起動するまで機能しません。

#### RAID1構成をしたハードディスクドライブを取り扱う際の注意

HostRAIDを使用してRAID1構成を組んだハードディスクドライブをHostRAIDが 「Disabled」に設定されているCPUブレードで使用した場合、ハードディスクドライブ内の データを破損させてしまいます。

HostRAIDによってRAID1構成を組んだハードディスクドライブを別のCPUブレードに接続 する際は、十分に注意してください。

もし、ハードディスクドライブがRAID1構成かどうかを確かめる必要がある場合は、以下の 手順を参照してください。

- 1. システムを起動、または再起動したとき、画面に「Press <CTRL><A> for SCSISelect(TM) Utility!」のメッセージが表示されたら、<Ctrl>キーと<A>キーを同時に押す。
- 2. ユーティリティの起動後に表示されるデバイスメニューで、チャネル「AIC-7901 at slot 00 03: 03:00」を選択し、<Enter>キーを押す。

表示された画面の状況によって作業が異なります。

<Optionsメニューに「Configure/View HostRAID Settings」メニューがない場合>

HostRAID の機能が有効になっていません。Op tionsメニューで「Configure/View SCSIController Settings」を選択し、<Enter>キーを押して、手順3に進んでください。

 <Optionsメニューに「Configure/View HostRAID Settings」メニューがある場合> 手順7に進んでください。

- 3. 「HostRAID」を選択し、<Enter>キーを押す。
- 4. 「Enabled」を選択し、<Enter>キーを押す。
- 5. <Esc>キーを押し、設定の保存を確認する画面を表示させた後、「Yes」を選択し、<Enter>キーを 押す。
- 6. <Esc>キーを押し、Optionsメニューに戻る。
- 7. 「Configure/View HostRAID」を選択し、<Enter>キーを押す。 表示されたメインメニューにハードディスクドライブ(RAID)の状態が表示されています。 <Typeの項に「Hard Drive」と表示される場合> ハードディスクドライブはRAIDで構成されていません。

<Typeの項に「Mirrored(R1)」と表示される場合> ハードディスクドライブはRAID1で構成されています。

#### アレイの削除

アレイを削除するには、次の手順に従ってください。

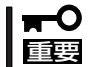

アレイの削除を実行するとデータが消去されます。あらかじめハードディスクドライブ内の データのバックアップを行っておくことをお勧めします。

1. メインメニューで、カーソルを移動して削除するアレイを選択し、<Enter>キーを押す。

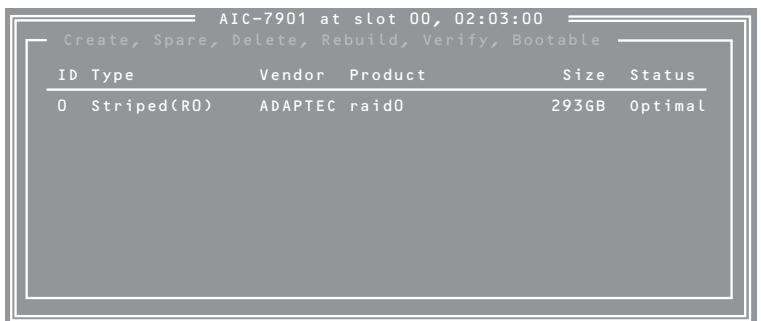

2. 次の画面が表示されたら、<D>キーを押す。

コンソールリダイレクション時には一部文字が正常に表示されないことがありますが、操作には 影響ありません。<D>キーを押してください。

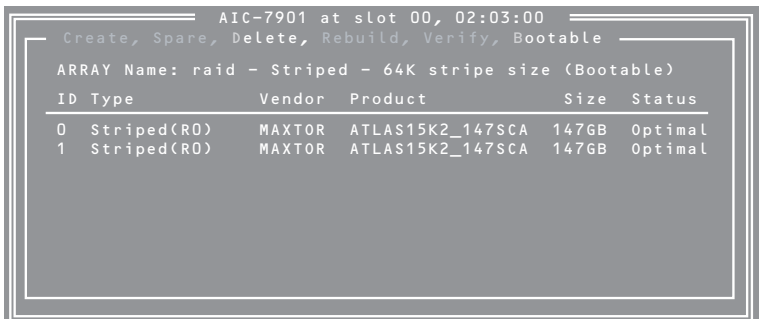

- 3. [Delete Array?]というメッセージが表示されたら、[Yes]を選択し、<Enter>キーを押す。 [No]を選択するとアレイの削除は実施されずに、メインメニューに戻ります。
- 4. 削除するアレイがRAID0の場合、[Deleting information]ウィンドウが表示されるので、パーティ ション/ブートブロックの情報を消去したいハードディスクドライブまたは[None]を選択して、 <Enter>キーを押す。
	- (例)
	- Drive ID 0 ...................... ドライブ0の全データを削除。ドライブ1のデータは残る。
	- Drive ID 1 ...................... ドライブ1の全データを削除。ドライブ0のデータは残る。
	- Drive ID 0 & ID 1 ........ 両方のディスクの全データを削除。
	- None ............................... アレイを削除しますが、既存のデータは両ドライブ上に残ります。

削除するアレイがRAID0以外の場合、[Deleting information]ウィンドウは表示されませんので、 次に進みます。

5. [Are you sure?]というメッセージが表示されたら、[Yes]を選択し、<Enter>キーを押す。

[No]を選択するとアレイの削除は実施されずに、メインメニューに戻ります。

ハ

### ブートプライオリティ指定

アレイにブートプライオリティを指定するためには、以下の手順に従います。

- 1. メインメニューで対象のアレイを選択し、<Enter>キーを押す。
- 2. アレイの詳細画面が表示されたら、<B>キーを押す。

コンソールリダイレクション時には一部文字が正常に表示されないことがありますが、操作には 影響ありません。<B>キーを押してください。

3. [Option]ウィンドウで、[Mark bootable]を選択し、<Enter>キーを押す。

設定されたことを示す[B]が、ディスクIDの横に表示されます。

#### $\blacktriangledown$   $\frac{1}{1}$

この機能を使用することにより、SCSI IDのプライオリティに関係なく、指定したアレイにブー トプライオリティが与えられます。

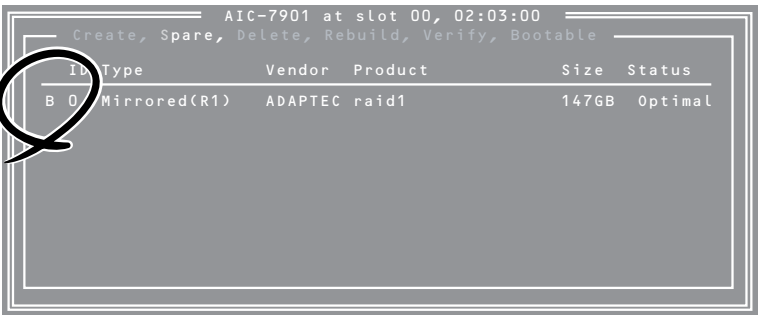

#### ハ ー ド ウェア 編

# **リセットとクリア**

CPUブレードが動作しなくなったときやBIOSで設定した内容を出荷時の設定に戻すときに参照してくださ い。

# **リセット**

リセットには、「ソフトウェアリセット」と「ハードウェアリセット」の2つの方法がありま す。

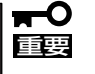

リセットは、CPUブレードのDIMM内のメモリや処理中のデータをすべてクリアしてしま います。ハングアップしたとき以外でリセットを行うときは、CPUブレードがなにも処理 していないことを確認してください。

# ソフトウェアリセット

OSが起動する前にCPUブレードが動作しなくなったときは、<Ctrl>キーと<Alt>キーを押し ながら、<Delete>キーを押してください。CPUブレードがリセットされます。

# ハードウェアリセット

CPUブレードにあるRESETスイッチを押してくださ い。スイッチを押すとCPUブレードがリセットさ れ、再起動します。

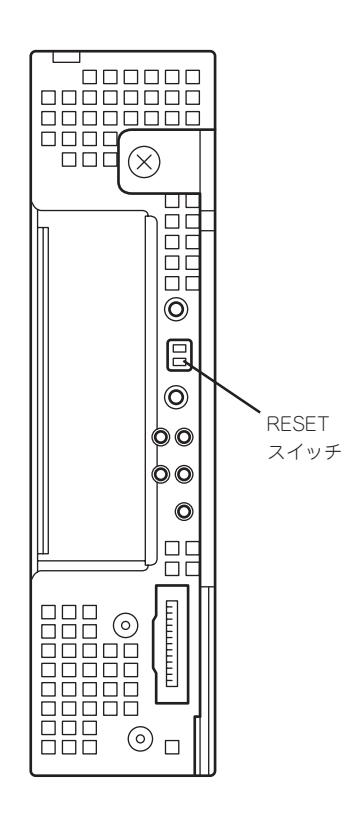

# **強制電源OFF**

OSからCPUブレードをシャットダウンできなくなっ たときや、POWERスイッチを押しても電源をOFF にできなくなったとき、リセットが機能しないとき などに使用します。

CPUブレードのPOWERスイッチを4秒ほど押し続け てください。電源が強制的にOFFになります。(電源 を再びONにするときは、電源OFFから約30秒ほど 待ってから電源をONにしてください。)

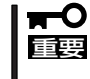

リモートパワーオン機能を使用している場合 は、一度、電源をONにし直して、OSを起動さ せ、正常な方法で電源をOFFにしてください。

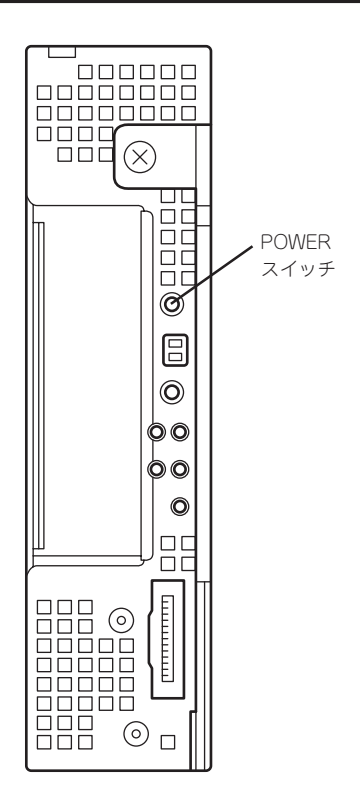

# **CMOSのクリア**

CMOSのクリアはCPUブレード上のコンフィグレーションジャンパを操作して行います。 ジャンパは下図の位置にあります。

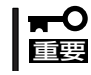

その他のジャンパの設定は変更しないでください。CPUブレードの故障や誤動作の原因と なります。

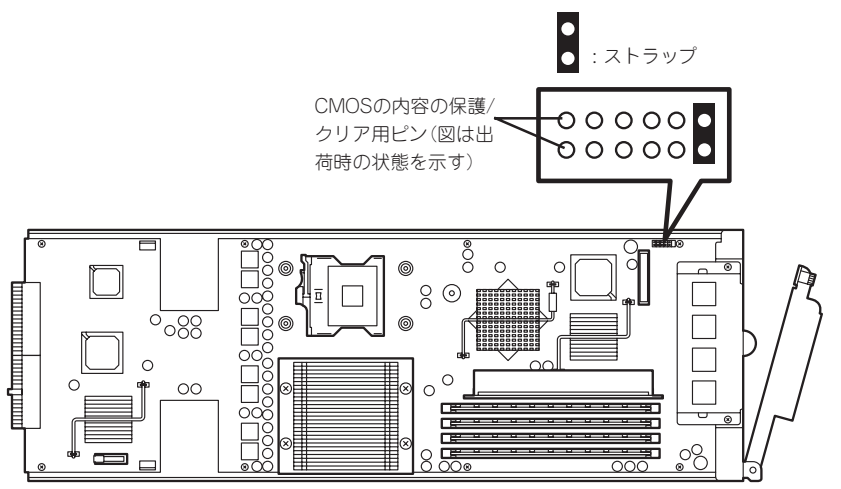

それぞれの内容をクリアする方法を次に示します。

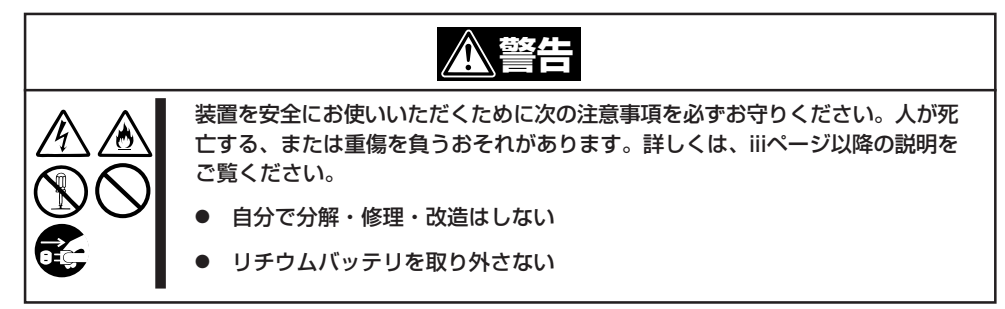

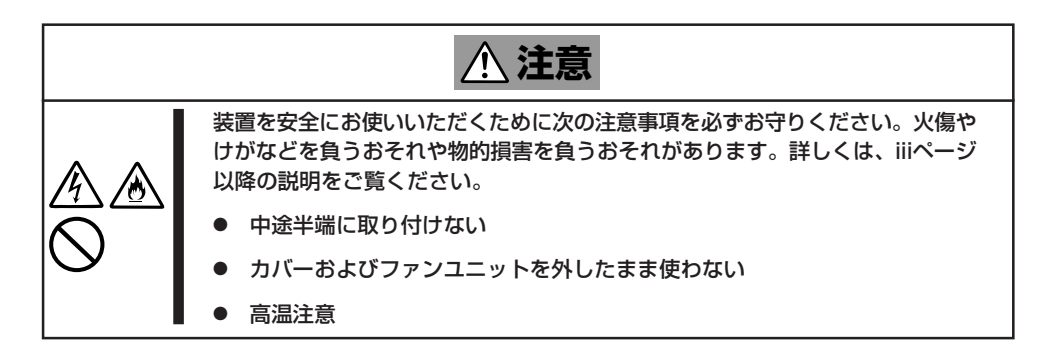

- 1. 取り外すCPUブレードの電源をOFFにする。
- 2. CPUブレードをブレード収納ユニットから取り出す。 詳細はブレード収納ユニットに添付の説明書を参照してください。
- 3. ストラップをCMOSの内容の保護/クリア用ピンに取り付ける。

### 重要� クリップをなくさないよう注意してください。

- 4. CPUブレードを取り付けてCPUブレードの電源をONにする。
- 5. 電源ON後、しばらく待つ。
- 6. CPUブレードの電源をOFFにする。
- 7. ジャンパスイッチの設定を元に戻し、ブレード収納ユニットに取り付けた後、もう一度電源をON にしてBIOS SETUPユーティリティを使って設定し直す。

# **割り込みライン**

割り込みラインは、出荷時に次のように割り当てられています。オプションを増設するときなどに参考に してください。

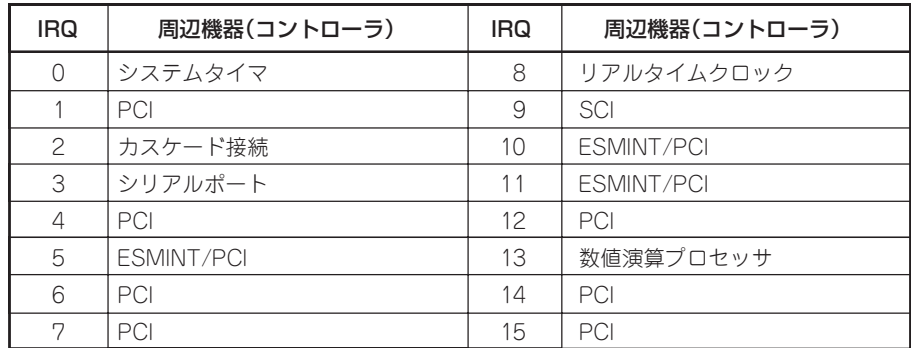